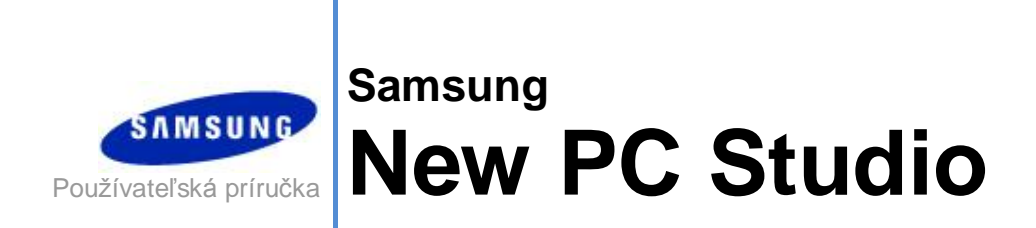

Copyright © 2008-2009 Samsung Electronics Co., Ltd.

New PC Studio – Používateľská príručka

# **Obsah**

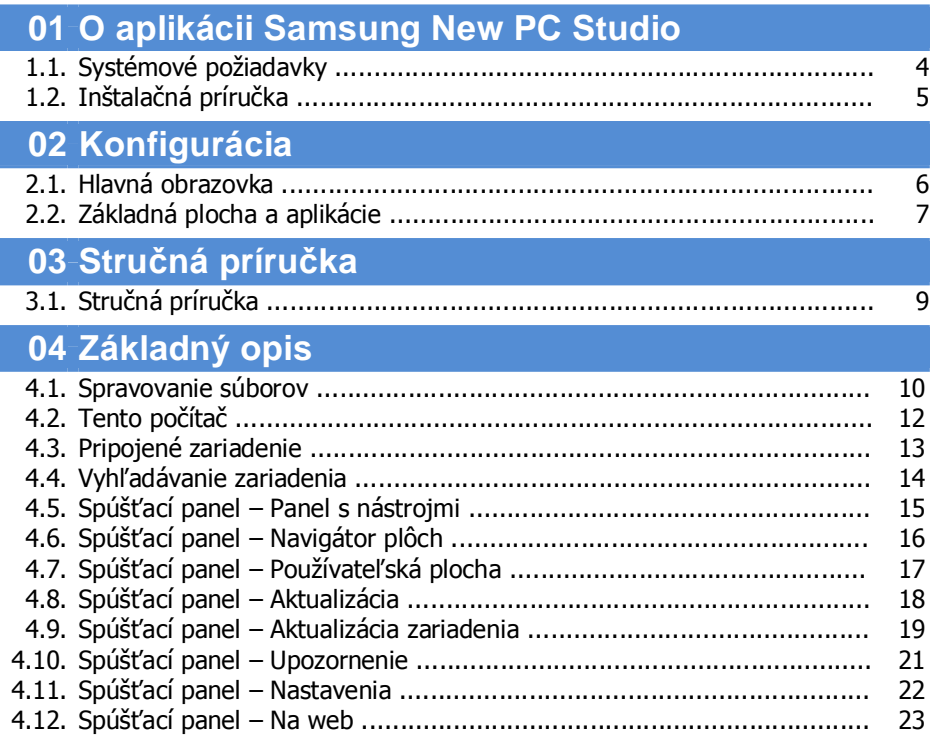

New PC Studio - Používateľská príručka

# **Obsah**

# 05 Opis aplikácie

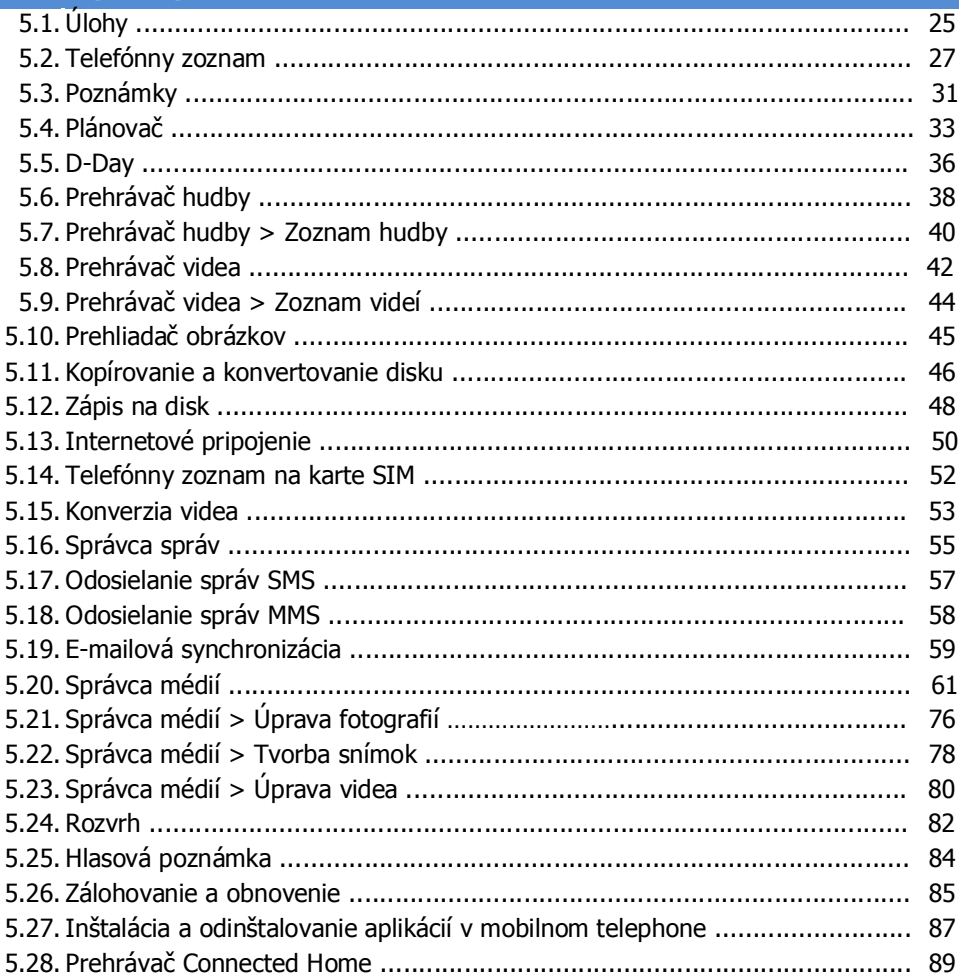

# **01 O aplikácii Samsung New PC Studio**

# **1.1. Systémové požiadavky**

- ▶ Operačný systém: Operačný systém Windows 2000, XP alebo Vista
- ▶ Procesor: Pentium 600 MHz alebo rýchlejší
- ▶ Pamäť RAM: 512 MB alebo viac
- ▶ Pevný disk: aspoň 200 MB voľného miesta na disku
- ▶ USB port alebo zariadenie Bluetooth
- ▶ Technológia Microsoft DirectX 9.0 alebo novšia

### ▶ Nainštalujte niektorý z nasledujúcich softvérov na pripojenie prostredníctvom rozhrania Bluetooth:

- Microsoft Stack: Windows XP Service Pack 2 alebo novší
- Widcomm Stack: v. 1.4.2.10 SP5 alebo novšia
- Bluesoleil Stack: v. 1.6.0 alebo novšia
- Microsoft Stack: v. 3.0 alebo novšia

▶ Skontrolujte, či je nainštalovaný niektorý z nasledujúcich programov, ktoré umožňujú používať doplnkové funkcie:

- Microsoft Outlook 2002 alebo novší
- Internet Explorer 5.0 alebo novší
- Program Windows Media Player 11 alebo novší

**Poznámka**: Na inštaláciu aplikácie sa vyžaduje konto s oprávneniami správcu.

# **01 O aplikácii Samsung New PC Studio**

# **1.2. Inštalačná príručka**

1) Inštalácia aplikácie New PC Studio sa automaticky spustí po vložení disku CD s aplikáciou New PC Studio do jednotky CD-ROM.

2) Vyberte jazyk a potom kliknite na tlačidlo Inštalácia.

3) Vyberte ďalší krok podľa informácií inštalačného programu alebo pripojte mobilný telefón k počítaču.

4) Dvakrát kliknite na ikonu aplikácie New PC Studio, ktorá sa po dokončení inštalácie vytvorila na pracovnej ploche.

# **02 Konfigurácia**

# **2.1. Hlavná obrazovka**

Hlavná obrazovka aplikácie Samsung New PC Studio vyzerá takto:

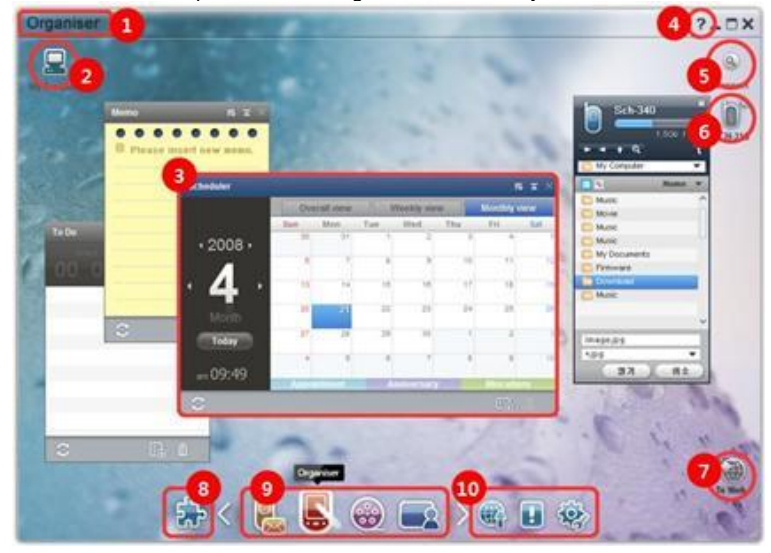

- Názov plochy
- Tento počítač
- Aplikácia
- Pomocník
- Vyhľadať zariadenie
- Pripojené zariadenie
- Spúšťací panel Na web
- Spúšťací panel Panel s nástrojmi
- Spúšťací panel Navigátor plôch
- Spúšťací panel Aktualizácia/Upozornenie/Nastavenia

# **02 Konfigurácia**

### **2.2. Základná plocha a aplikácie**

Táto časť obsahuje úvodné informácie o základnej ploche aplikácie Samsung New PC Studio a aplikáciách na príslušných plochách.

### **Plocha Komunikátor**

Táto plocha obsahuje funkcie súvisiace s komunikáciou vrátane telefónneho zoznamu.

### ▶ **Aplikácie**

■ **Telefónny zoznam:** Aplikácia Telefónny zoznam umožňuje pridávať, upravovať a odstraňovať kontakty a skupiny, ako aj synchronizovať kontakty uložené v aplikácii Samsung New PC Studio s mobilným telefónom a naopak.

■ **Telefónny zoznam na karte SIM:** Aplikácia Telefónny zoznam na karte SIM umožňuje pridávať, upravovať a odstraňovať kontakty uložené na karte SIM v reálnom čase.

■ **Internetové pripojenie:** Aplikácia Internetové pripojenie umožňuje pripojiť sa na Internet alebo k podnikovej komunikačnej sieti prostredníctvom modemu, napríklad mobilného telefónu.

■ **Správca správ:** Aplikácia Správca správ umožňuje importovať textové správy (SMS) a multimediálne správy (MMS) z mobilného telefónu a spravovať ich v počítači.

■ **Odoslať správu SMS:** Táto aplikácia umožňuje odoslať textovú správu napísanú v počítači prostredníctvom pripojeného mobilného telefónu.

■ **Odoslať správu MMS:** Táto aplikácia umožňuje odoslať multimediálnu správu napísanú v počítači prostredníctvom pripojeného mobilného telefónu.

■ **E-mailová synchronizácia:** Aplikácia E-mailová synchronizácia umožňuje synchronizovať e-mailovú schránku mobilného telefónu pripojeného k počítaču s aplikáciou Outlook.

### **Plocha Organizátor**

Táto plocha obsahuje funkcie súvisiace s osobným plánom vrátane plánovača.

#### ▶ **Aplikácie**

■ **Plánovač:** Aplikácia Plánovač umožňuje pridávať, upravovať a odstraňovať plány, ako aj synchronizovať plány aplikácie Samsung New PC Studio s mobilným telefónom.

■ **Poznámky:** Aplikácia Poznámky umožňuje pridávať, upravovať a odstraňovať poznámky, ako aj synchronizovať poznámky uložené v aplikácii Samsung New PC Studio s mobilným telefónom a naopak.

■ **Úlohy:** Aplikácia Úlohy umožňuje pridávať, upravovať a odstraňovať plánované úlohy, ako aj synchronizovať plánované úlohy uložené v aplikácii Samsung New PC Studio s mobilným telefónom a naopak.

■ **D-Day:** Aplikácia D-Day umožňuje pridávať, upravovať a odstraňovať položky D-Day.

■ **Rozvrh**: Aplikácia Rozvrh umožňuje pridávať, upravovať a odstraňovať položky rozvrhu v mobilnom telefóne v reálnom čase.

■ **Hlasová poznámka:** Aplikácia Hlasová poznámka umožňuje importovanie súborov z mobilného telefónu do počítača, ako aj ich spravovanie a prehrávanie v aplikácii New PC Studio.

### **Plocha Správca médií**

Zabezpečuje funkcie spravovania a prehrávania súborov médií.

※ Používanie funkcie Nástroje sa obmedzuje na plochu Správca médií.

#### ▶ **Aplikácie**

■ **Správca hudby:** Môžete spravovať, ukladať, zdieľať a prehrávať hudobné súbory v počítači a exportovať

a importovať ich do a z mobilných telefónov Samsung a prehrávačov súborov MP3.

■ **Správca fotografií:** aplikácia Správca fotografií umožňuje spravovať, ukladať, zdieľať, prehrávať a upravovať

fotografie uložené v počítači, ako aj exportovať a importovať súbory do a z mobilných telefónov Samsung. ■ **Správca videa:** aplikácia Správca videa umožňuje spravovať, ukladať, zdieľať, prehrávať a upravovať videosúbory uložené v počítači, ako aj exportovať a importovať súbory do a z mobilných telefónov Samsung.

### **Aplikácia Multimédiá**

Aplikáciu Multimédiá môžete otvoriť a používať na ľubovoľnej ploche pomocou funkcie Nástroje.

### ▶ **Aplikácie**

■ **Prehliadač obrázkov:** Môžete prezerať fotografie zhotovené mobilným telefónom alebo digitálnym fotoaparátom, ako aj rôzne typy obrázkov vytvorených pomocou počítača.

■ **Prehrávač hudby:** Podporuje prehrávanie rôznych formátov hudobných súborov, hudobných súborov podporovaných mobilnými telefónmi Samsung a prehrávačmi súborov MP3 a zaznamenaných zvukových súborov.

■ **Prehrávač videa:** Umožňuje prehrávať videá zhotovené mobilným telefónom a digitálnym fotoaparátom, ako aj rôzne typy videí vytvorených pomocou počítača.

■ **Konverzia videa:** Umožňuje konvertovať videosúbory na formát potrebný na prenos pomocou mobilného telefónu a optimalizuje prostredie prehrávania.

■ **Kopírovanie a konvertovanie disku:** Umožňuje kopírovať zvukové súbory z hudobných diskov CD a importovať informácie o hudbe z webu kvôli presnejšiemu a jednoduchšiemu použitiu.

■ **Zápis na disk:** Umožňuje zapisovať súbory na hudobné alebo dátové disky.

### **Iné aplikácie**

Poskytuje ďalšie funkcie na používanie mobilného telefónu.

# ▶ **Aplikácie**

■ **Zálohovanie a obnovenie:** údaje uložené v mobilnom telefóne môžete zálohovať v počítači a potom zálohované údaje obnoviť v mobilnom telefóne.

(Táto funkcia je k dispozícii iba pre mobilné telefóny s nainštalovaným operačným systémom Symbian alebo Windows Mobile.)

ništalácia a odinštalovanie aplikácií v mobilnom telefóne: v mobilnom telefóne môžete inštalovať a odinštalovať programy.

(Táto funkcia je k dispozícii iba pre mobilné telefóny s nainštalovaným operačným systémom Symbian alebo Windows Mobile.)

# **03 Stručná príručka**

# **3.1. Stručná príručka**

Táto časť obsahuje stručný prehľad základných funkcií aplikácie Samsung New PC Studio.

- Pripájanie zariadenia **[4.4\_Vyhľadávanie zariadenia]**
- Prenos súborov **[4.1. Spravovanie súborov]**
- Zobrazenie popisu Navigátora plôch **[4.6. Spúšťací panel – Navigátor plôch]**
- Vytvorenie používateľskej plochy pomocou panela s nástrojmi **[4.7. Spúšťací panel – Používateľská plocha]**

### **4.1. Spravovanie súborov**

### **Prehľad**

Pomocou aplikácie Samsung New PC Studio môžete bezproblémovo odosielať súbory do počítača alebo pripojeného zariadenia presúvaním myšou.

### **Prenos súborov**

Môžete prenášať súbory medzi počítačom a pripojenými zariadeniami zobrazenými v hornej časti aplikácie Samsung New PC Studio. Kliknutím na ikonu Tento počítač a ikonu Pripojené zariadenie sa zobrazí zoznam súborov a môžete odosielať súbory rôznymi spôsobmi.

### ■ **Odosielanie (kopírovanie) súborov**

Prenos súborov medzi počítačom a pripojeným zariadením sa vykonáva najmä prostredníctvom kopírovania údajov.

1) Otvorte okno kliknutím na ikonu **Tento počítač** alebo **Pripojené zariadenie.**

- 2) Vyberte súbor v zozname súborov.
- 3) Ak chcete odoslať vybratý súbor, vykonajte jeden z nasledujúcich postupov:

▶ Vyberte súbor pomocou myši a presuňte ho na miesto, kam ho chcete preniesť. (Ak chcete súbor skopírovať (nie

presunúť) v rámci počítača alebo pripojeného zariadenia, pri presúvaní podržte stlačený kláves **Ctrl**.)

▶ Vyberte súbor a kliknite naň pravým tlačidlom myši.

V ponuke kliknite na položku **Kopírovať**.

Prejdite do umiestnenia, kam chcete súbor preniesť, a kliknite pravým tlačidlom myši.

V ponuke kliknite na položku **Prilepiť**.

▶ Skopírujte vybratý súbor stlačením klávesovej skratky **Ctrl**+**C**.

Potom ho pomocou klávesovej skratky **Ctrl+V** prilepte do umiestnenia, kam ho chcete preniesť.

### ■ **Odstraňovanie súborov**

### 1) Otvorte okno kliknutím na ikonu **Tento počítač** alebo **Pripojené zariadenie**.

2) Vyberte súbor v zozname súborov.

3) Vyberte súbor a kliknite naň pravým tlačidlom myši. V ponuke kliknite na položku **Odstrániť**.

※ Alebo vyberte súbor a stlačte kláves **Delete** na klávesnici.

### ■ **Premenovanie súborov**

1) Otvorte okno kliknutím na ikonu **Tento počítač** alebo **Pripojené zariadenie**.

2) Vyberte súbor v zozname súborov a kliknite naň pravým tlačidlom myši.

3) V ponuke kliknite na položku **Premenovať**.

4) Do prázdneho poľa na zadávanie údajov zadajte nový názov súboru a potom kliknite na prázdny priestor v zozname súborov.

### ■ **Konvertovanie súborov**

Pri odoslaní multimediálneho súboru z počítača do pripojeného zariadenia umožňuje aplikácia New PC Studio skonvertovať súbor nepodporovaného typu na formát súborov, ktorý pripojené zariadenie podporuje, a následne ho odoslať do zariadenia.

1) Ak sa pokúšate preniesť súbor nepodporovaného typu, zobrazí sa dialógové okno s otázkou, či chcete daný súbor skonvertovať.

2) V kontextovom okne kliknite na tlačidlo **Áno**. Po skonvertovaní sa súbor automaticky odošle.

### **Manipulácia so súbormi**

Aplikáciu Samsung New PC Studio môžete používať na manipuláciu so súbormi rôznymi spôsobmi.

### ■ **Exportovanie do aplikácie**

### 1) Otvorte okno kliknutím na ikonu **Tento počítač** alebo **Pripojené zariadenie**.

2) Ak do aplikácie Samsung New PC Studio myšou presuniete podporovaný súbor, súbor sa otvorí. (Táto funkcia má rovnaký účinok ako prehľadávanie súborov.)

### **Pripojiť Prehrávač médií (MTP)**

※ Táto funkcia je dostupná v prípade, ak je zariadenie pripojené k počítaču pomocou aplikácie Prehrávač médií.

### ■ **Obnovenie**

- Slúži na aktualizáciu zoznamov skladieb a súborov a na zobrazenie aktualizovaných informácií v oblasti zoznamu.

### **Odoslať súbor**

#### ■ **Odoslanie zoznamov a hudobných súborov pridaných do aplikácie Správca médií**

- 1) Kliknutím na ikonu **Tento počítač** alebo **Pripojené zariadenie** otvorte okno.
- 2) Kliknite na tlačidlo **Odoslať** v spodnej časti ikony Zariadenie.
- 3) Hudobné súbory a zoznamy skladieb pridané do aplikácie Správca médií sa odošlú do pripojeného zariadenia.
- ※ Táto funkcia je dostupná len na ploche Správca médií.
- ※ Súbory a zoznamy skladieb uložené v zariadení sa nezmenia ani neodstránia.
- ※ Ak v zariadení nie je dostatok miesta, prenos sa zastaví.

### ■ **Presunutie pomocou myši**

1) Kliknutím na ikonu **Tento počítač** alebo **Pripojené zariadenie** otvorte okno.

- 2) Vyberte požadovaný súbor a pomocou myši ho presuňte na cieľové miesto.
- 3) Hudobný súbor sa odošle do cieľového miesta.

### **Zoznam skladieb**

### ■ **Výber zoznamu skladieb**

1) Kliknutím na ikonu **Tento počítač** alebo **Pripojené zariadenie** otvorte okno.

2) V oblasti zoznamu skladieb, vyberte predvolené zoznamy (Všetko, Naposledy pridané, Podcast) a pridané zoznamy skladieb.

3) Hudobné súbory z vybratých zoznamov skladieb sa zobrazia v oblasti zoznamu súborov.

### ■ **Pridanie zoznamu skladieb**

- 1) Kliknutím na ikonu **Tento počítač** alebo **Pripojené zariadenie** otvorte okno.
- 2) V hornej časti oblasti zoznamu skladieb kliknite na tlačidlo **Pridať zoznam skladieb**.

3) V dolnej časti tejto oblasti sa vytvorí nový zoznam skladieb.

#### ■ **Premenovanie zoznamu skladieb**

1) Kliknutím na ikonu **Tento počítač** alebo **Pripojené zariadenie** otvorte okno.

- 2) Vyberte zoznam skladieb, ktorý chcete premenovať.
- 3) V hornej časti oblasti zoznamu skladieb kliknite na tlačidlo **Premenovať zoznam skladieb**.
- 4) V poli s názvom zadajte nový názov a v zozname súborov kliknite na prázdnu oblasť.

### ■ **Odstránenie zoznamu skladieb**

- 1) Kliknutím na ikonu **Tento počítač** alebo **Pripojené zariadenie** otvorte okno.
- 2) Vyberte zoznam skladieb, ktorý chcete odstrániť.
- 3) V hornej časti oblasti zoznamu skladieb kliknite na tlačidlo **Odstrániť zoznam skladieb**.
- 4) Zoznam skladieb sa odstráni.

# **4.2. Tento počítač**

### **Prehľad**

Pomocou okna Tento počítač môžete spravovať priečinky a súbory v počítači.

Kliknutím na ikonu Tento počítač sa otvorí okno, v ktorom sa zobrazuje aktuálna štruktúra priečinkov a zoznam súborov. Podrobné informácie o správe súborov nájdete v časti **[4.1. Spravovanie súborov]**.

# **4.3. Pripojené zariadenie**

### **Prehľad**

Pomocou okna Pripojené zariadenie môžete spravovať priečinky a súbory v počítači.

Kliknutím na ikonu Pripojené zariadenie sa otvorí okno, v ktorom sa zobrazuje aktuálna štruktúra priečinkov a zoznam súborov. Podrobné informácie o správe súborov nájdete v časti **[4.1. Spravovanie súborov]**.

### **4.4. Vyhľadávanie zariadenia**

### **Prehľad**

Môžete vyhľadať nové zariadenie, pripojiť ho a používať ho v aplikácii Samsung New PC Studio.

Po pripojení USB kábla sa aplikácia Samsung New PC Studio automaticky pripojí k novému zariadeniu bez nutnosti procesu vyhľadávania.

※ Funkcie na podporu pripojenia sa môžu líšiť v závislosti od nastavenia krajiny alebo operačného systému mobilného telefónu vybratého počas inštalácie.

### **Vyhľadávanie zariadenia prostredníctvom rozhrania USB / Vyhľadať sériové zariadenie**

1) Kliknite na ikonu **Vyhľadať zariadenie** v pravej hornej časti aplikácie Samsung New PC Studio.

2) Zobrazí sa dialógové okno Vyhľadanie zariadenia, v ktorom sa zobrazí zoznam vyhľadaných zariadení.

3) Vyberte zariadenie, ku ktorému sa chcete pripojiť, a kliknite na tlačidlo **Pripojiť**.

4) Keď sa zobrazí hlásenie "Pripája sa zariadenie..." a spojenie sa úspešne nadviaže, zobrazí sa ikona zariadenia pripojeného k ploche.

### **Vyhľadanie zariadenia prostredníctvom rozhrania Bluetooth**

1) Zapnite rozhranie Bluetooth v zariadení, ktoré chcete pripojiť, a skontrolujte, či je aktívne.

- 2) Zapnite zariadenie Bluetooth počítača.
- 3) V ponuke **Vyhľadať zariadenie** kliknite na tlačidlo **Vyhľadať**.
- 4) Vyberte zariadenie, ku ktorému sa chcete pripojiť, a kliknite na tlačidlo **Pripojiť**.
- 5) Ak ide o prvé pripojenie zariadenia:
- ▶ Do vstupného poľa zadajte akékoľvek číslo podľa pokynov a potom to isté číslo zadajte aj v zariadení.
- ▶ Kliknite na tlačidlo **OK**.
- ▶ Keď sa na zariadení objaví hlásenie Potvrdenie spojenia, spojenie potvrďte.
- 6) Nadviazanie pripojenia je dokončené.

### ※ Prehľad typov pripojenia zariadení

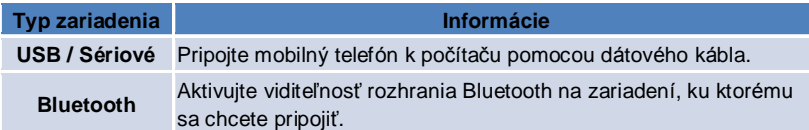

# **4.5. Spúšťací panel – Panel s nástrojmi**

### **Prehľad**

Panel s nástrojmi umožňuje otvárať a zatvárať rôzne aplikácie na ploche. Prostredníctvom panela s nástrojmi taktiež môžete konfigurovať plochu podľa potreby.

Podrobnejšie informácie o paneli s nástrojmi nájdete v časti **[4.6. Spúšťací panel – Navigátor plôch]**.

- ※ Na spustenie niektorých programov sa vyžaduje pripojenie k zariadeniu.
- ※ Spustiteľné programy sa môžu líšiť v závislosti od funkcií pripojeného zariadenia.

### ■ **Otvorenie aplikácie na ploche**

1) Otvorte panel s nástrojmi kliknutím na ikonu **Panel s nástrojmi** na Spúšťacom paneli.

- 2) Ak chcete spustiť aplikáciu na ploche, vykonajte jeden z nasledujúcich postupov:
- ▶ Myšou presuňte ikonu aplikácie z panela s nástrojmi na plochu.
- ▶ Kliknite na ikonu aplikácie.

### ■ **Zavretie aplikácie na ploche**

Ak chcete zatvoriť program na ploche, kliknite na ploche na tlačidlo Zatvoriť.

### **4.6. Spúšťací panel – Navigátor plôch**

### **Prehľad**

Plocha môže obsahovať niekoľko aplikácií a je možné zmeniť názvy a obaly. Na ploche sa predchádzajúce nastavenia, ako sú napr. umiestnenie konfigurácie aplikácie, spustená aplikácia a pod. po použití automaticky uložia. Základná plocha, ktorá je súčasťou programu Samsung New PC Studio po nainštalovaní, umožňuje efektívne používať program Samsung New PC Studio, pretože obsahuje aplikácie súvisiace s názvom plochy. Kliknutím na ikonu plochy sa presuniete do príslušnej plochy.

Navigátor plôch je zoskupenie plôch. Je to oblasť zoskupenia plôch v spodnej časti obrazovky.

### **Zmena vlastností plochy**

Môžete zmeniť vlastnosti, napríklad názov plochy, farbu textu, farbu pozadia a vzhľad. Ak chcete zmeniť vlastnosti plochy, vykonajte jeden z nasledujúcich postupov:

### ■ **Pomocou spodnej časti plochy**

- 1) Pravým tlačidlom myši kliknite na spodnú časť plochy.
- 2) V ponuke kliknite na položku **Nastavenia plochy**.

3) Po upravení požadovanej vlastnosti v dialógovom okne kliknutím na tlačidlo **OK** dokončite úpravu.

### ■ **Pomocou ikony na spúšťacom paneli**

- 1) Kliknite na ikonu **Nastavenia** na spúšťacom paneli.
- 2) Kliknite na kartu **Plocha** v dialógovom okne.
- 3) Kliknite a vyberte plochu nakonfigurovanú na karte Plocha.

### **Inicializácia celej plochy**

Niektoré typy plôch je možné inicializovať alebo odstrániť. Inicializovať je možné len Základnú plochu a odstrániť len plochu pridanú ako Používateľskú plochu alebo pomocou aktualizácie.

1) Pravým tlačidlom myši kliknite na spodnú časť príslušnej plochy.

- 2) V ponuke kliknite na položku **Inicializovať celú plochu** .
- 3) V kontextovom okne kliknite na tlačidlo **Áno**, čím sa inicializuje celá plocha.

## **4.7. Spúšťací panel – Používateľská plocha**

### **Prehľad**

Používateľská plocha je plocha, do ktorej si používatelia môžu umiestňovať aplikácie podľa svojich potrieb. Po spustení sa vytvorí prázdna plocha. Používatelia môžu vytvoriť plochu podľa svojich potrieb otvorením aplikácií na paneli s nástrojmi v tejto ploche. Podrobnejšie informácie o paneli s nástrojmi nájdete v časti **[4.5. Spúšťací panel – Panel s nástrojmi]**.

### **Vytvorenie používateľskej plochy**

1) Kliknite na ikonu **Pridať používateľskú plochu** na spúšťacom paneli.

2) V dialógovom okne plochy zadajte názov vytváranej plochy a kliknite na tlačidlo **OK**. V navigátore plôch sa vytvorí ikona novej plochy.

3) Kliknite na ikonu **novej plochy**, spustite panel s nástrojmi a definujte si plochu podľa vlastných potrieb.

### **Odstránenie plochy**

1) Pravým tlačidlom myši kliknite na spodnú časť plochy.

2) V zobrazenej ponuke kliknite na položku **Odstrániť plochu**.

3) Potom v zobrazenom dialógovom okne potvrdenia odstránenia kliknite na tlačidlo **OK**, čím sa odstránenie dokončí.

### **4.8. Spúšťací panel – Aktualizácia**

### **Prehľad**

Funkcia aktualizácie aplikácie Samsung New PC Studio umožňuje vyhľadať a nainštalovať najnovšie aktualizácie aplikácie, ktoré prinášajú vylepšenia funkcií. Okrem toho umožňuje nainštalovať novo pridané plochy, ak je aktualizácia aplikácie s pridaním novej plochy automaticky spustená na paneli s nástrojmi.

### **Aktualizácia aplikácie Samsung New PC Studio**

1) Kliknite na ikonu **Aktualizácia** na spúšťacom paneli.

- 2) Kliknite na tlačidlo **Aktualizovať** vedľa podrobných informácií o aktualizácii aplikácie Samsung New PC Studio.
- 3) Po dokončení aktualizácie kliknite na tlačidlo **OK**.

### **4.9. Spúšťací panel – Aktualizácia zariadenia**

### **Prehľad**

Aktualizácia zariadenia umožňuje používateľom aktualizovať softvér mobilného telefónu na najnovšiu verziu v prípade funkčných zlepšení, a to bez potreby navštíviť servisné stredisko.

Pred použitím aktualizácie zariadenia si pozorne prečítajte nasledujúce upozornenia.

### **Upozornenia**

1) Pred aktualizáciou si zálohujte dôležité údaje uložené v mobilnom telefóne.

2) Počas aktualizácie zariadenia sa uistite, že je kábel pripojený k telefónu. Odpojenie kábla môže spôsobiť závažnú chybu.

3) Počas aktualizácie zariadenia majte na mobilnom telefóne otvorený kryt a nestláčajte žiadne tlačidlá.

4) Ak je pripojenie na internet nestabilné, nespúšťajte aktualizáciu zariadenia. Inak sa môže aktualizácia ukončiť.

5) Správne spustenie aktualizácie zariadenia vyžaduje dostatok pamäte a prostriedkov procesora. Pred aktualizáciou zariadenia ukončite ostatné spustené aplikácie.

6) Aktualizáciu zariadenia spúšťajte, ak je batéria plne nabitá. Aktualizácia zariadenia môže trvať 10 minút až hodinu v závislosti od kapacity batérie. Ak počas aktualizácie zariadenia dôjde k zníženiu úrovne nabitia batérie, môže sa vyskytnúť závažná chyba.

7) Počas aktualizácie zariadenia počítač a mobilný telefón nereštartujte. Mohlo by to spôsobiť závažnú chybu.

#### **Spustenie aktualizácie zariadenia**

1) Kliknite na ikonu **Aktualizovať** na spúšťacom paneli.

2) Kliknite na kartu **Aktualizácia zariadenia** v okne Aktualizácia.

3) Po výbere modelu, ktorý chcete aktualizovať, sa zobrazí informácia, či telefón vyžaduje aktualizáciu (mobilný telefón musí byť najprv pripojený).

4) Ak je aktualizácia potrebná, kliknutím na tlačidlo **Aktualizovať** zobrazte **Sprievodcu aktualizáciou zariadenia**.

#### **Sprievodca aktualizáciou zariadenia**

Sprievodcu aktualizáciou zariadenia používajte podľa nasledujúcich pokynov. V prípade výskytu problémov postupujte podľa hlásení zobrazených na obrazovke.

### **Krok č. 1) Upozornenia**

– Tento krok poskytuje upozornenia o aktualizácii zariadenia. Upozornenia si pozorne prečítajte, v spodnej časti začiarknite políčko Prečítal (-a) som si všetky informácie a kliknite na tlačidlo **Ďalej**.

### **Krok č. 2) Prevzatie binárnych súborov**

– V tomto kroku sa z aktualizačného servera prevezmú binárne súbory potrebné na aktualizáciu zariadenia. Tento krok sa vykoná automaticky a potom sa prejde na ďalší krok.

#### **Krok č. 3) Spustenie aktualizácie zariadenia**

– V tomto kroku sa použijú binárne súbory na aktualizáciu mobilného telefónu. Tento krok sa taktiež vykoná automaticky. Po tomto kroku sa mobilný telefón reštartuje a začne ďalší krok.

### **Krok č. 4) Dokončenie aktualizácie zariadenia**

– V tomto kroku sa dokončí aktualizácia zariadenia. Kliknutím na tlačidlo Dokončiť dokončite aktualizáciu zariadenia.

#### **Režim obnovenia**

Ak počas aktualizácie zariadenia odpojíte mobilný telefón alebo sa vyskytne chyba, mobilný telefón nemusí fungovať správne. V takom prípade môžete na obnovenie mobilného telefónu použiť režim obnovenia. Ak sa telefón v režime obnovenia neobnoví úplne, obráťte sa na najbližšie servisné stredisko spoločnosti Samsung Electronics.

#### **Spustenie režimu obnovenia**

1) Ak sa počas aktualizácie zariadenia vyskytne chyba, obrazovka sa zmení a vyzve vás na spustenie režimu obnovenia. Vyberte režim obnovenia a kliknutím na tlačidlo **Ďalej** spustite režim obnovenia.

2) Ak sa po objavení chyby rozhodnete nespustiť režim obnovenia a dokončiť aktualizáciu, režim obnovenia môžete spustiť kedykoľvek, a to spustením aktualizácie zariadenia v programe New PC Studio. Potom postupujte podľa pokynov uvedených nižšie.

– Ak hlásenie v spodnej časti okna aktualizácie zariadenia označuje, že je potrebné obnovenie, kliknutím na tlačidlo

### **Podrobnosti** spustite režim obnovenia.

3) Objaví sa obrazovka, na ktorej môžete vybrať model mobilného telefónu, ktorý chcete obnoviť. Na obrazovke sú uvedené všetky modely mobilných telefónov, ktorých aktualizácia zlyhala. Vyberte model, ktorý chcete obnoviť, a kliknite na tlačidlo **Obnoviť**.

### **Sprievodca aktualizácie zariadenia (režim obnovenia)**

Podľa nasledujúcich pokynov použite sprievodcu aktualizáciou zariadenia (režim obnovenia). V prípade výskytu problémov postupujte podľa hlásení zobrazených na obrazovke.

#### **Krok č. 1) Upozornenia**

– Tento krok poskytuje upozornenia o obnovení. Upozornenia si pozorne prečítajte, v spodnej časti začiarknite políčko Prečítal (-a) som si všetky informácie a kliknite na tlačidlo **Ďalej**.

### **Krok č. 2) Prepnutie mobilného telefónu do režimu obnovenia**

– V tomto kroku sa dozviete, ako mobilný telefón prepnúť do režimu obnovenia. Podľa pokynov prepnite telefón do režimu obnovenia a kliknutím na tlačidlo **Obnoviť** prejdite na ďalší krok.

# **Krok č. 3) Spustenie režimu obnovenia**

– V tomto kroku sa mobilný telefón obnoví. Tento krok sa vykoná automaticky. Po tomto kroku sa mobilný telefón reštartuje a začne ďalší krok.

### **Krok č. 4) Dokončenie režimu obnovenia**

– V tomto kroku sa dokončí režim obnovenia. Kliknutím na tlačidlo Dokončiť dokončite režim obnovenia.

### **4.10. Spúšťací panel – Upozornenie**

### **Prehľad**

Funkcia upozornenia poskytuje informácie o aktualizáciách, udalostiach, nových funkciách a pod. Pri každej dostupnosti nových informácií sa vpravo dolu zobrazí dialógové okno s upozornením, ktoré po niekoľkých sekundách automaticky zmizne.

### **Zobrazenie archívu upozornení**

Archív upozornení prehľadne zobrazuje informácie, ktoré ešte neboli zobrazené. Po kliknutí na ikonu Upozorniť sa v závislosti od typu informácií spustí niektorá z nasledujúcich možností. V prípade udalosti alebo reklamy sa otvorí nové okno programu Internet Explorer, v ktorom sa otvorí príslušná webová stránka. V prípade aktualizácie alebo novej funkcie aplikácia Samsung New PC Studio prejde do príslušnej fázy spustenia.

1) Kliknite na ikonu **Upozorniť** na spúšťacom paneli. Podrobnosti o konkrétnej informácii nájdete v dialógovom okne archívu upozornení.

2) Ak chcete spusti upozornenie, dvakrát kliknite na príslušnú položku.

3) Ak chcete skončiť, kliknite na tlačidlo **Zatvoriť**.

# **4.11. Spúšťací panel – Nastavenia**

### **Prehľad**

V tejto časti sa nachádzajú informácie o nastavení všeobecných parametrov a vlastností plochy v aplikácii Samsung New PC Studio.

### **Všeobecné nastavenia**

1) Kliknite na ikonu **Nastavenia** na spúšťacom paneli.

2) Vyberte požadované nastavenia na karte **Všeobecné**, vykonajte nastavenia podľa popisu v nasledujúcej tabuľke a kliknite na tlačidlo **OK**.

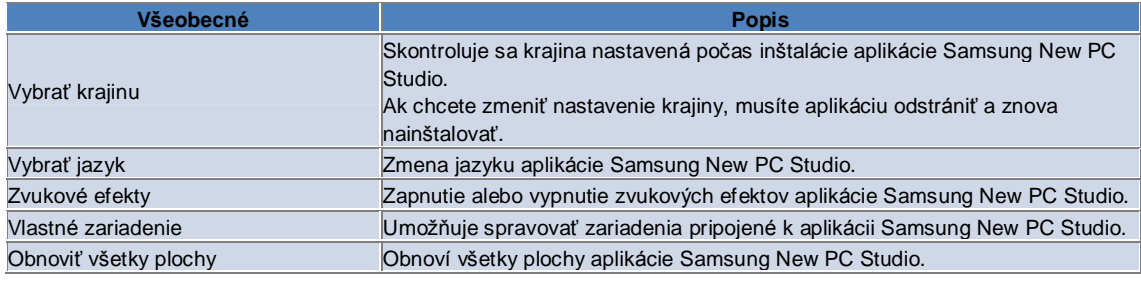

### **Nastavenia plochy**

1) Kliknite na ikonu **Nastavenia** na spúšťacom paneli.

2) Kliknite na kartu **Plocha**.

3) Kliknite a vyberte plochu nakonfigurovanú na karte Plocha.

4) Zmeňte nastavenia podľa popisu v nasledujúcej tabuľke a kliknite na tlačidlo **OK**.

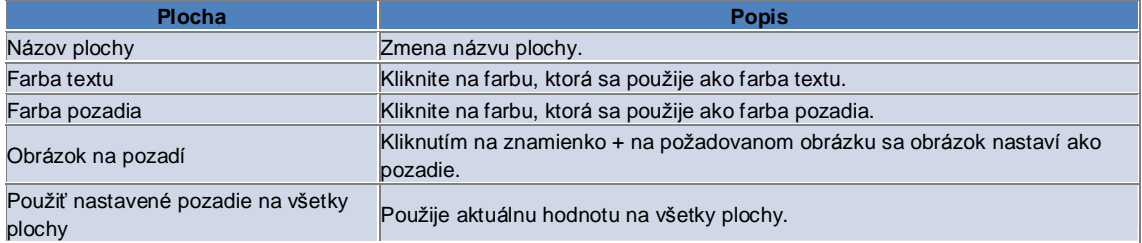

### **4.12. Spúšťací panel – Na web**

### **Prehľad**

Funkcia Na web aplikácie Samsung New PC Studio umožňuje jednoducho odosielať obrázky, videá a ďalšie multimediálne súbory na webové stránky.

Aplikáciu Na Web môžete v počítači pripojenom na Internet použiť na registráciu na stránkach podporujúcich odosielanie súborov médií a na odosielanie súborov médií dostupných v aplikácii New PC Studio na web.

### **Licenčná zmluva pri prvom spustení**

※ V aplikácii Na Web sa vyžaduje licenčná zmluva, pretože počas používania aplikácie sa operátori webových služieb môžu dozvedieť osobné informácie, vrátane adresy a telefónneho čísla.

1) Pri prvom spustení aplikácie Na web sa kliknutím na ikonu **Na web** zobrazí licenčná zmluva.

2) Pri prvom spustení aplikácie Na web sa licenčná zmluva zobrazí aj po presunutí jedného alebo viacerých súborov myšou.

3) Ak pri prvom spustení aplikácie Na web používateľ nevyjadrí súhlas s licenčnou zmluvou, kontextová ponuka registrovanej stránky sa pri presunutí súboru médií myšou deaktivuje a znova sa zobrazí okno s licenčnou zmluvou. Ak používateľ vyjadrí súhlas s licenčnou zmluvou, okno sa už nezobrazí.

### **Overenie konta**

※ V aplikácii Na Web sa vyžaduje licenčná zmluva, pretože počas používania aplikácie sa operátori webových služieb môžu dozvedieť osobné informácie, vrátane adresy a telefónneho čísla.

※ Vaše konto sa môže overiť prostredníctvom aplikácie New PC Studio alebo priamo na webovej stránke.

### ■ **Overenie v aplikácii New PC Studio**

1) Kliknutím na ikonu **Na Web** zobrazte okno Nastavenia.

2) V zozname webových stránok kliknite na požadovanú stránku.

3) Zobrazí sa okno na overenie konta stránky, do ktorého zadajte používateľské meno a heslo na prihlásenie.

4) Potom sa zobrazí hlásenie "Prihlasuje sa...". Po overení konta v okne nastavení aplikácie Na web sa pred názvom stránky zobrazí začiarkavacie políčko.

5) Ak chcete upraviť overené konto, kliknite na tlačidlo **Upraviť konto** a zadajte používateľské meno a heslo na prihlásenie.

6) Potom sa zobrazí hlásenie "Prihlasuje sa...". Po skontrolovaní konta zostane začiarkavacie políčko pred názvom stránky v okne nastavení aplikácie Na web začiarknuté.

7) Po overení konta sa vedľa názvu stránky zobrazia tlačidlá Odstrániť konto a Upraviť konto.

Ak chcete upraviť konto, kliknite na tlačidlo **Upraviť konto** a postupujte podľa postupu overenia v aplikácii New PC Studio.

8) Ak chcete deaktivovať overené konto, zrušte začiarknutie políčka.

### ■ **Overenie na webovej stránke**

1) Kliknutím na ikonu **Na Web** zobrazte okno Nastavenia.

2) V zozname webových stránok kliknite na požadovanú stránku.

3) Zobrazí sa okno na overenie konta stránky. Kliknutím na tlačidlo **OK** sa presuňte na stránku.

4) Prihláste sa priamo na stránke.

5) Potom sa zobrazí hlásenie "Prihlasuje sa...". Po skontrolovaní konta zostane začiarkavacie políčko pred názvom stránky v okne nastavení aplikácie Na web začiarknuté.

6) Ak chcete upraviť konto, kliknite na tlačidlo **Upraviť konto** a postupujte podľa postupu overenia na stránke.

7) Ak chcete deaktivovať overené konto, zrušte začiarknutie políčka.

### **Odoslanie súboru na web**

1) Presunutím súboru podporovaného príslušnou stránkou myšou na ikonu aplikácie Na web sa zobrazí kontextová ponuka stránky. Ak chcete súbor odoslať, kliknite na kontextovú ponuku.

2) Veľkosť súborov dostupná na odoslanie je menej ako 10 MB. Môžete odoslať viacero súborov v rámci tohto limitu veľkosti.

3) Ak je presunutie myšou neúspešné zobrazí sa hlásenie. Ak je v okne nastavení vybratá možnosť automatického prehľadávania pri odoslaní na stránku, po neúspešnom presunutí myšou sa zobrazí pomocník stránky.

4) Veľkosť videosúborov dostupná na odoslanie je menej ako 100 MB. Na väčšine stránok sa odporúča odosielať súbory po jednom.

# **05 Opis aplikácie**

# **5.1. Úlohy**

### **Prehľad**

Aplikácia Úlohy umožňuje pridávať, upravovať a odstraňovať plánované úlohy, ako aj synchronizovať plánované úlohy uložené v aplikácii Samsung New PC Studio s mobilným telefónom a naopak. ※ Niektoré aplikácie nemusia byť dostupné v závislosti od nastavenia krajiny.

### **Výber typu polí**

Aktivujú sa len polia podporované mobilným telefónom používateľa.

1) Pripojte mobilný telefón k aplikácii **New PC Studio**.

2) Políčko v hornej časti aplikácie sa zmení na číslo modelu a telefónne číslo pripojeného mobilného telefónu zobrazeného v časti **Všetky polia**.

3) Kliknite na tlačidlo **Pridať úlohy** a skontrolujte aktivované polia v okne úprav.

※ Pri prvom spustení aplikácie **New PC Studio** sú polia v okne **Úlohy** nastavené tak, aby sa zobrazovali všetky polia podporované aplikáciou New PC Studio.

Aj keď vyplníte všetky polia, polia nepodporované synchronizovaným mobilným telefónom sa nebudú synchronizovať.

※ Po prvom pripojení mobilného telefónu k aplikácii **New PC Studio** sa aktivujú len polia podporované telefónom.

※ Ak v okne **Úlohy** zmeníte typ polí, rovnakým spôsobom sa zmenia aj typy polí aplikácií založených na synchronizácii (**Telefónny zoznam, Plánovač, Úlohy**).

### **Pridanie úlohy**

1) Ak chcete pridať úlohu, vykonajte jeden z nasledujúcich postupov:

▶ Kliknite na ikonu **Pridať** v spodnej časti aplikácie Úlohy.

▶ Dvakrát kliknite na prázdny zoznam úloh.

▶ Kliknite pravým tlačidlom myši a v ponuke kliknite na položku **Pridať**.

2) Keď sa zobrazí okno **Pridať úlohu**, zadajte podrobnosti a kliknite na tlačidlo **OK**. Nová úloha sa pridá do zoznamu úloh.

### **Úprava úlohy**

1) V zozname úloh dvakrát kliknite na položku, ktorú chcete upraviť.

- ※ Alebo pravým tlačidlom myši kliknite na príslušnú položku a v ponuke kliknite na položku **Upraviť**.
- 2) Keď sa zobrazí okno **Upraviť kontakt**, upravte podrobnosti a kliknite na tlačidlo **OK**. Úprava úlohy sa dokončí.

### **Odstránenie úlohy**

1) V zozname úloh vyberte položku, ktorú chcete odstrániť, a kliknite na ikonu **Odstrániť** v spodnej časti aplikácie Úlohy.

※ Alebo pravým tlačidlom myši kliknite na príslušnú položku a v ponuke kliknite na položku Odstrániť.

2) Keď sa zobrazí dialógové okno s výzvou na potvrdenie odstránenia, kliknite na tlačidlo **Áno**. Úloha sa odstráni zo zoznamu.

3) Ak chcete odstrániť niekoľko položiek naraz, pri ich vyberaní držte stlačený kláves Ctrl alebo umiestnite kurzor nad prázdny zoznam, myšou presuňte do zoznamu položky, ktoré chcete odstrániť, a potom ich vyberte. Potom kliknite na ikonu Odstrániť v spodnej časti zoznamu.

### **Splnenie úlohy**

1) Po splnení úlohy začiarknite políčko pred položkou úlohy.

2) Začiarknutie políčka označuje, že príslušná úloha je splnená.

### **Importovanie**

1) V ponuke v hornej časti aplikácie Úlohy kliknite na položku **Exportovať**.

- 2) Keď sa zobrazí okno **Import**, kliknite na tlačidlo **Ďalej**.
- 3) Kliknite na tlačidlo **Nájsť súbor** a vyberte súbor, ktorý chcete importovať, a potom kliknite na tlačidlo **Otvoriť**.
- 4) Súbor na importovanie sa načíta. Kliknite na tlačidlo **Ďalej**.

5) Spustí sa importovanie načítaného súboru úlohy do aplikácie Samsung New PC Studio. Po dokončení importovania sa aktivuje tlačidlo **Dokončiť**.

6) Kliknutím na tlačidlo **Dokončiť** sa zavrie okno a importovaný súbor úlohy aplikácie New PC Studio sa pridá do

zoznamu úloh. ※ Podporovaný formát importu: NPF

### **Exportovanie**

- 1) V ponuke v hornej časti aplikácie Úlohy kliknite na položku **Exportovať**.
- 2) Keď sa zobrazí okno **Export**, kliknite na tlačidlo **Ďalej**.
- 3) Kliknite na tlačidlo **Nájsť umiestnenie**, vyberte požadované umiestnenie, a potom kliknite na tlačidlo **Uložiť**.
- 4) Požadované umiestnenie sa načíta. Kliknite na tlačidlo **Ďalej**.
- 5) Spustí sa exportovanie súboru úlohy do počítača. Po dokončení exportovania sa aktivuje tlačidlo **Dokončiť**.
- 6) Kliknutím na tlačidlo **Dokončiť** sa okno zavrie a súbor úlohy sa vytvorí v určenom priečinku.
- ※ Podporovaný formát exportu: NPF

### **Synchronizácia**

Novo pridané údaje sa zosynchronizujú, upravia alebo odstránia porovnaním údajov medzi aplikáciou Úlohy aplikácie Samsung New PC Studio a aplikáciou Úlohy mobilného telefónu.

### ■ **Spustenie synchronizácie**

1) Kliknite na ikonu **Synchronizovať** v spodnej časti okna **Úlohy**.

- 2) V okne porovnania polí si pozrite údaje, ktoré sa môžu počas synchronizácie stratiť.
- 3) Skontrolujte, či sa nejaké údaje stratia. Ak sa nevyskytli žiadne problémy, kliknite na tlačidlo **OK**.
- 4) Otvorí sa okno synchronizácie, pripojí sa mobilný telefón a spustí sa proces synchronizácie.
- 5) Po dokončení synchronizácie sa okno synchronizácie zatvorí.

#### ■ **Vyriešenie konfliktu pri synchronizácii**

Pri synchronizácii sa môže vyskytnúť konflikt, ak tie isté údaje boli zmenené v aplikácii aj v mobilnom telefóne. Výberom možnosti, ktorý údaj sa má použiť, v dialógovom okne vyriešenia konfliktu synchronizácie je možné pokračovať v synchronizácii.

1) Keď sa zobrazí dialógové okno vyriešenia konfliktu synchronizácie, skontrolujte údaje zmenené v každom zariadení, a kliknutím vyberte položku, ktorú chcete synchronizovať.

2) Stlačením tlačidla **Synchronizovať** sa zosynchronizujú údaje s vybratou položkou.

※ Ak je ten istý údaj označený na odstránenie v jednom zariadení a v druhom zariadení je nastavený na aktualizáciu, pri synchronizácii sa odstráni.

### ■ **Kontrola synchronizovaných údajov**

Polia nepodporované synchronizovaným mobilným telefónom sa nebudú synchronizovať. Zosynchronizujú sa len ostatné údaje.

### ■ **Zastavenie synchronizácie**

Kliknutím na tlačidlo Zastaviť počas synchronizácie sa synchronizácia zastaví.

### ■ **Synchronizácia s programom Outlook**

- 1) V ponuke v hornej časti aplikácie Úlohy kliknite na položku **Nastavenia synchronizácie**.
- 2) Začiarknite políčko **Synchronizácia medzi Outlook a Úlohy**.

3) Keď sa spustí synchronizácia podľa nastavenia synchronizácie, zosynchronizuje sa aj program Outlook.

#### ■ **Ak je pripojených viacero mobilných telefónov**

1) V ponuke v hornej časti aplikácie Úlohy kliknite na položku **Nastavenia synchronizácie**.

2) V zozname pripojených mobilných telefónov vyberte mobilný telefón, ktorý chcete synchronizovať, a kliknite na tlačidlo **OK**.

# **05 Opis aplikácie**

### **5.2. Telefónny zoznam**

### **Prehľad**

Aplikácia Telefónny zoznam umožňuje pridávať, upravovať a odstraňovať kontakty a skupiny, ako aj synchronizovať kontakty uložené v aplikácii Samsung New PC Studio s mobilným telefónom a naopak. ※ Niektoré aplikácie nemusia byť dostupné v závislosti od nastavenia krajiny.

### **Výber typu polí**

Aktivujú sa len polia podporované mobilným telefónom používateľa. 1) Pripojte mobilný telefón k aplikácii **New PC Studio**. 2) Políčko v hornej časti aplikácie sa zmení na číslo modelu a telefónne číslo pripojeného mobilného telefónu zobrazeného v časti **Všetky polia**.

3) Kliknite na tlačidlo **Pridať kontakt** a skontrolujte aktivované polia v okne úprav.

※ Pri prvom spustení aplikácie **New PC Studio** sú polia v okne **Telefónny zoznam** nastavené tak, aby sa zobrazovali všetky polia podporované aplikáciou New PC Studio.

Aj keď vyplníte všetky polia, polia nepodporované synchronizovaným mobilným telefónom sa nebudú synchronizovať.

※ Po prvom pripojení mobilného telefónu k aplikácii **New PC Studio** sa aktivujú len polia podporované telefónom. ※ Ak v okne **Telefónny zoznam** zmeníte typ polí, rovnakým spôsobom sa zmenia aj typy polí aplikácií založených na synchronizácii (**Telefónny zoznam, Plánovač, Úlohy**).

### **Pridanie kontaktu**

1) Kliknite na ikonu **Pridať** v spodnej časti aplikácie Telefónny zoznam.

※ Alebo dvakrát kliknite na prázdny zoznam kontaktov, prípadne kliknite pravým tlačidlom a v ponuke kliknite na položku Pridať.

2) Keď sa zobrazí okno Pridať kontakt, zadajte podrobnosti a kliknite na tlačidlo **OK**. Nový kontakt sa pridá do zoznamu.

### **Načítanie fotografie**

1) Pravým tlačidlom myši kliknite na načítanie fotografie v okne Pridať kontakt.

2) Vyberte umiestnenie fotografie, ktorú chcete vyhľadať. (Umiestnenie sa zobrazí ako Tento počítač a Pripojený mobilný telefón.)

3) Vyhľadajte fotografiu, vyberte ju a potom ju načítajte kliknutím na tlačidlo **Otvoriť**.

- ※ Alebo môžete obrázok načítať tak, že ho myšou presuniete do okna **Pridať kontakt**.
- ※ Podporovaný formát ukladania fotografií: \*.BMP, \*.JPG, \*.JPEG, \*.PNG, \*.GIF, \*.WBMP, \*.TIF

### **Úprava kontaktu**

1) V zozname kontaktov dvakrát kliknite na položku, ktorú chcete upraviť.

- ※ Alebo pravým tlačidlom myši kliknite na príslušnú položku a v ponuke kliknite na položku **Upraviť**.
- 2) Keď sa zobrazí okno **Upraviť kontakt**, upravte podrobnosti a kliknite na tlačidlo **OK**. Úprava kontaktu sa dokončí.

### **Odstránenie kontaktu**

1) V zozname kontaktov vyberte položku, ktorú chcete odstrániť, a kliknite na ikonu **Odstrániť** v spodnej časti aplikácie Telefónny zoznam.

※ Alebo pravým tlačidlom myši kliknite na príslušnú položku a v ponuke kliknite na položku **Odstrániť**.

2) Keď sa zobrazí dialógové okno s výzvou na potvrdenie odstránenia, kliknite na tlačidlo **Áno**. Kontakt sa odstráni zo zoznamu.

3) Ak chcete odstrániť niekoľko položiek naraz, pri ich vyberaní držte stlačený kláves **Ctrl** alebo umiestnite kurzor nad prázdny zoznam, myšou presuňte do zoznamu položky, ktoré chcete odstrániť, a potom ich vyberte. Potom kliknite na ikonu **Odstrániť** v spodnej časti zoznamu.

### **Pridanie skupiny**

1) Kliknite na ikonu **Pridať skupinu** v spodnej časti aplikácie Telefónny zoznam.

※ Alebo pravým tlačidlom myši kliknite na položku skupiny v zozname kontaktov a v ponuke kliknite na položku **Pridať skupinu**.

2) Keď sa zobrazí okno Pridať skupinu, zadajte údaje podľa potreby a kliknutím na tlačidlo **OK** pridajte skupinu do zoznamu.

3) Potom dokončite pridávanie skupiny kliknutím do zoznamu kontaktov alebo do prázdneho zoznamu.

### **Premenovanie skupiny**

1) Pravým tlačidlom myši kliknite na skupinu, ktorú chcete premenovať, a v ponuke kliknite na položku **Premenovať skupinu**.

2) Keď sa zobrazí okno Upraviť skupinu, upravte údaje podľa potreby a kliknutím na tlačidlo **OK** upravte skupinu.

3) Potom dokončite premenovanie skupiny kliknutím do zoznamu kontaktov alebo do prázdneho zoznamu.

### **Odstránenie skupiny**

1) Vyberte skupinu, ktorú chcete odstrániť, a kliknite na ikonu **Odstrániť** v spodnej časti aplikácie Telefónny zoznam.

※ Alebo pravým tlačidlom myši kliknite na skupinu, ktorú chcete odstrániť, a v ponuke kliknite na položku **Odstrániť skupinu**.

2) Keď sa zobrazí dialógové okno s výzvou na potvrdenie odstránenia, kliknite na tlačidlo **Áno**. Označenie skupiny sa u všetkých kontaktov v skupine zmení na Nedefinovaná skupina a skupina sa odstráni.

### **Importovanie**

### ■ **Importovanie súboru vCard**

1) V ponuke v hornej časti aplikácie Telefónny zoznam kliknite na položku **Importovať**.

2) Keď sa zobrazí okno Import, vyberte možnosť **Importovať štandardný súbor vCard do priečinka Telefónny zoznam** a kliknite na tlačidlo **Ďalej**.

3) Kliknite na tlačidlo **Nájsť súbor** a vyberte súbor vCard, ktorý chcete importovať, a potom kliknite na tlačidlo **Otvoriť**. 4) Súbor na importovanie sa načíta. Kliknite na tlačidlo **Ďalej**.

5) Spustí sa importovanie načítaného súboru vCard do telefónneho zoznamu. Po dokončení importovania sa aktivuje tlačidlo **Dokončiť**.

6) Kliknutím na tlačidlo Dokončiť sa okno zavrie a importovaný súbor vCard sa pridá do zoznamu kontaktov.

※ Podporovaný formát importu súborov vCard: \*.VCF

### ■ **Importovanie súboru kontaktu telefónneho zoznamu**

1) V ponuke v hornej časti aplikácie Telefónny zoznam kliknite na položku **Importovať**.

2) Keď sa zobrazí okno Import, vyberte možnosť **Importovať súbor kontaktu do priečinka Telefónny zoznam** a kliknite na tlačidlo **Ďalej**.

3) Kliknite na tlačidlo **Nájsť súbor** a vyberte súbor kontaktu, ktorý chcete importovať, a potom kliknite na tlačidlo **Otvoriť**.

4) Súbor na importovanie sa načíta. Kliknite na tlačidlo **Ďalej**.

5) Spustí sa importovanie načítaného súboru kontaktu do telefónneho zoznamu. Po dokončení importovania sa aktivuje tlačidlo **Dokončiť**.

6) Kliknutím na tlačidlo **Dokončiť** sa okno zavrie a importovaný súbor kontaktu sa pridá do zoznamu kontaktov.

※ Podporovaný formát importu súborov kontaktov: \*.npf, \*.lef, \*.wab, \*.mdb

### ■ **Import súboru CSV**

1) V **ponuke** v hornej časti okna **Telefónny zoznam** kliknite na položku **Import**.

2) Po zobrazení okna **Import** kliknite na položku **Importovať súbor kontaktu do priečinka Telefónny zoznam**. Kliknite na tlačidlo **Ďalej**.

3) Kliknutím na tlačidlo **Prehľadávať** vyberte požadovaný súbor CSV a potom kliknite na tlačidlo **Otvoriť**.

4) Súbor na importovanie sa pridá do zoznamu. Po zobrazení kliknite na tlačidlo **Nastavenie formátu CSV**.

5) Vyberte **spôsob kódovania** a **oddeľovač**, ktorý sa má použiť. Potom kliknite na tlačidlo **OK**.

6) Po zobrazení okna **Priraďovanie polí** priraďte polia súboru, ktorý chcete importovať do priečinka Telefónny zoznam. Kliknite na tlačidlo **OK**.

※ Priraďovanie polí sa nevyžaduje pre súbory CSV exportované z aplikácie **New PC Studio**.

※ V prípade súborov CSV, ktoré ste neexportovali z aplikácie **New PC Studio**, musíte v zozname vybrať typ

telefónneho čísla podporovaný aplikáciou **New PC Studio** (napríklad **Typ: Mobilný telefón**). Súbory s nenastaveným typom telefónneho čísla sa uložia ako Iné.

7) Po priradení polí kliknite na tlačidlo OK.

8) Súbor CSV sa začne importovať do počítača. Po dokončení úlohy sa aktivuje tlačidlo **Dokončiť**.

9) Kliknutím na tlačidlo **Dokončiť** zatvorte okno. Súbor CSV sa pridá do zoznamu kontaktov.

※ Formáty súborov podporované funkciou Import súboru CSV: \*.csv

### **Exportovanie**

### ■ **Exportovanie do súboru vCard**

1) V ponuke v hornej časti aplikácie Telefónny zoznam kliknite na položku **Exportovať**.

2) Keď sa zobrazí okno Export, vyberte možnosť **Exportovať kontakt telefónneho zoznamu do štandardného súboru vCard** a kliknite na tlačidlo **Ďalej**.

3) Kliknutím na tlačidlo **Nájsť priečinok** vyberte priečinok, do ktorého chcete exportovať, a kliknite na tlačidlo **Uložiť**.

4) Priečinok na exportovanie sa načíta. Kliknite na tlačidlo **Ďalej**.

5) Spustí sa exportovanie súboru vCard do počítača. Po dokončení exportovania sa aktivuje tlačidlo **Dokončiť**.

6) Kliknutím na tlačidlo Dokončiť sa okno zavrie a súbor vCard sa vytvorí v určenom priečinku.

※ Podporovaný formát exportu súborov vCard: \*.VCF

#### ■ **Exportovanie do súboru kontaktu telefónneho zoznamu**

1) V ponuke v hornej časti aplikácie Telefónny zoznam kliknite na položku **Exportovať**.

2) Keď sa zobrazí okno Export, vyberte možnosť **Exportovať kontakt aplikácie New PC Studio do súboru** a kliknite na tlačidlo **Ďalej**.

3) Kliknite na tlačidlo **Nájsť umiestnenie**, vyberte požadované umiestnenie, a potom kliknite na tlačidlo **Uložiť**.

- 4) Požadované umiestnenie sa načíta. Kliknite na tlačidlo **Ďalej**.
- 5) Spustí sa exportovanie súboru kontaktu do počítača. Po dokončení exportovania sa aktivuje tlačidlo **Dokončiť**.
- 6) Kliknutím na tlačidlo Dokončiť sa okno zavrie a súbor kontaktu sa vytvorí v určenom umiestnení.

※ Podporovaný formát exportu súborov kontaktov: \*.NPF

### ■ **Export súboru CSV**

1) V **ponuke** v hornej časti okna **Telefónny zoznam** kliknite na položku **Export**.

2) Po zobrazení okna **Export** kliknite na položku **Exportovať kontaktné údaje do súboru pre Telefónny zoznam**. Kliknite na tlačidlo **Ďalej**.

3) Kliknutím na tlačidlo **Prehľadávať** vyberte požadovaný súbor CSV a potom kliknite na tlačidlo **Otvoriť**.

- 4) Cieľová cesta sa pridá do zoznamu. Po zobrazení kliknite na tlačidlo **Nastavenie formátu CSV**.
- 5) Vyberte **spôsob kódovania a oddeľovač**, ktorý sa má použiť. Potom kliknite na tlačidlo **OK**.
- 6) Súbor CSV sa začne exportovať z počítača. Po dokončení úlohy sa aktivuje tlačidlo **Dokončiť**.
- 7) Kliknutím na tlačidlo **Dokončiť** zatvorte okno. Súbor CSV sa vytvorí v zadanej ceste.
- ※ Formáty súborov podporované funkciou Export súboru CSV: \*.csv

### **Synchronizácia**

Nové, upravené alebo odstránené údaje sa zosynchronizujú porovnaním údajov v telefónnom zozname aplikácie Samsung New PC Studio a v mobilnom telefóne.

#### ■ **Spustenie synchronizácie**

1) Kliknite na ikonu **Synchronizovať** v spodnej časti okna **Telefónny zoznam**.

- 2) V okne porovnania polí si pozrite údaje, ktoré sa môžu počas synchronizácie stratiť.
- 3) Skontrolujte, či sa nejaké údaje stratia. Ak sa nevyskytli žiadne problémy, kliknite na tlačidlo **OK**.
- 4) Otvorí sa okno synchronizácie, pripojí sa mobilný telefón a spustí sa proces synchronizácie.
- 5) Po dokončení synchronizácie sa okno synchronizácie zatvorí.

#### ■ **Vyriešenie konfliktu pri synchronizácii**

Pri synchronizácii sa môže vyskytnúť konflikt, ak tie isté údaje boli zmenené v aplikácii aj v mobilnom telefóne. Výberom možnosti, ktorý údaj sa má použiť, v dialógovom okne vyriešenia konfliktu synchronizácie je možné pokračovať v synchronizácii.

1) Keď sa zobrazí dialógové okno vyriešenia konfliktu synchronizácie, skontrolujte údaje zmenené v každom zariadení, a kliknutím vyberte položku, ktorú chcete synchronizovať.

2) Stlačením tlačidla **Synchronizovať** sa zosynchronizujú údaje s vybratou položkou.

※ Ak je ten istý údaj označený na odstránenie v jednom zariadení a v druhom zariadení je nastavený na aktualizáciu, pri synchronizácii sa odstráni.

#### **■ Kontrola synchronizovaných údajov**

Polia nepodporované synchronizovaným mobilným telefónom sa nebudú synchronizovať. Zosynchronizujú sa len ostatné údaje.

### ■ **Zastavenie synchronizácie**

Kliknutím na tlačidlo **Zastaviť** počas synchronizácie sa synchronizácia zastaví.

### ■ **Synchronizácia s programom Outlook**

1) V ponuke v hornej časti aplikácie Telefónny zoznam kliknite na položku **Nastavenia synchronizácie**.

2) Vyberte prázdny formulár potvrdenia pre položku **Synchronizácia medzi Outlook a Telefónny zoznam**.

3) Keď sa spustí synchronizácia podľa nastavenia synchronizácie, zosynchronizuje sa aj program Outlook.

### ■ **Ak je pripojených viacero mobilných telefónov**

V okne Možnosti synchronizácie vyberte z pripojených mobilných telefónov ten, ktorý chcete synchronizovať.

1) V ponuke v hornej časti aplikácie Telefónny zoznam kliknite na položku **Nastavenia synchronizácie**. 2) V zozname pripojených mobilných telefónov vyberte mobilný telefón, ktorý chcete synchronizovať, a kliknite na tlačidlo OK.

# **05 Opis aplikácie**

### **5.3. Poznámky**

### **Prehľad**

Aplikácia Poznámky umožňuje pridávať, upravovať a odstraňovať poznámky, ako aj synchronizovať poznámky uložené v aplikácii Samsung New PC Studio s mobilným telefónom a naopak.

※ Niektoré aplikácie nemusia byť dostupné v závislosti od nastavenia krajiny.

### **Pridanie poznámky**

- 1) Ak chcete pridať poznámku, vykonajte jeden z nasledujúcich postupov:
- ▶ Kliknite na ikonu **Pridať** v spodnej časti aplikácie Poznámky.
- ▶ Dvakrát kliknite na prázdny zoznam poznámok.

▶ Kliknite pravým tlačidlom myši a v ponuke kliknite na položku **Pridať**.

2) Keď sa zobrazí okno Pridať poznámku, zadajte podrobnosti a kliknite na tlačidlo **OK**. Nová poznámka sa pridá do zoznamu poznámok.

### **Úprava poznámky**

1) V zozname poznámok dvakrát kliknite na položku, ktorú chcete upraviť.

※ Alebo pravým tlačidlom myši kliknite na príslušnú položku a v ponuke kliknite na položku **Upraviť**.

2) Keď sa zobrazí okno Upraviť poznámku, upravte podrobnosti a kliknite na tlačidlo OK. Úprava poznámky sa dokončí.

### **Odstránenie poznámky**

1) V zozname poznámok vyberte položku, ktorú chcete odstrániť, a kliknite na ikonu **Odstrániť** v spodnej časti aplikácie Poznámky.

※ Alebo pravým tlačidlom myši kliknite na príslušnú položku a v ponuke kliknite na položku **Odstrániť**.

2) Keď sa zobrazí dialógové okno s výzvou na potvrdenie odstránenia, kliknite na tlačidlo **Áno**. Poznámka sa odstráni zo zoznamu.

3) Ak chcete odstrániť viacero položiek, pri ich vyberaní držte stlačený kláves **Ctrl** a kliknite na ikonu **Odstrániť** v spodnej časti zoznamu.

### **Importovanie**

1) V ponuke v hornej časti aplikácie Poznámky kliknite na položku **Importovať**.

2) Keď sa zobrazí okno **Importovať**, kliknite na tlačidlo **Ďalej**.

3) Kliknite na tlačidlo **Nájsť súbor** a vyberte súbor, ktorý chcete importovať, a potom kliknite na tlačidlo **Otvoriť**. 4) Kliknite na tlačidlo **Ďalej**.

5) Spustí sa importovanie načítaného súboru poznámky aplikácie Samsung New PC Studio do poznámky aplikácie New PC Studio. Po dokončení importovania sa aktivuje tlačidlo **Dokončiť**.

6) Kliknutím na tlačidlo **Dokončiť** sa okno zavrie a importovaný súbor poznámky sa pridá do zoznamu poznámok.

※ Podporovaný formát importu súborov poznámok: \*.NMF, \*.DIF

### **Exportovanie**

1) V ponuke v hornej časti aplikácie Poznámky kliknite na položku **Exportovať**.

2) Keď sa zobrazí okno Export, kliknite na tlačidlo **Ďalej**.

3) Kliknite na tlačidlo **Nájsť umiestnenie**, vyberte požadované umiestnenie, a potom kliknite na tlačidlo **Uložiť**.

4) Požadované umiestnenie sa načíta. Kliknite na tlačidlo **Ďalej**.

5) Spustí sa exportovanie súboru poznámky aplikácie Samsung New PC Studio do počítača. Po dokončení

exportovania sa aktivuje tlačidlo **Dokončiť**.

6) Kliknutím na tlačidlo Dokončiť sa okno zavrie a exportovaný súbor poznámky sa vytvorí v určenom umiestnení.

※ Podporovaný formát exportu súborov poznámok: \*.NMF

### **Synchronizácia**

Novo pridané údaje sa zosynchronizujú, upravia alebo odstránia porovnaním údajov medzi aplikáciou Poznámky aplikácie Samsung New PC Studio a aplikáciou Poznámky mobilného telefónu.

### ■ **Synchronizácia**

1) Kliknite na ikonu **Synchronizácia** v spodnej časti aplikácie Poznámky.

2) Zobrazí sa okno synchronizácie a spustí sa synchronizácia s pripojeným mobilným telefónom.

3) Po dokončení synchronizácie sa okno **Synchronizácia** po dvoch sekundách automaticky zavrie.

### ■ **Vyriešenie konfliktu pri synchronizácii**

Pri synchronizácii sa môže vyskytnúť konflikt, ak tie isté údaje boli zmenené v aplikácii aj v mobilnom telefóne. Výberom možnosti, ktorý údaj sa má použiť, v dialógovom okne vyriešenia konfliktu synchronizácie je možné pokračovať v synchronizácii.

1) Keď sa zobrazí dialógové okno vyriešenia konfliktu synchronizácie, skontrolujte údaje zmenené v každom zariadení, a kliknutím vyberte položku, ktorú chcete synchronizovať.

2) Stlačením tlačidla **Synchronizovať** sa zosynchronizujú údaje s vybratou položkou.

※ Ak je ten istý údaj označený na odstránenie v jednom zariadení a v druhom zariadení je nastavený na aktualizáciu, pri synchronizácii sa odstráni.

### ■ **Zastavenie synchronizácie**

Kliknutím na tlačidlo **Zastaviť** počas synchronizácie sa synchronizácia zastaví.

### ■ **Synchronizácia s programom Outlook**

1) V ponuke v hornej časti aplikácie Poznámky kliknite na položku **Nastavenia synchronizácie**.

2) Vyberte prázdny formulár potvrdenia pre položku Synchronizácia medzi Outlook a Poznámky.

3) Keď sa spustí synchronizácia podľa nastavenia synchronizácie, zosynchronizuje sa aj program Outlook.

### ■ **Ak je pripojených viacero mobilných telefónov**

1) V ponuke v hornej časti aplikácie Poznámky kliknite na položku **Nastavenia synchronizácie**.

2) V zozname pripojených mobilných telefónov vyberte mobilný telefón, ktorý chcete synchronizovať.

# **05 Opis aplikácie**

### **5.4. Plánovač**

### **Prehľad**

Pomocou funkcie Plán môžete pridať, upraviť alebo odstrániť plán a synchronizovať plány uložené v mobilnom telefóne s aplikáciou Samsung New PC Studio.

※ Niektoré aplikácie nemusia byť dostupné v závislosti od nastavenia krajiny.

### **Výber typu polí**

Aktivujú sa len polia podporované mobilným telefónom používateľa.

1) Pripojte mobilný telefón k aplikácii **New PC Studio**.

2) Políčko v hornej časti Plánovača sa zmení na číslo modelu a telefónne číslo pripojeného mobilného telefónu zobrazeného v časti **Všetky polia**.

3) Kliknite na tlačidlo **Pridanie plánu** a skontrolujte aktivované polia v okne úprav.

※ Pri prvom spustení aplikácie **New PC Studio** sú polia v okne **Plánovač** nastavené tak, aby sa zobrazovali všetky polia podporované aplikáciou New PC Studio.

Aj keď vyplníte všetky polia, polia nepodporované synchronizovaným mobilným telefónom sa nebudú synchronizovať. ※ Po prvom pripojení mobilného telefónu k aplikácii **New PC Studio** sa aktivujú len polia podporované telefónom. ※ Ak v okne **Plánovač** zmeníte typ polí, rovnakým spôsobom sa zmenia aj typy polí aplikácií založených na

synchronizácii (**Telefónny zoznam, Plánovač, Úlohy**).

### **Pridanie plánu**

### ■ **Mesačné zobrazenie**

- 1) Ak chcete pridať plán, vykonajte jeden z nasledujúcich postupov:
- ▶ Vyberte dátum, do ktorého sa má plán pridať, a potom kliknite na ikonu **Pridať** v spodnej časti aplikácie Plánovač.
- ▶ Dvakrát kliknite na dátum, do ktorého sa má plán pridať.
- ▶ Kliknite pravým tlačidlom myši a v ponuke kliknite na položku **Pridať**.

2) Keď sa zobrazí okno **Pridať plán**, zadajte podrobnosti a kliknite na tlačidlo **OK**.

### ■ **Týždenné zobrazenie**

1) Ak chcete pridať plán, vykonajte jeden z nasledujúcich postupov:

▶ Vyberte čas alebo dátum, do ktorého sa má plán pridať, a potom kliknite na ikonu **Pridať** v spodnej časti aplikácie Plánovač.

- ▶ Dvakrát kliknite na čas alebo dátum, do ktorého sa má plán pridať.
- ▶ Kliknite pravým tlačidlom myši a v ponuke kliknite na položku **Pridať**.
- 2) Keď sa zobrazí okno **Pridať plán**, zadajte podrobnosti a kliknite na tlačidlo **OK**.

### ■ **Celkové zobrazenie**

- 1) Ak chcete pridať plán, vykonajte jeden z nasledujúcich postupov:
- ▶ Kliknite na ikonu **Pridať** v spodnej časti aplikácie Plánovač.
- ▶ Dvakrát kliknite na prázdny zoznam plánov.
- ▶ Kliknite pravým tlačidlom myši a v ponuke kliknite na položku **Pridať**.

2) Keď sa zobrazí okno **Pridať plán**, zadajte podrobnosti a kliknite na tlačidlo **OK**.

### **Úprava plánu**

1) V zozname plánov dvakrát kliknite na položku, ktorú chcete upraviť.

※ Alebo pravým tlačidlom myši kliknite na príslušnú položku a v ponuke kliknite na položku **Upraviť plán**.

2) Keď sa zobrazí okno **Upraviť plán**, upravte podrobnosti a kliknite na tlačidlo **OK**. Úprava plánu sa dokončí.

### **Odstránenie plánu**

1) V zozname plánov vyberte položku, ktorú chcete odstrániť, a kliknite na ikonu **Odstrániť** v spodnej časti zoznamu.

※ Alebo pravým tlačidlom myši kliknite na príslušnú položku a v ponuke kliknite na položku **Odstrániť**.

2) Keď sa zobrazí dialógové okno s výzvou na potvrdenie odstránenia, kliknite na tlačidlo **Áno**. Plán sa odstráni zo zoznamu.

3) Ak chcete odstrániť niekoľko položiek naraz, pri ich výbere podržte stlačený kláves **Ctrl** a potom kliknite na ikonu **Odstrániť** v spodnej časti zoznamu.

### **Aktualizácia dátumu/času plánu**

■ **Mesačné zobrazenie** 

Ak položku, ktorú chcete upraviť, vyberiete v zozname plánov a myšou presuniete do iného dátumu, plán sa aktualizuje.

#### ■ **Týždenné zobrazenie**

Ak položku, ktorú chcete upraviť, vyberiete v zozname plánov a myšou presuniete do iného dátumu a času, plán sa aktualizuje.

### **Zoznam uplynutých plánov**

Ak kliknete na ikonu **...** zobrazí sa zoznam uplynutých plánov v zozname plánov.

### ■ **Úprava uplynutého plánu**

1) V zozname uplynutých plánov dvakrát kliknite na položku, ktorú chcete upraviť.

2) Keď sa zobrazí okno **Upraviť plán**, upravte podrobnosti a kliknite na tlačidlo **OK**.

#### ■ **Odstránenie uplynutého plánu**

1) V zozname uplynutých plánov vyberte položku, ktorú chcete odstrániť, a kliknite na ikonu Odstrániť v spodnej časti zoznamu.

2) Plán sa odstráni.

### ■ **Aktualizácia dátumu/času uplynutého plánu**

1) Ak položku, ktorú chcete upraviť, vyberiete v zozname uplynutých plánov v mesačnom zobrazení a myšou ju presuniete do iného dátumu, plán sa aktualizuje.

2) Ak položku, ktorú chcete upraviť, vyberiete v zozname uplynutých plánov v týždennom zobrazení a myšou ju presuniete do iného dátumu a času, plán sa aktualizuje.

### **Importovanie**

### ■ **Importovanie súboru vCalendar**

1) V ponuke v hornej časti aplikácie Plánovač kliknite na položku **Importovať**.

2) Keď sa zobrazí okno **Import**, vyberte možnosť **Importovať súbor plánu do priečinka Plán** a kliknite na tlačidlo **Ďalej**.

3) Kliknite na tlačidlo **Nájsť súbor** a vyberte súbor, ktorý chcete importovať, a potom kliknite na tlačidlo **Otvoriť**.

4) Súbor na importovanie sa načíta. Kliknite na tlačidlo **Ďalej**.

5) Spustí sa importovanie načítaného súboru vCalendar do kalendára. Po dokončení importovania sa aktivuje tlačidlo **Dokončiť**.

6) Kliknutím na tlačidlo Dokončiť sa okno zavrie a importovaný súbor vCalendar sa pridá do zoznamu plánov.

※ Podporovaný formát importu súborov vCalendar: \*.VCS

### ■ **Importovanie súboru plánu**

1) V ponuke v hornej časti aplikácie Plánovač kliknite na položku **Importovať**.

2) Keď sa zobrazí okno Import, vyberte možnosť **Importovať súbor plánu do priečinka Plán** a kliknite na tlačidlo **Ďalej**.

3) Kliknite na tlačidlo **Nájsť súbor** a vyberte súbor, ktorý chcete importovať, a potom kliknite na tlačidlo **Otvoriť**.

- 4) Súbor na importovanie sa načíta. Kliknite na tlačidlo **Ďalej**.
- 5) Spustí sa importovanie načítaného plánu. Po dokončení importovania sa aktivuje tlačidlo **Dokončiť**.
- 6) Kliknutím na tlačidlo **Dokončiť** sa okno zavrie a importovaný súbor plánu sa pridá do zoznamu plánov.
- ※ Podporovaný formát importu súborov plánu: \*.NSF, \*.DIF

### **Exportovanie**

### ■ **Exportovanie do súboru vCalendar**

1) V ponuke v hornej časti aplikácie Plánovač kliknite na položku **Exportovať**.

2) Keď sa zobrazí okno Export, vyberte možnosť **Exportovať súbor plánu do štandardného súboru vCalendar** a kliknite na tlačidlo **Ďalej**.

3) Kliknutím na tlačidlo **Nájsť priečinok** vyberte priečinok, do ktorého chcete exportovať, a potom kliknite na tlačidlo **Uložiť**.

4) Priečinok na exportovanie sa načíta. Kliknite na tlačidlo **Ďalej**.

- 5) Spustí sa exportovanie súboru plánu do počítača. Po dokončení exportovania sa aktivuje tlačidlo **Dokončiť**.
- 6) Kliknutím na tlačidlo Dokončiť sa okno zavrie a súbor vCalendar sa vytvorí v určenom priečinku.
- ※ Podporovaný formát exportu súborov vCalendar: \*.VCS

### ■ **Exportovanie do súboru plánu**

1) V ponuke v hornej časti aplikácie Plánovač kliknite na položku **Exportovať**.

2) Keď sa zobrazí okno **Export** , vyberte možnosť **Exportovať informácie o pláne do súboru plánu** a kliknite na tlačidlo **Ďalej**.

- 3) Kliknite na tlačidlo **Nájsť umiestnenie**, vyberte požadované umiestnenie, a potom kliknite na tlačidlo **Uložiť**.
- 4) Požadované umiestnenie sa načíta. Kliknite na tlačidlo **Ďalej**.
- 5) Spustí sa exportovanie súboru plánu do počítača. Po dokončení exportovania sa aktivuje tlačidlo **Dokončiť**.
- 6) Kliknutím na tlačidlo Dokončiť sa okno zavrie a súbor plánu sa vytvorí v určenom priečinku.

※ Podporovaný formát exportu súborov plánu: \*.NSF

### **Synchronizácia**

Novo pridané údaje sa zosynchronizujú, upravia alebo odstránia porovnaním údajov medzi plánmi aplikácie Samsung New PC Studio a plánmi v mobilnom telefóne.

### ■ **Spustenie synchronizácie**

- 1) Kliknite na ikonu **Synchronizovať** v spodnej časti okna **Plánovač**.
- 2) V okne porovnania polí si pozrite údaje, ktoré sa môžu počas synchronizácie stratiť.
- 3) Skontrolujte, či sa nejaké údaje stratia. Ak sa nevyskytli žiadne problémy, kliknite na tlačidlo **OK**.
- 4) Otvorí sa okno synchronizácie, pripojí sa mobilný telefón a spustí sa proces synchronizácie.

5) Po dokončení synchronizácie sa okno synchronizácie zatvorí.

### ■ **Vyriešenie konfliktu pri synchronizácii**

Pri synchronizácii sa môže vyskytnúť konflikt, ak tie isté údaje boli zmenené v aplikácii aj v mobilnom telefóne. Výberom možnosti, ktorý údaj sa má použiť, v dialógovom okne vyriešenia konfliktu synchronizácie je možné pokračovať v synchronizácii.

1) Keď sa zobrazí dialógové okno vyriešenia konfliktu synchronizácie, skontrolujte údaje zmenené v každom zariadení, a kliknutím vyberte položku, ktorú chcete synchronizovať.

2) Stlačením tlačidla **Synchronizovať** sa zosynchronizujú údaje s vybratou položkou.

※ Ak je ten istý údaj označený na odstránenie v jednom zariadení a v druhom zariadení je nastavený na aktualizáciu, pri synchronizácii sa odstráni.

### ■ **Kontrola synchronizovaných údajov**

Polia nepodporované synchronizovaným mobilným telefónom sa nebudú synchronizovať. Zosynchronizujú sa len ostatné údaje.

### ■ **Zastavenie synchronizácie**

Kliknutím na tlačidlo Zastaviť počas synchronizácie sa synchronizácia zastaví.

### ■ **Synchronizácia s programom Outlook**

1) V ponuke v hornej časti aplikácie Plánovač kliknite na položku **Nastavenia synchronizácie**.

2) Vyberte prázdny formulár potvrdenia pre položku **Synchronizácia medzi Outlook a Plánovač**.

3) Keď sa spustí synchronizácia podľa nastavenia synchronizácie, zosynchronizuje sa aj program Outlook.

### ■ **Ak je pripojených viacero mobilných telefónov**

1) V ponuke v hornej časti aplikácie Plánovač kliknite na položku **Nastavenia synchronizácie**.

2) V zozname pripojených mobilných telefónov vyberte mobilný telefón, ktorý chcete synchronizovať, a kliknite na tlačidlo OK.

# **05 Opis aplikácie**

### **5.5. D-Day**

### **Prehľad**

Pomocou funkcie D-Day môžete pridať, upraviť alebo odstrániť položku D-Day a synchronizovať položky D-Day uložené v mobilnom telefóne s aplikáciou Samsung New PC Studio.

※ Niektoré aplikácie nemusia byť dostupné v závislosti od nastavenia krajiny.

### **Výber typu polí**

Aktivujú sa len polia podporované mobilným telefónom používateľa.

1) Pripojte mobilný telefón k aplikácii **New PC Studio**.

2) Políčko v hornej časti okna **D-Day** sa zmení na číslo modelu a telefónne číslo pripojeného mobilného telefónu zobrazeného v časti **Všetky polia**.

3) Kliknite na tlačidlo **Pridať položku D-Day** a skontrolujte aktivované polia v okne úprav.

※ Pri prvom spustení aplikácie **New PC Studio** sú polia v okne **D-Day** nastavené tak, aby sa zobrazovali všetky polia podporované aplikáciou New PC Studio.

Aj keď vyplníte všetky polia, polia nepodporované synchronizovaným mobilným telefónom sa nebudú synchronizovať. ※ Po prvom pripojení mobilného telefónu k aplikácii **New PC Studio** sa aktivujú len polia podporované telefónom. ※ Ak v okne **D-Day** zmeníte typ polí, rovnakým spôsobom sa zmenia aj typy polí všetkých aplikácií založených na synchronizácii (**Telefónny zoznam, Plánovač, Úlohy**) s výnimkou aplikácie **Poznámky**.

### **Pridanie položky D-Day**

1) Ak chcete pridať položku D-Day, vykonajte jeden z nasledujúcich postupov:

▶ Kliknite na ikonu **Pridať** v spodnej časti aplikácie D-Day.

▶ Dvakrát kliknite na prázdny zoznam položiek D-Day.

▶ Kliknite pravým tlačidlom myši a v ponuke kliknite na položku **Pridať**.

2) Keď sa zobrazí okno Pridať položku D-Day, zadajte podrobnosti a kliknite na tlačidlo OK. Nová položka D-Day sa pridá do zoznamu položiek D-Day.

### **Úprava položky D-Day**

1) V zozname položiek D-Day dvakrát kliknite na položku, ktorú chcete upraviť.

※ Alebo pravým tlačidlom myši kliknite na príslušnú položku a v ponuke kliknite na položku **Upraviť**.

2) Keď sa zobrazí okno Upraviť položku D-Day, upravte podrobnosti a kliknite na tlačidlo OK. Úprava položky D-Day sa dokončí.

### **Odstránenie položky D-Day**

1) V zozname položiek D-Day vyberte položku, ktorú chcete odstrániť, a kliknite na ikonu **Odstrániť** v spodnej časti zoznamu.

※ Alebo pravým tlačidlom myši kliknite na príslušnú položku a v ponuke kliknite na položku **Odstrániť**.

2) Keď sa zobrazí dialógové okno s výzvou na potvrdenie odstránenia, kliknite na tlačidlo Áno. Položka D-Day sa odstráni zo zoznamu.

3) Ak chcete odstrániť niekoľko položiek naraz, pri ich výbere podržte stlačený kláves **Ctrl** alebo umiestnite kurzor nad prázdny zoznam, myšou presuňte do zoznamu položky, ktoré chcete odstrániť, a potom ich vyberte. Potom kliknite na ikonu Odstrániť v spodnej časti zoznamu.

### **Importovať**

1) V ponuke nachádzajúcej sa v hornej časti okna D-DAY kliknite na položku Importovať.

2) Po zobrazení okna Importovať kliknite na tlačidlo Ďalej.

3) Kliknite na tlačidlo Nájsť súbor, vyberte súbor, ktorý chcete importovať, a potom kliknite na tlačidlo Otvoriť.

4) Kliknite na tlačidlo Ďalej.

5) Načítaný súbor poznámky sa importuje do okna D-DAY programu Samsung New PC Studio. Po dokončení operácie sa aktivuje tlačidlo Dokončiť.

6) Kliknutím na tlačidlo Dokončiť zatvorte okno. Importovaný súbor poznámky sa pridá do zoznamu D-DAY.

※ Podporované súbory D-DAY, ktoré možno importovať: \*.NAF, \*.DIF

### **Exportovať**

1) V ponuke nachádzajúcej sa v hornej časti okna D-DAY kliknite na položku Exportovať.
2) Po zobrazení okna Exportovať kliknite na tlačidlo Ďalej.

3) Kliknite na tlačidlo Nájsť umiestnenie, vyberte vhodné umiestnenie a potom kliknite na tlačidlo Uložiť.

4) Načíta sa cesta na exportovanie. Kliknite na tlačidlo Ďalej.

5) Súbor D-DAY programu Samsung New PC Studio sa exportuje z priečinka Tento počítač. Po dokončení operácie sa aktivuje tlačidlo Dokončiť.

6) Kliknutím na tlačidlo Dokončiť zatvorte okno. V zadanom umiestnení sa vytvorí súbor D-DAY.

※ Podporované súbory D-DAY, ktoré možno exportovať: \*.NAF

# **5.6. Prehrávač hudby**

### **Prehľad**

Prehrávač hudby podporuje rôzne formáty hudobných súborov vrátane hudobných súborov a nahratých zvukových súborov podporovaných mobilnými telefónmi Samsung a súbory MP3.

※ Podporovaný formát: MP3, OGG, WMA, ASF (len zvuk), 3GP (len zvuk), WAV, AMR, AAC, M4A, MMF, MID (MIDI), QCP, PMD, MP4 (len zvuk)

※ Niektoré aplikácie nemusia byť dostupné v závislosti od nastavenia krajiny.

## **Konfigurácia aplikácie**

### 1) **Tlačidlo ponuky**

▶ Obsahuje položky Otvoriť, Nastavenia prehrávača a Informácie o verzii.

- 2) **Music Information Window**
- ▶ Zobrazenie názvu skladby, interpreta, obalu albumu a hodnotenia prehrávaného hudobného súboru.
- ▶ Ak kliknete do okna Informácie o hudbe, okno sa priblíži a zobrazia sa podrobné informácie (informácie o albume,
- informácie o súbore).

▶ Obal práve prehrávaného albumu je možné okamžite nastaviť presunutím súboru s obrázkom myšou na prehrávač.

- 3) **Nastavenia opakovania**
- ▶ Výber formátu opakovania prehrávania.
- ▶ Žiadne opakovanie, Opakovať celý album, Opakovať vybratú skladbu.
- 4) **Nastavenia náhodného výberu**
- ▶ Prehrávanie skladieb v zozname skladieb v náhodnom poradí a výber typu prehrávania v náhodnom poradí.
- ▶ Náhodný výber, Bez náhodného výberu.
- 5) **Stav prehrávania**
- ▶ Zobrazenie aktuálneho stavu prehrávania (Aktuálny čas prehrávania/Celkový čas prehrávania) na tlačidle Prehrať.
- ▶ Ak sa chcete rýchlo presúvať v rámci skladby, kliknite ľavým tlačidlom myši a posúvajte kurzor po kruhu.
- 6) **Tlačidlo Naspäť**Skratka: < [←], [z]>
- ▶ Prehrávanie predchádzajúcej položky v zozname skladieb.
- 7) **Tlačidlo Prehrať/Pozastaviť** Skratka: [medzerník], [x]>
- ▶ Prehrávanie alebo pozastavenie hudby.
- 8) **Tlačidlo Zastaviť** Skratka: [c]>
- ▶ Zastavenie prehrávania.
- 9) **Tlačidlo Ďalej** Skratka: [→], [v]>
- ▶ Prehrávanie nasledujúcej položky v zozname skladieb.
- 10) **Ovládací panel hlasitosti** Skratka:< [↓], [s], [koliesko myši nadol] / [↑], [d], [koliesko myši nahor]>
- ▶ Ak chcete ovládať hlasitosť, kliknite ľavým tlačidlom myši a posúvajte kurzor po kruhu.
- 11) **Tlačidlo Otvoriť/Zatvoriť zoznam skladieb** Skratka:< [Alt]+[L]>
- ▶ Otvorenie alebo zavretie okna Zoznam hudby.

## **Otvorenie súboru**

Výber hudobného súboru na prehrávanie v počítači alebo pripojenom zariadení.

- 1) Kliknite na položku **Ponuka** alebo pravým tlačidlom myši kliknite na záhlavie v hornej časti aplikácie.
- 2) Kliknite na položku **Otvoriť súbor**.
- 3) Vyberte súbor v zozname súborov a potom kliknite na tlačidlo **OK** .
- ※ Alebo myšou presuňte súbor na prehrávač.
- 4) Súbor otvorený prostredníctvom príkazu **Otvoriť súbor** sa pridá do priečinka **Môj album** alebo do zoznamu skladieb.
- ※ Podporovaný formát: MP3, OGG, WMA, ASF (len zvuk), 3GP (len zvuk), WAV, AMR, AAC, M4A, MMF, MID (MIDI), QCP, PMD, MP4 (len zvuk)

## **Zmena informácií o súbore**

Táto funkcia umožňuje priamo upraviť a spravovať informácie o hudbe v súbore.

- 1) Otvorte ponuku kliknutím pravým tlačidlom myši do okna Informácie o hudbe prehrávača.
- ※ Táto funkcia sa nachádza aj v zozname skladieb.
- 2) V ponuke kliknite na položku **Zmeniť informácie o súbore**.

※ Nastavenia hodnotenia môžete upraviť kliknutím pravým tlačidlom a výberom položky **Ponuka > Nastavenia** 

**hodnotenia** bez otvorenia okna Zmeniť informácie o súbore.

3) Je možné priamo zadávať, upravovať a ukladať všetky položky.

# **Nastavenia prehrávača**

Nastavenie informácií o súboroch prehrávaných v prehrávači.

1) Zobraziť používateľské informácie: Zobrazenie informácií o hudbe uložených v súboroch.

2) Automaticky zobraziť informácie.

- ▶ Ak sa nenájdu žiadne informácie, zobrazia sa informácie uložené v súbore.
- ▶ Počas prehrávania sa informácie len zobrazujú a neukladajú sa do súboru.

# **5.7. Prehrávač hudby > Zoznam hudby**

### **Prehľad**

Okno Zoznam hudby umožňuje ovládať zoznamy skladieb prehrávaných v prehrávači hudby. <Skratka: [Alt]+[L]> ※ Môžete ho priradiť k prehrávaču hudby (predvolený stav) alebo ho oddeliť ako samostatné okno. (Môžete presunúť a posunúť záhlavie zoznamu skladieb na iné miesto.)

### **Výber albumu**

1) Kliknite na tlačidlo Zobraziť zoznam albumov, ktoré sa nachádza medzi názvom albumu (predvolené nastavenie: Môj album) a zoznamom skladieb.

2) Zoznam albumov sa priblíži.

※ Ak naň kliknete v priblíženom stave, vzdiali sa.

3) Kliknite na priečinok albumu.

4) V okne zoznamu sa zobrazí zoznam skladieb vybratého priečinka albumu a v záhlaví sa zobrazí názov albumu. 5) Ak chcete zavrieť zoznam albumov, kliknite na tlačidlo Vzdialiť v zozname skladieb. Zobrazí sa aktuálne vybratý názov albumu a zvyšok poľa sa skryje.

## **Pridanie nového albumu**

Vytvorenie nového používateľského priečinka albumu (zoznam skladieb).

1) Otvorte ponuku kliknutím pravým tlačidlom myši do zoznamu albumov.

2) Kliknite na položku **Pridať nový album**.

3) Vytvorí sa nový priečinok albumu. Informácie o zmene názvu nájdete v časti **[Premenovanie albumu]**.

### **Odstránenie vybratého albumu**

Odstránenie používateľského priečinka albumu.

※ Základný priečinok (Môj album) a diskovú jednotku nie je možné odstrániť.

- 1) Vyberte priečinok albumu a kliknutím pravým tlačidlom myši otvorte ponuku.
- 2) Kliknite na položku **Odstrániť vybratý album**.
- 3) Vybratý album sa odstráni zo zoznamu albumov.

### **Premenovanie albumu**

Premenovanie používateľského priečinka albumu.

- ※ Základný priečinok (Môj album) a diskovú jednotku nie je možné premenovať.
- 1) Vyberte priečinok albumu a kliknutím pravým tlačidlom myši otvorte ponuku.
- 2) Kliknite na položku **Premenovať**.
- 3) Aktivuje sa vstupné pole na zadanie názvu vybratého albumu.
- 4) Zadajte názov a stlačte kláves **Enter**.

## **Automatické zhromaždenie položiek**

Automatické vyhľadanie hudobných súborov v počítači a ich pridanie do zoznamu.

- 1) Kliknite na tlačidlo **Automatické zhromaždenie položiek** vľavo dolu v aplikácii Zoznam skladieb.
- 2) Kliknite na umiestnenie jednotky, v ktorej chcete vyhľadať hudobné súbory.
- 3) Zobrazí sa stav automatického vyhľadávania.

※ Ak počas automatického vyhľadávania kliknete na tlačidlo Zastaviť, do zoznamu skladieb sa pridajú len hudobné súbory vyhľadané do toho okamžiku.

### **Pridanie položky**

1) Kliknite na tlačidlo **Pridať položku**.

- 2) V zozname súborov vyberte súbor, ktorý chcete pridať, a potom kliknite na tlačidlo **OK** .
- ※ Alebo myšou presuňte súbor na zoznam skladieb.
- 3) Vybratý súbor sa pridá do zoznamu videí.

### **Odstránenie položky <Skratka: kláves Delete>**

- 1) Kliknutím vyberte položku, ktorú chcete odstrániť zo zoznamu skladieb.
- ※ Položku môžete odstrániť aj počas jej prehrávania.
- 2) Kliknite na tlačidlo **Odstrániť položku**.
- 3) Vybratá položka sa odstráni zo zoznamu.

# **Kopírovanie položky**

Skopírovanie položiek zoznamu skladieb do iných priečinkov albumov alebo pripojených zariadení (mobilné telefóny, MP3 prehrávače a pod.).

Kliknite na položku, ktorú chcete skopírovať, a držte stlačené ľavé tlačidlo myši. Myšou presuňte položku do požadovaného priečinka albumu alebo zariadenia (mobilný telefón, MP3 prehrávač a pod.).

### **Nastavenie zoradenia zoznamu**

Nastavenie metódy zoradenia položiek prehrávania v zozname skladieb.

1) Vyberte položku **Ponuka** > **Zoradiť zoznam**.

2) Vyberte jednu z nasledujúcich možností zoradenia: **Názov súboru**, **Názov skladby**, **Interpret, Čas prehrávania**,

**Veľkosť súboru**, **Dátum vydania**, **Hodnotenie**.

※ Predvolená metóda je poradie pridávania položiek.

3) Položky sa automaticky zoradia podľa vybratej metódy zoradenia.

4) Po zoradení môžete voľne meniť poradie položiek presúvaním myšou.

### **Nastavenie zobrazenia zoznamu**

Nastavenie podrobností zobrazenia položiek prehrávania v zozname skladieb.

■ **Názov súboru . Typ** : Označuje poradové číslo v zozname, názov súboru a typ súboru. Príklad: 1. 01\_Opening(192k).mp3

- Vyberte položku **Ponuka** > **Zobraziť zoznam** > **Názov súboru . Typ**.

■ **Názov skladby – Interpret** : Označuje poradové číslo, názvy skladieb a interpretov. Príklad: 1. Opening-ELLEGARDEN

- Vyberte položku **Ponuka** > **Zobraziť zoznam** > **Názov skladby - Interpret**.

## **Odoslanie do priečinka Podcast v zariadení**

Import hudobných súborov do aplikácie **Správca médií** a ich odoslanie do priečinka Podcast v mobilnom telefóne.

1) Pripojte mobilný telefón k počítaču v režime MTP.

2) Otvorte priečinok **Tento počítač** a pomocou myši presuňte hudobný súbor do **zoznamu hudby aplikácie Prehrávač hudby**.

3) Presuňte kurzor na súbor, kliknite naň pravým tlačidlom myši a v ponuke **Odoslať do priečinka Podcast** 

**v zariadení** vyberte položku Zariadenie.

4) Súbor sa odošle do mobilného telefónu.

※ Môžete vybrať viacero hudobných súborov a odoslať ich naraz.

# **5.8. Prehrávač videa**

### **Prehľad**

Prehrávač videa umožňuje prehrávať video zhotovené mobilným telefónom, digitálnym fotoaparátom a pod., ako aj video rôznych formátov.

※ Niektoré aplikácie nemusia byť dostupné v závislosti od nastavenia krajiny.

## **Konfigurácia aplikácie**

### 1) **Tlačidlo Ponuka**

- ▶ Obsahuje funkcie na otvorenie súborov, priečinkov, nastavenia prehrávača a potvrdenie informácií o verzii.
- ※ Zvuk: Zobrazí sa zoznam videosúborov s viacerými zvukovými stopami, ktoré prehrávač videa podporuje. -
- Zobrazenie názvu skladby, typu súboru a veľkosti súboru prehrávaného videa.

#### 2) **Zobrazenie názvu súboru. Typ súboru–Veľkosť súboru**

- ▶ Zobrazenie názvu skladby, typu súboru a veľkosti súboru prehrávaného videa.
- 3) **Obrazovka prehrávania**
- ▶ Zobrazenie prehrávaného videa.
- 4) **Stav prehrávania**
- ▶ Zobrazenie aktuálneho stavu prehrávania (Aktuálny čas prehrávania/Celkový čas prehrávania).
- ▶ Ak sa chcete rýchlo presúvať v rámci videa, kliknite ľavým tlačidlom myši a posúvajte kurzor doľava alebo doprava.
- (Na obrazovke sa zobrazuje čas prehrávania.)
- 5) **Tlačidlo Naspäť** Skratka: [←], [z]>
- ▶ Prehrávanie predchádzajúcej položky v zozname skladieb.
- 6) **Tlačidlo Prehrať/Pozastaviť** Skratka: [medzerník], [x]>
- ▶ Prehrávanie alebo pozastavenie videa.
- 7) **Tlačidlo Zastaviť** Skratka: [c]>
- ▶ Zastavenie prehrávania.
- 8) **Tlačidlo Ďalej** Skratka: [→], [v]>
- ▶ Prehrávanie nasledujúcej položky v zozname skladieb.
- 9) **Tlačidlo Vypnúť zvuk** Skratka: [a]>
- ▶ Stlmenie alebo obnovenie zvuku.
- 10) **Ovládací panel hlasitosti** Skratka: [↓], [s], [koliesko myši nadol] / [↑], [d], [koliesko myši nahor]>
- ▶ Ak chcete ovládať hlasitosť, kliknite ľavým tlačidlom myši a posúvajte kurzor doľava alebo doprava.
- 11) **Tlačidlo Otvoriť/Zatvoriť zoznam videí**
- ▶ Otvorenie alebo zavretie okna Zoznam videí.

### **Otvorenie súboru**

Výber videosúboru na prehrávanie v počítači alebo pripojenom zariadení.

- 1) Kliknite na položku **Ponuka** alebo pravým tlačidlom myši kliknite na záhlavie v hornej časti aplikácie.
- 2) Kliknite na položku **Otvoriť súbor**.
- 3) Vyberte súbor v zozname súborov a potom kliknite na tlačidlo **OK** .
- ※ Alebo myšou presuňte súbor na prehrávač.
- ※ Podporovaný formát: \*.3GP, \*.MP4, \*.SKM, \*.K3G, \*.MPG, \*.MPEG, \*.ASF, \*.AVI, \*.WMV, \*.DIVX

### **Nastavenia titulkov**

Nastavenie titulkov videa.

- 1) Kliknite na položku **Ponuka** alebo pravým tlačidlom myši kliknite na záhlavie v hornej časti aplikácie.
- 2) Kliknite na položku **Titulky**, zobrazí sa ponuka titulkov.
- ▶ **Zobraziť titulky** : Ak vyhľadáte a vyberiete súbor s titulkami, vybratý súbor sa použije s aktuálnym videom.
- ※ Súbor s titulkami, ktorého názov sa zhoduje s názvom videosúboru, sa otvorí automaticky.
- ▶ **Synchronizácia titulkov +0,5** Skratka:< [Ctrl]+[**[**]>**:** Nastavenie titulkov tak, aby sa zobrazovali o 0,5 sekundy pozadu.

▶ **Synchronizácia titulkov -0,5** Skratka:< [Ctrl]+[**]**]>**:** Nastavenie titulkov tak, aby sa zobrazovali o 0,5 sekundy

dopredu.

- ▶ **Zmenšiť titulky** Skratka:< [Ctrl]+[**;**]>**:** Zmenšenie veľkosti zobrazenia titulkov o jeden krok.
- ▶ **Zväčšiť titulky** Skratka:< [Ctrl]+[**'**]>**:** Zväčšenie veľkosti zobrazenia titulkov o jeden krok.
- ▶ **Skryť titulky:** Titulky sa nezobrazia.
- ※ Keď sú titulky skryté, názov tejto položky sa zmení na Zobraziť titulky.

### **Celá obrazovka**

1) Pravým tlačidlom myši kliknite na oblasť obrazovky prehrávania.

2) V zobrazenej ponuke kliknite na položku **Celá obrazovka**.

※ Pri prehrávaní na celej obrazovke sa ovládací panel zobrazí len vtedy, keď sa kurzor nachádza v hornej alebo dolnej časti obrazovky.

※ Ak sa chcete vrátiť k predchádzajúcej veľkosti obrazovky, stlačte kláves ESC alebo kliknite na tlačidlo Všeobecný režim vpravo hore.

# **Nastavenia prehrávača**

V ponuke kliknite na položku **Nastavenia prehrávača**.

▶ Prispôsobiť veľkosti okna a obrazovky/Nastaviť nemennú veľkosť obrazovky: Nastavenie preferovanej metódy sledovania

▶ **Nepretržité prehrávanie:** Ak chcete aktivovať nepretržité prehrávanie položiek zoznamu, kliknite na položku **Nepretržité prehrávanie**.

※ Súbory, ktoré obsahujú rovnaký názov, sa prehrajú bez zastavenia aj v prípade, že možnosť nepretržitého prehrávania nie je aktivovaná.

Príklad: ABC\_01.avi, ABC\_02.avi …

# **5.9. Prehrávač videa > Zoznam videí**

## **Prehľad**

Okno Zoznam videí umožňuje ovládať zoznam prehrávaný v prehrávači videa.

※ Niektoré aplikácie nemusia byť dostupné v závislosti od nastavenia krajiny.

## **Pridanie položky**

- 1) Kliknite na tlačidlo **Pridať položku** v spodnej časti zoznamu videí.
- 2) V zozname súborov vyberte súbor, ktorý chcete pridať, a potom kliknite na tlačidlo **OK** .
- ※ Alebo myšou presuňte súbor na zoznam videí.
- 3) Vybratý súbor sa pridá do zoznamu videí.
- ※ Podporovaný formát: \*.3GP, \*.MP4, \*.SKM, \*.K3G, \*.MPG, \*.MPEG, \*.ASF, \*.AVI, \*.WMV, \*.DIVX

## **Odstránenie položky**

- 1) Vyberte položku, ktorú chcete odstrániť.
- ※ Položku môžete odstrániť aj počas jej prehrávania.
- 2) Kliknite na tlačidlo **Odstrániť položku**.
- 3) Vybratá položka sa odstráni zo zoznamu.

## **5.10. Prehliadač obrázkov**

### **Prehľad**

Prehliadač obrázkov umožňuje zobrazovať fotografie zhotovené mobilným telefónom, digitálnym fotoaparátom a pod., ako aj obrázky rôznych formátov.

※ Podporované formáty: BMP, JPG (JPEG), GIF, PNG, WBMP a TIF

※ Niektoré aplikácie nemusia byť dostupné v závislosti od nastavenia krajiny.

### **Konfigurácia aplikácie**

1) **Tlačidlo Ponuka** <Skratka: F10>

▶ Obsahuje funkcie na otvorenie súborov a zobrazenie informácií o verzii.

2) **Zobrazenie názvu súboru. Typ súboru (Aktuálne poradie/Celkový počet)** 

▶ Zobrazenie názvu a typu prezeraného súboru obrázka a zobrazenie počtu obrázkov v príslušnom priečinku a poradia aktuálneho obrázka.

3) **Okno obrázka** 

- ▶ Zobrazenie vybratého obrázka.
- 4) **Okno so zobrazením informácií o súbore**
- ▶ Umožňuje skontrolovať veľkosť aktuálneho obrázka, veľkosť súboru a dátum poslednej úpravy.
- ▶ Počas úpravy veľkosti sa informácie o veľkosti zobrazujú v percentách.
- 5) **Tlačidlo Naspäť <**Skratka: [←], [z], [Page Up]>
- ▶ Otvorenie obrázka nasledujúceho pred aktuálnym obrázkom.
- 6) **Tlačidlo Ďalej <**Skratka: [→], [x], [Page Down]>
- ▶ Otvorenie obrázka nasledujúceho za aktuálnym obrázkom.
- 7) **Tlačidlo Otočiť doľava/doprava** <Skratka: [c]/[v]>
- ▶ Otočenie obrázka o 90 stupňov.
- 8) **Tlačidlo Prispôsobiť veľkosti okna**
- ▶ Prispôsobí veľkosť obrázka veľkosti okna.
- 9) **Tlačidlo Vzdialiť** <Skratka: [↓], [koliesko myši nadol], [s]>
- ▶ Zmenšenie veľkosti obrázka po krokoch.
- ▶ 15 krokov: 5/10/15/20/30/50/70/100/150/200/300/500/700/1000/1500%
- 10) **Tlačidlo Priblížiť** <Skratka: [↑], [koliesko myši nahor], [d]>
- ▶ Zväčšenie veľkosti obrázka po krokoch.
- ▶ 15 krokov: 5/10/15/20/30/50/70/100/150/200/300/500/700/1000/1500%

### **Otvorenie súboru <Skratka: [Ctrl]+[O]>**

Vyberte a otvorte obrazový súbor uložený v počítači.

- 1) Kliknite na položku **Ponuka** alebo pravým tlačidlom myši kliknite na záhlavie v hornej časti aplikácie.
- 2) Kliknite na položku **Otvoriť súbor**.
- 3) Vyberte súbor v zozname súborov a kliknite na tlačidlo **Otvoriť**.
- ※ Alebo myšou presuňte súbor na prehliadač.
- ※ Podporovaný formát: \*.BMP, \*.JPG, \*.JPEG, \*.GIF, \*.PNG, \*.WBMP, \*.TIF, \*.TIFF

## **Celá obrazovka <Skratka: [Ctrl]+[F]>**

1) Pravým tlačidlom myši kliknite na oblasť obrázka.

2) V zobrazenej ponuke kliknite na položku **Celá obrazovka**.

※ Pri zobrazení na celej obrazovke sa ovládací panel zobrazí len vtedy, keď sa kurzor nachádza v hornej alebo dolnej časti obrazovky.

※ Ak sa chcete vrátiť k predchádzajúcej veľkosti obrazovky, stlačte kláves **ESC** alebo kliknite na tlačidlo **Na predchádzajúcu veľkosť** vpravo hore.

# **5.11. Kopírovanie a konvertovanie disku**

### **Prehľad**

Umožňuje kopírovať zvukové súbory z hudobných diskov CD a importovať informácie o hudbe z webu kvôli presnejšiemu a jednoduchšiemu použitiu.

※ Niektoré aplikácie nemusia byť dostupné v závislosti od nastavenia krajiny.

## **Výber disku CD**

- 1) Vložte disk CD do jednotky CD.
- ▶ Ak je v počítači len jedna jednotka, disk CD sa automaticky rozpozná a zobrazí sa zoznam.
- 2) Ak je v počítači viac jednotiek, kliknite na pole na výber jednotky.
- 3) Skontrolujte názov disku CD v rozbalenom poli na výber.
- 4) Kliknite na jednotku s diskom CD, ktorý chcete skopírovať.
- 5) Zobrazí sa zoznam príslušnej jednotky.

## **Výber formátu uloženia**

Výber typu súboru a kvality zvuku, ktorý sa má skopírovať.

- 1) Rozbaľte pole na výber a vyberte formát, v ktorom sa súbory majú uložiť.
- 2) Vyberte kvalitu zvuku podporovanú vybratým formátom súboru.
- ▶ Vysoká kvalita zvuku poskytuje zvuk čistej kvality, ale súbory sú väčšie.
- ▶ Nízka kvalita zvuku umožňuje uložiť viacero súborov.
- ※ Podporovaný formát ukladania: \*.MP3, \*.AAC, \*.M4A, \*.WAV

### **Úprava informácií o albume**

Táto funkcia umožňuje skontrolovať a upraviť hodnotu vlastností (značka ID3: informácie o zvuku, ktoré umožňujú jednoduchšie ovládanie zvuku, napríklad názov albumu, žáner a pod.) zdroja zvuku, ktorý sa má skopírovať.

1) Kliknite na položku **Ponuka** > **Zmeniť informácie o albume**.

2) Informácie zmeňte priamo alebo ich importujte z webu kliknutím na tlačidlo **Importovať informácie o albume**. 3) Potom kliknite na tlačidlo **OK**.

## **Nastavenia kopírovania a konvertovania disku**

Zmena podrobných nastavení kopírovania zvuku z diskov.

- 1) Vyberte položku **Ponuka > Nastavenia kopírovania a konvertovania.**
- 2) Nastavte každú z nasledujúcich položiek:

## ▶ **Pravidlo názvu súboru**

① Vyberte vlastnosti, ktoré majú tvoriť názov skopírovaného súboru. (Interpret/Album/Číslo stopy/Hudobný titul/Žáner/Bitový tok)

② Vyberte symboly na oddelenie vlastností ((žiadny)/ (medzera)/-(spojovník)/.(bodka)/\_(značka podčiarknutia))

③ Nastavené pravidlá môžete skontrolovať v okne s ukážkou.

▶ **Po dokončení kopírovania a konvertovania vysunúť disk**: Začiarknutím tohto políčka sa disk CD po skončení kopírovania a konvertovania automaticky vysunie.

#### **Kopírovanie a konvertovanie**

Skopírovanie všetkých položiek na disku CD alebo skopírovanie jednotlivých položiek.

### ■ **Skopírovanie a skonvertovanie všetkých položiek**

1) Vložte disk CD do jednotky CD.

2) Kliknite na jednotku s diskom CD, ktorý chcete skopírovať.

3) Kliknite na tlačidlo **Skopírovať a skonvertovať všetky položky**.

4) Zobrazí sa okno s postupom kopírovania zdroja zvuku.

※ Ak počas procesu kopírovania kliknete na tlačidlo **Zastaviť**, uložia sa len zvukové súbory skopírované do toho okamžiku.

5) Po dokončení alebo zastavení môžete skontrolovať postup procesu kopírovania kliknutím na tlačidlo **Zobraziť denník**.

#### ■ **Skopírovanie a skonvertovanie vybratých položiek**

1) Vložte disk CD do jednotky CD.

2) Kliknite na jednotku s diskom CD, ktorý chcete skopírovať.

3) Kliknutím vyberte položku, ktorú chcete skopírovať.

4) Kliknite na tlačidlo **Skopírovať a skonvertovať vybraté položky**.

5) Zobrazí sa okno s postupom kopírovania zdroja zvuku, ktoré je rovnaké ako pri funkcii **Skopírovať a skonvertovať všetky položky**.

※ Skopírované položky sa v zozname zobrazia sivou farbou a vynechajú sa pri použití funkcie **Skopírovať a skonvertovať všetky položky**

# **5.12. Zápis na disk**

## **Prehľad**

Aplikácia Zápis na disk umožňuje napáliť používateľské súbory na hudobný disk alebo dátový (údajový) disk. ※ Niektoré aplikácie nemusia byť dostupné v závislosti od nastavenia krajiny.

## **Výber formátu zápisu**

Možnosť výberu hudobného disku alebo dátového disku.

- 1) Kliknite na pole na výber Formát zápisu údajov.
- ▶ Predvolené nastavenie je **Údaje**.
- ▶ Spôsob usporiadania zoznamu sa líši v závislosti od formátu zápisu.
- ▶ Taktiež informácie o súboroch zobrazené v zozname sa líšia v závislosti od spôsobu usporiadania.

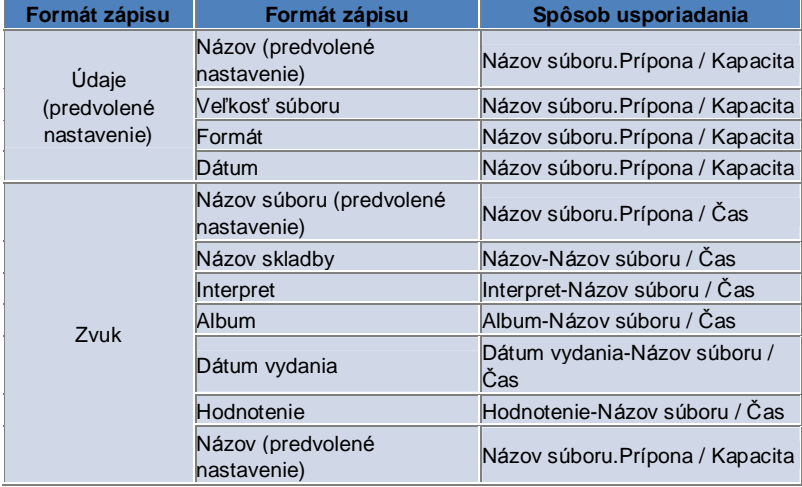

### **Výber jednotky**

- 1) Ak v počítači nie je žiadna napaľovačka, zobrazí sa správa **Žiadne pripojené zapisovacie zariadenie**.
- 2) Ak je napaľovačka pripojená alebo ste ju práve pripojili, automaticky sa zobrazí.
- 3) Ak je v počítači viac napaľovacích jednotiek, kliknite na pole na výber jednotky.
- 4) Kliknite na jednotku, pomocou ktorej chcete napaľovať.
- 5) Zobrazí sa zoznam príslušnej jednotky.

### **Nastavenia názvu disku**

- 1) Ak na disku vo vybratej jednotke nie je žiadne prázdne miesto, zobrazí sa správa "Žiadny disk".
- 2) Ak je vložený prázdny disk, zobrazí sa s dnešným dátumom.
- 3) Kliknite na vstupné pole a zadajte názov.

## **Pridanie položky**

- Pridanie súboru na uloženie na disk.
- 1) Kliknite na tlačidlo **Pridať položku**.
- 2) V zozname súborov vyberte súbor, ktorý chcete pridať, a kliknite na tlačidlo **Otvoriť**.
- ※ Alebo myšou presuňte súbor do oblasti **Zápis na disk**.
- 3) Vybratý súbor sa pridá do zoznamu položiek na zápis.

### **Odstránenie položky**

- Odstránenie vybratej položky zo zoznamu položiek na zápis.
- 1) Vyberte položku, ktorú chcete odstrániť.
- 2) Kliknite na tlačidlo **Odstrániť položku**.
- 3) Vybratá položka sa odstráni zo zoznamu.

# **Nastavenia zápisu na disk**

Podrobné nastavenia napaľovania.

- 1) Kliknite na položku **Ponuka** > **Nastavenia zápisu na disk**.
- 2) Nastavte každú z nasledujúcich položiek:
- ▶ **Rýchlosť zápisu**: Výber rýchlosti napaľovania.
- ※ Napaľovanie je stabilnejšie pri nižších rýchlostiach.
- ▶ **Uložiť zoznam**: Vytvorený zoznam sa zachová aj po reštartovaní aplikácie.

## **Zapísanie**

Spustenie napaľovania (zapisovania) príslušného zoznamu na disk.

- ※ Tlačidlo je aktívne, len ak je vložený prázdny disk a v zozname položiek na zápis je aspoň jedna položka.
- 1) Keď je aplikácia pripravená na napaľovanie, tlačidlo **Zapísať** sa aktivuje.
- 2) Kliknite na tlačidlo **Zapísať**.
- 3) Proces napaľovania sa spustí. Môžete skontrolovať jeho priebeh.
- ※ Po dokončení alebo zastavení môžete skontrolovať priebeh kliknutím na tlačidlo **Zobraziť denník**.

# **5.13. Internetové pripojenie**

#### **Prehľad**

Aplikácia Internetové pripojenie umožňuje pripojiť sa na Internet alebo k podnikovej komunikačnej sieti prostredníctvom modemu mobilného telefónu a pod.

※ Niektoré aplikácie nemusia byť dostupné v závislosti od nastavenia krajiny.

### **Výber modemového zariadenia**

1) Kliknite na políčko zobrazujúce názov zariadenia.

Príklad: SPH-3500

2) V zozname rozbaleného políčka kliknite na položku, ktorú chcete použiť ako modemové zariadenie.

※ Ak je pripojené len jedno zariadenie, políčko sa nerozbalí.

- ※ Ak nie je pripojené žiadne zariadenie, zobrazí sa hlásenie "Nenašlo sa žiadne modemové zariadenie".
- ▶ Ak je zariadenie pripojené, automaticky sa rozpozná. Zobrazí sa umiestnenie a označenie pripojeného zariadenia.
- (Pozri **Plocha** > **[4.4. Vyhľadávanie zariadenia]** )
- ▶ Ak aplikácia nerozpozná pripojené zariadenie, skontrolujte nasledovné:
- 1. Je zariadenie zapnuté?
- 2. Je kábel správne pripojený?

## **Definovanie vlastností pripojenia**

- 1) Ak je zariadenie pripojené prvýkrát, kliknite na tlačidlo **Pridať pripojenie** vpravo dolu.
- ▶ Ak zariadenie už bolo pripojené, automaticky sa použijú predchádzajúce nastavenia.
- 2) Zadajte názov vlastností pripojenia.
- ▶ Ak nie je zadaný názov, automaticky sa nastaví ako Názov zariadenia.
- 3) **Nastavenia ovládača modemu** sa automaticky nastavia pomocou informácií o zariadení.

▶ Ak sa v počítači nenachádza ovládač modemu, je potrebné nainštalovať ovládač dodaný výrobcom príslušného zariadenia.

- 4) Vyberte krajinu, kde sa zariadenie používa.
- 5) Vyberte vhodné nastavenie **Poskytovateľ siete** pre zariadenie.
- 6) Rozšírené nastavenia siete sa automaticky nastavia pomocou informácií o zariadení.
- ▶ Ak sa zobrazí **Chyba vlastnosti pripojenia**, obráťte sa na servis.

## **Pridanie vlastností pripojenia**

Vytvorenie a použitie viacerých vlastností pripojenia na jedno zariadenie.

1) Kliknite na tlačidlo **Pridať pripojenie** vpravo dolu.

2) Otvorí sa okno s vlastnosťami pripojenia. (Pozri časť **[Definovanie vlastností pripojenia])** 

3) Kliknutím na tlačidlo **OK** sa vlastnosti pripojenia uložia a automaticky vyberú.

4) Ak chcete zmeniť vlastnosti pripojenia, kliknite na položku **Ponuka** > **Vybrať pripojenie** a vyberte v zozname používateľských vlastností pripojenia.

## **Odstránenie vlastností pripojenia**

Kliknutím na tlačidlo Odstrániť pripojenie vpravo dolu sa odstránia aktuálne vybraté vlastnosti pripojenia.

### **Výber pripojenia**

- 1) Kliknite na položku **Ponuka** > **Vybrať pripojenie**.
- 2) V zobrazenom zozname vlastností pripojenia vyberte požadované vlastnosti pripojenia.
- 3) V oblasti zobrazenia informácií o pripojení môžete skontrolovať podrobnosti vybratých vlastností pripojenia.

#### **Internetové pripojenie**

1) Vyberte modemové zariadenie.

- 2) Kliknite na tlačidlo **Pripojiť** v ľavej dolnej časti aplikácie.
- 3) V okne priebehu sa zobrazí pokus o pripojenie.
- 4) V prípade úspešného nadviazania pripojenia sa zobrazí stav pripojenia a tlačidlo **Pripojiť** sa zmení na **Odpojiť**.
- ※ Keď je zariadenie pripojené k Internetu, niektoré funkcie aplikácie Samsung New PC Studio nie sú dostupné.

※ Ak vybraté zariadenie práve vykonáva iné funkcie, ako napr. prenos súborov a pod., funkcia Internetové pripojenie je nedostupná.

Zrušte proces alebo sa k Internetu pripojte až po jeho dokončení. (Z bezpečnostných dôvodov sa k Internetu pripojte až po dokončení procesu.)

# **Konfigurácia/úprava vlastností pripojenia**

V prípade problému s internetovým pripojením je možné nastaviť vlastnosti pripojenia ručne.

- 1) Kliknite na položku **Ponuka** > **Nastavenia pripojenia**.
- 2) Keď sa zobrazí okno nastavenia pripojenia, upravte informácie zobrazené v chybovom hlásení.
- 3) Kliknutím na tlačidlo OK sa upravené informácie uložia.

## **5.14. Telefónny zoznam na karte SIM**

### **Prehľad**

V aplikácii Telefónny zoznam na karte SIM je možné pridávať, upravovať alebo odstraňovať kontakty uložené na karte SIM v reálnom čase. Funkcie aplikácie Telefónny zoznam na karte SIM je možné používať, len ak je pripojený telefón s kartou SIM.

※ Niektoré aplikácie nemusia byť dostupné v závislosti od nastavenia krajiny.

### **Výber mobilného telefónu**

1) Kliknite na políčko označujúce umiestnenie pripojenia a názvom zariadenia telefónu, ktorý chcete vybrať. Príklad: (Port1) SPH-3500

2) V rozbalenom výberovom zozname kliknite na položky na spravovanie telefónneho zoznamu na karte SIM.

▶ Ak sa k počítaču pripojí telefón s kartou SIM, automaticky sa rozpozná a zobrazí v zozname na výber telefónu. (Ďalšie informácie nájdete v časti **[ 4.4. Vyhľadávanie zariadenia].** )

▶ Ak sa aplikácia nerozpozná napriek tomu, že je pripojený telefón s kartou SIM, skontrolujte nasledovné:

1. Je zariadenie zapnuté?

2. Je kábel pripojený?

### **Pridanie kontaktu**

1) Kliknite na ikonu Pridať v spodnej časti aplikácie Telefónny zoznam na karte SIM.

※ Alebo dvakrát kliknite ľavým alebo jedenkrát pravým tlačidlom na prázdne miesto v zozname kontaktov a v ponuke kliknite na položku **Pridať**.

2) Keď sa zobrazí okno Pridať kontakt, zadajte požadované informácie a kliknite na tlačidlo OK. Kontakt sa potom pridá do zoznamu.

※ Môžete importovať kontakty z telefónneho zoznamu a pridať ich do telefónneho zoznamu na karte SIM.

## **Úprava kontaktu**

1) V zozname kontaktov dvakrát kliknite na položku, ktorú chcete upraviť.

- ※ Alebo pravým tlačidlom myši kliknite na príslušnú položku a v ponuke kliknite na položku **Upraviť**.
- 2) Keď sa zobrazí okno **Upraviť kontakt**, upravte podrobnosti a kliknutím na tlačidlo **OK** dokončite úpravy.

※ Majte na pamäti, že sa upravujú skutočné údaje na karte SIM.

## **Odstránenie kontaktu**

1) V zozname kontaktov vyberte položku, ktorú chcete odstrániť, a kliknite na ikonu **Odstrániť** v spodnej časti aplikácie Telefónny zoznam na karte SIM.

※ Alebo pravým tlačidlom myši kliknite na príslušnú položku a v ponuke kliknite na položku **Odstrániť**.

2) Keď sa zobrazí okno s výzvou na potvrdenie odstránenia, kliknite na tlačidlo Áno. Kontakt sa odstráni zo zoznamu. ※ Majte na pamäti, že sa upravujú skutočné údaje na karte SIM.

3) Ak chcete odstrániť viacero položiek, pri ich vyberaní držte stlačený kláves Ctrl, alebo ich vyberte tak, že kliknete a podržíte stlačené ľavé tlačidlo myši a potiahnete kurzor nad položky. Potom kliknite na ikonu Odstrániť v spodnej časti zoznamu.

## **Obnovenie**

1) Kliknite na ikonu **Obnoviť** v spodnej časti aplikácie Telefónny zoznam na karte SIM.

2) Vybraté informácie sa načítajú z karty SIM.

# **5.15. Konverzia videa**

### **Prehľad**

Aplikácia Konverzia videa umožňuje jednoducho skonvertovať formáty súborov podľa vašich potrieb. ※ Niektoré aplikácie nemusia byť dostupné v závislosti od nastavenia krajiny.

## **Konverzia videa**

1) Vyberte videosúbor v zozname Tento počítač alebo Pripojené zariadenie a myšou ho presuňte do oblasti Zoznam súborov.

※ Alebo kliknite na ikonu **Pridať položky** v spodnej časti okna, prípadne kliknite na položku **Ponuka** > **Otvoriť súbor**. Vyberte videosúbor v okne Otvoriť a kliknite na tlačidlo Otvoriť.

2) Ak chcete odstrániť pridaný súbor, kliknite na ikonu **Odstrániť položky** v spodnej časti.

3) Kliknite na políčko výberu predvoľby a potom na požadovanú predvoľbu v zozname predvolieb.

4) Kliknite na tlačidlo **Vyberte umiestnenie na uloženie** a zadajte umiestnenie, do ktorého chcete uložiť súbor.

5) Kliknutím na tlačidlo **Konvertovať** v spodnej časti spustite konverziu všetkých súborov v zozname.

6) Ak chcete vypnúť počítač po dokončení konvertovania, začiarknite políčko **Po dokončení vypnúť počítač** v okne priebehu konverzie.

※ Ak sa počítač vypne, všetky neuložené informácie z iných aplikácií ako New PC Studio sa môžu stratiť. Dbajte na to, aby ste najskôr uložili a zavreli rozpracované súbory v ostatných aplikáciách.

7) Po dokončení konvertovania kliknite na tlačidlo **Zatvoriť** a vráťte sa do hlavnej obrazovky.

※ Úspešne skonvertované položky sa zobrazia zelenou farbou. Neúspešné položky sa zobrazia červenou farbou.

※ Ďalšie podporované formáty videa: \*.3GP, \*.MP4, \*.SKM, \*.K3G, \*.MPEG, \*.MPG, \*.ASF, \*.AVI, \*.WMV, \*.DIVX

※ Podporovaný formát konverzie: \*.MP4, \*.K3G, \*.SKM

### **Nastavenia titulkov**

Ak chcete prepnúť titulku a vybrať požadované nastavenia titulkov, kliknite na políčko výberu vedľa názvu súboru v zozname súborov.

▶ **O**: Zahrnúť titulky pri konverzii. (Nastaví sa automaticky, ak sa v priečinku s videosúborom nachádza aj súbor s titulkami s rovnakým názvom ako videosúbor.)

▶ **X**: Nezahrnúť titulky pri konverzii. (Nastaví sa automaticky, ak sa v priečinku s videosúborom nenachádza súbor s titulkami s rovnakým názvom ako videosúbor.)

▶ **Nájsť**: Ručné zadanie súboru s titulkami, ktorý sa má použiť, ak sa v danom priečinku nenachádzajú žiadne titulky alebo ak sa vyžadujú iné titulky.

## **Správa predvolieb**

Úprava predvolených predvolieb alebo predvolieb vytvorených automaticky pri pripojení zariadenia. Taktiež si môžete prispôsobiť vlastné predvoľby.

### ■ **Otvorenie okna Spravovať predvoľby**

1) Kliknite na ponuku v hornej časti a vyberte položku **Spravovať predvoľby**.

2) V zozname predvolieb zobrazených v okne Spravovať predvoľby môžete vybrať a spravovať požadovanú predvoľbu.

### ■ **Úprava predvolieb**

1) Vyberte položku v okne Spravovať predvoľby a kliknite na tlačidlo **Upraviť**.

2) Keď sa zobrazí okno Upraviť predvoľby, podľa potreby zmeňte veľkosť obrazovky, nastavenia obrazu, nastavenia zvuku a veľkosť titulkov a kliknutím na tlačidlo **OK** potvrďte zmeny.

※ Použité pomery veľkosti obrazovky a veľkosti titulkov je možné zobraziť v oblasti Ukážka v hornej časti.

3) Pri predvolených predvoľbách môžete kliknutím na tlačidlo **Nastaviť ako predvolené** obnoviť pôvodné predvoľby.

### ■ **Odstránenie predvolieb**

1) Vyberte položku v okne Spravovať predvoľby a kliknite na tlačidlo **Odstrániť**.

2) Kliknutím na tlačidlo **Áno** v dialógovom okne odstránenia potvrďte odstránenie.

※ Predvolené nastavenia nemožno odstrániť.

## ■ **Pridanie predvolieb**

1) Kliknite na tlačidlo **Pridať**.

2) Zadajte názov predvoľby a podľa potreby nastavte veľkosť obrazovky, nastavenia obrazu, nastavenia zvuku a veľkosť titulkov a potom kliknite na tlačidlo **OK**.

3) Novo pridané nastavenia je možné potvrdiť v políčku na výber predvoľby na hlavnej obrazovke.

※ Môžete pridať maximálne 20 používateľských predvolieb.

# **5.16. Správca správ**

### **Prehľad**

Aplikácia Správca správ umožňuje importovať správy SMS a MMS z mobilného telefónu a spravovať ich v počítači. ※ Niektoré aplikácie nemusia byť dostupné v závislosti od nastavenia krajiny.

### **Importovanie správy**

1) Kliknite na tlačidlo **Importovať správu** v spodnej časti.

※ Ak je súčasne pripojených viacero zariadení, vyberte mobilný telefón, z ktorého chcete importovať správy. Ak chcete importovať všetky správy, vyberte možnosť **Všetky pripojené mobilné telefóny**.

※ Funkcia **Importovať** je dostupná len u mobilných telefónov, ktoré podporujú importovanie správ**.**

2) Po importovaní správy SMS z mobilného telefónu kliknite na tlačidlo **OK**.

## **Zobrazenie správ SMS**

1) Kliknite na kartu **SMS** v aplikácii Správca správ.

2) V hornej časti sa zobrazia priečinky Prijaté správy, Odoslané správy, Odchádzajúce správy, Koncepty a Moja schránka správ. Kliknutím na políčko správy zobrazíte jej obsah.

3) Dvakrát kliknite ľavým tlačidlom alebo jedenkrát pravým tlačidlom na zoznam správ a vyberte položku **Otvoriť**.

4) V zobrazenom dialógovom okne Zobraziť správu je možné zobraziť typ správy, obsah a informácie.

▶ **Pre prijaté správy** sa zobrazia nasledujúce tlačidlá. (K dispozícii len s mobilnými telefónmi, ktoré podporujú odosielanie správ.)

**Odpovedať**: Zosynchronizované s funkciou Odoslať správu, pričom telefónne číslo sa zadá automaticky. **Poslať ďalej**: Zosynchronizované s funkciou Odoslať správu, pričom obsah sa zadá automaticky.

**OK**: Zavretie okna Zobraziť správu.

▶ **Pre odchádzajúce správy** sa zobrazia nasledujúce tlačidlá. (K dispozícii len s mobilnými telefónmi, ktoré podporujú odosielanie správ.)

**Odoslať znovu**: Zosynchronizované s funkciou Odoslať správu, pričom telefónne číslo sa zadá automaticky. **OK**: Zavretie okna Zobraziť správu.

※ Funkcie Odpovedať, Poslať ďalej a Odoslať znovu sa vzťahujú aj na zobrazenie správ MMS.

## **Zobrazenie správ MMS**

1) Kliknite na kartu **MMS** v aplikácii Správca správ.

2) V hornej časti sa zobrazia priečinky Prijaté správy, Odoslané správy, Odchádzajúce správy, Koncepty a Moja schránka správ. Kliknutím na políčko správy zobrazíte jej obsah.

3) Dvakrát kliknite ľavým tlačidlom alebo jedenkrát pravým tlačidlom na zoznam správ a vyberte položku **Otvoriť**.

4) V zobrazenom dialógovom okne Zobraziť správu je možné zobraziť typ správy, názov, prílohy, obsah a informácie. Zobrazia sa nasledujúce tlačidlá.

**Prehrať**: Prehratie správy MMS.

**Príloha**: Zobrazenie okna so zoznamom príloh.

## **Ukážka**

Ak presuniete kurzor na zoznam správ, zobrazí sa obsah, meno a telefónne číslo týkajúce sa príslušnej správy.

### **Odstránenie správy**

- 1) V zozname správ vyberte správu, ktorú chcete odstrániť.
- 2) Kliknite na tlačidlo **Odstrániť vybratú položku** v spodnej časti.
- ※ Alebo stlačte kláves Delete na klávesnici.
- ※ Taktiež môžete kliknúť pravým tlačidlom a vybrať položku **Odstrániť zoznam**.
- 3) Kliknutím na tlačidlo **Áno** v dialógovom okne odstránenia potvrďte odstránenie.

### **Importovanie súboru správy**

1) Kliknite na položku **Ponuka > Importovať**.

2) Kliknite na tlačidlo **Nájsť súbor** v dialógovom okne Import a vyberte súbor správy, ktorý chcete importovať.

3) Kliknutím na tlačidlo **Ďalej** sa spustí importovanie správy.

4) Po dokončení importovania kliknite na tlačidlo **Dokončené**.

※ Podporovaný formát: \*.NEF, \*.SMF

## **Exportovanie súboru správy**

1) Kliknite na položku **Ponuka > Exportovať**.

- 2) V dialógovom okne Export vyberte pole so správou, ktorú chcete exportovať, a kliknite na tlačidlo **Ďalej**.
- 3) Kliknite na tlačidlo **Nájsť priečinok** a vyberte priečinok, do ktorého chcete exportovať.
- 4) Kliknutím na tlačidlo **Ďalej** sa spustí exportovanie správy.
- 5) Po dokončení exportovania kliknite na tlačidlo **Dokončené**.
- ※ Podporovaný formát: \*.NEF, \*.SMF

# **Správa priečinka Moja schránka správ**

## ■ **Pridať schránku**

1) Kliknite na ikonu **Moja schránka správ** v hornej časti.

2) Kliknite do oblasti schránky Moja schránka správ alebo do oblasti zoznamu priečinkov vpravo a potom kliknite na tlačidlo **Pridať schránku**.

3) Novo pridaná schránka správ sa zobrazí v zozname priečinkov vľavo. Zadajte názov schránky správ do vstupného poľa pod novou schránkou správ, čím sa proces dokončí.

### ■ **Premenovať schránku**

1) Pravým tlačidlom myši kliknite na používateľskú schránku správ a kliknite na položku **Premenovať schránku**.

2) Zadajte nový názov do vstupného poľa.

### ■ **Odstrániť schránku**

1) Kliknite na ikonu **Moja schránka správ** v hornej časti.

2) V oblasti zoznamu priečinkov naľavo od schránky Moja schránka správ vyberte priečinok, ktorý chcete odstrániť, a potom kliknite pravým tlačidlom myši a vyberte položku **Odstrániť schránku**.

3) Kliknutím na tlačidlo **Áno** v dialógovom okne odstránenia potvrďte odstránenie.

# **5.17. Odosielanie správ SMS**

### **Prehľad**

Táto aplikácia umožňuje odoslať správu SMS napísanú v počítači prostredníctvom pripojeného mobilného telefónu.

- ※ Táto funkcia je dostupná, len ak je k počítaču pripojený mobilný telefón, ktorý podporuje prenos správ.
- ※ Niektoré aplikácie nemusia byť dostupné v závislosti od nastavenia krajiny.

## **Odoslanie správy SMS**

1) Pripojte mobilný telefón, ktorý podporuje správy SMS. Názvy mobilných telefónov, ktoré podporujú správy SMS, sa po pripojení zobrazia v hornej časti zoznamu Pripojené zariadenie.

- ※ Ak je súčasne pripojených viacero zariadení, vyberte mobilný telefón, ktorý chcete použiť.
- ※ Odosielanie správ SMS je dostupné, len ak je k počítaču pripojený mobilný telefón.
- 2) Zadajte správu do vstupného okna na zadanie obsahu správy SMS.

※ Do správy je možné vložiť aj položky telefónneho zoznamu, plány, poznámky, úlohy a položky D-Day. Stačí ich

myšou presunúť do vstupného okna.

3) Zadajte telefónne číslo do vstupného okna na zadanie príjemcu.

- ※ Alebo myšou presuňte položky telefónneho zoznamu do vstupného poľa.
- 4) Kliknite na tlačidlo **Odoslať správu**. Zobrazí sa indikátor priebehu.
- 5) Po dokončení prenosu správy kliknite na tlačidlo **OK**.

## **Pridanie príjemcu**

Zadaním príjemcu do vstupného poľa Príjemca sa automaticky vytvorí nové vstupné pole. Týmto spôsobom môžete do novo vytvoreného vstupného poľa jednoducho pridávať ľubovoľný počet príjemcov.

## **Odstránenie príjemcu**

Ak chcete odstrániť príjemcu, kliknite na tlačidlo **Zatvoriť** vedľa vstupného poľa na zadanie príjemcov. Príjemca sa odstráni.

### **Uloženie do priečinka Koncepty**

1) Pri písaní správy kliknite na tlačidlo **Uložiť do priečinka Koncepty** v spodnej časti.

2) Nedokončené správy v priečinku Koncepty sa uložia v **konceptoch aplikácie Správca správ**. Ak chcete zobraziť koncept správy, prejdite do **konceptov aplikácie Správca správ**.

## **5.18. Odosielanie správ MMS**

### **Prehľad**

- Táto aplikácia umožňuje odoslať správu MMS napísanú v počítači prostredníctvom pripojeného mobilného telefónu.
- ※ Táto funkcia je dostupná, len ak je k počítaču pripojený mobilný telefón, ktorý podporuje prenos správ.
- ※ Niektoré aplikácie nemusia byť dostupné v závislosti od nastavenia krajiny.

### **Odoslanie správy MMS**

1) Pripojte mobilný telefón, ktorý podporuje správy MMS. Názvy mobilných telefónov, ktoré podporujú správy MMS, sa po pripojení zobrazia v hornej časti zoznamu Pripojené zariadenie.

- ※ Ak je súčasne pripojených viacero zariadení, vyberte mobilný telefón, ktorý chcete použiť.
- ※ Odosielanie správ MMS je dostupné, len ak je k počítaču pripojený mobilný telefón.
- 2) Zadajte správu do vstupného okna na zadanie obsahu správy MMS.
- ※ Dostupné možnosti sa môžu líšiť v závislosti od pripojeného mobilného telefónu.

▶ **Textové efekty**: Kliknite na tlačidlo **Textové efekty** v spodnej časti. V dialógovom okne Textové efekty nastavte farbu písma, veľkosť písma, štýl a farbu pozadia a kliknite na tlačidlo **OK**.

▶ **Ukážka**: Kliknite na tlačidlo Ukážka v spodnej časti. V aktuálnom okne sa správa zobrazí tak, ako sa odošle.

#### ▶ **Pridať obrázok**

- ① Kliknite na tlačidlo **Pridať** nižšie.
- ② V okne Otvoriť vyberte súbor, ktorý chcete pridať, a kliknite na tlačidlo **Otvoriť**. Vybratý súbor sa pridá.
- ※ Podporovaný formát: \*.BMP, \*.JPG, \*.JPEG, \*.PNG, \*.GIF, \*.WBMP

### ▶ **Pridanie videa**

- ① Kliknite na tlačidlo **Pridať** nižšie.
- ② V okne Otvoriť vyberte súbor, ktorý chcete pridať, a kliknite na tlačidlo **Otvoriť**. Vybratý súbor sa pridá.
- ※ Podporovaný formát: \*.3GP, \*.MP4, \*.SKM, \*.K3G, \*.MPEG, \*.MPG, \*.ASF, \*.WMV
- ▶ **Pridanie zvuku**
- ① Kliknite na tlačidlo **Pridať** nižšie.
- ② V okne Otvoriť vyberte súbor, ktorý chcete pridať, a kliknite na tlačidlo **Otvoriť**. Vybratý súbor sa pridá.
- ※ Podporovaný formát: \*.MP3, \*.AAC, \*.WAV, \*.M4A, \*.MMF, \*.MID, \*.MIDI, \*.AMR, \*.QCP

▶ **Pridanie/odstránenie stránky**: Kliknite na tlačidlo Pridať stranu v spodnej časti. Pomocou vodorovného posúvača vyberte stránku, ktorú chcete odstrániť, a kliknite na tlačidlo **Odstrániť stranu**.

#### ▶ **Pridanie/odstránenie prílohy**

① Kliknite na tlačidlo **Príloha** v hornej časti.

② Pridajte prílohu kliknutím na tlačidlo **Pridať** v dialógovom okne Príloha vpravo. Ak chcete odstrániť prílohy, vyberte požadovanú prílohu a kliknite na tlačidlo **Odstrániť**.

※ Do správy je možné vložiť aj položky telefónneho zoznamu, plány, poznámky, úlohy a položky D-Day. Stačí ich myšou presunúť do vstupného okna.

- 3) Zadajte telefónne číslo do vstupného okna na zadanie príjemcu.
- ※ Alebo myšou presuňte položky telefónneho zoznamu do vstupného poľa.
- 4) Kliknite na tlačidlo **Odoslať správu**. Zobrazí sa indikátor priebehu.
- 5) Po dokončení prenosu správy kliknite na tlačidlo **OK**.
- ※ Podporované formáty: \*.\* (podporujú sa všetky formáty)

## **Pridanie príjemcu**

Zadaním príjemcu do vstupného poľa Príjemca sa automaticky vytvorí nové vstupné pole.

Týmto spôsobom môžete do novo vytvoreného vstupného poľa jednoducho pridávať ľubovoľný počet príjemcov.

※ Príjemcovia sa rozdeľujú do kategórií Všeobecné, Kópia a Slepá kópia.

## **Odstránenie príjemcu**

Ak chcete odstrániť príjemcu, kliknite na tlačidlo **Zatvoriť** vedľa vstupného poľa na zadanie príjemcov. Príjemca sa odstráni.

## **Uloženie do priečinka Koncepty**

1) Pri písaní správy MMS kliknite na tlačidlo **Uložiť do priečinka Koncepty** v spodnej časti.

2) Nedokončené správy v priečinku Koncepty sa uložia v **konceptoch aplikácie Správca správ**. Ak chcete zobraziť koncept správy, prejdite do **konceptov aplikácie Správca správ**.

# **5.19. E-mailová synchronizácia**

### **Prehľad**

Aplikácia Samsung New PC Studio obsahuje aj funkciu E-mailová synchronizácia, ktorá umožňuje synchronizovať schránku s e-mailami mobilného telefónu pripojeného k počítaču a programom Outlook.

Aplikácia Samsung New PC Studio podporuje synchronizáciu viacerých schránok v rámci jedného mobilného telefónu a súčasnú synchronizáciu viacerých telefónov. Avšak mobilný telefón v režime MTP alebo UMS nemôže používať funkciu synchronizácie v aplikácii E-mailová synchronizácia.

Funkciu synchronizácie je možné použiť pre všetky telefóny naraz alebo pre jednotlivé mobilné telefóny integrovaním databázy mobilných telefónov dostupných pre funkciu synchronizácie a databázy programu Outlook. ※ Niektoré aplikácie nemusia byť dostupné v závislosti od nastavenia krajiny.

### **Postup synchronizácie**

※ Použite možnosť "Outlook" ako cieľovú poštovú schránku v aplikácii E-mailová synchronizácia.

1) Pripojte mobilný telefón k aplikácii New PC Studio.

2) Zobrazte aplikáciu E-mailová synchronizácia na paneli nástrojov na ploche.

3) Ak sú všetky mobilné telefóny pripojené k aplikácii New PC Studio v režime MTP alebo UMS, zobrazí sa nasledujúce hlásenie: "Nie sú pripojené žiadne mobilné telefóny dostupné pre e-mailovú synchronizáciu. Skontrolujte režimy pripojených mobilných telefónov."

4) Po pripojení mobilného telefónu v režime podporovanom funkciou synchronizácie (Obex) hlásenie zmizne a zobrazia sa schránky správ tohto mobilného telefónu.

5) Zobrazia sa maximálne tri mobilné telefóny v režimoch podporovaných funkciou synchronizácie, pričom schránky správ mobilných telefónov, ktoré sa majú synchronizovať, je možné vybrať začiarknutím políčok vľavo.

6) Ak vyberiete niektorý z mobilných telefónov v zozname, vyberú sa aj jeho schránky so správami. Môžete zrušiť výber schránok správ, ktoré nechcete synchronizovať.

7) Kliknutím na ikonu Upraviť mobilného telefónu, ktorý chcete synchronizovať, sa zobrazí okno Synchronizácia. Môžete vybrať priečinok, v ktorom sa synchronizujú schránky správ mobilného telefónu a programu Outlook.

8) Dialógové okná, ktoré sa zobrazia po stlačení tlačidla "Priečinok synchronizácie" a "Upraviť priečinok synchronizácie", sú rovnaké. Keďže priečinok synchronizácie existuje v mobilnom telefóne, priečinok na tej istej úrovni sa vyberie aj v oblasti zoznamu priečinkov programu Outlook.

9) Ak chcete spustiť synchronizáciu, v okne "Priečinok synchronizácie" vyberte priečinok, ktorý sa má synchronizovať, a kliknite na tlačidlo **OK**.

## **Odstránenie/úprava priečinka na synchronizáciu**

1) Pripojte mobilný telefón k aplikácii New PC Studio.

2) Vyberte schránku správ, ktorú chcete odstrániť, a kliknutím na tlačidlo **OK** odstráňte schránku zo zoznamu. 3) Ak chcete znova vybrať priečinok synchronizácie z mobilného telefónu podporovaného funkciou E-mailová synchronizácia, kliknite na ikonu **Upraviť priečinok synchronizácie** vedľa zoznamu schránok správ.

4) Vyberte schránku správ, ktorú chcete upraviť, a kliknutím na tlačidlo **OK** zobrazte schránku v zozname.

## **Spustenie/zastavenie/dokončenie synchronizácie**

1) Kliknite na ikonu **Synchronizácia** vľavo dolu v aplikácii E-mailová synchronizácia, čím sa spustí synchronizácia vybratých položiek zoznamu v aplikácii.

2) Kliknutím na ikonu **Synchronizácia** sa zobrazí okno Synchronizácia spolu so zoznamom programu Outlook a mobilného telefónu. Taktiež môžete v tabuľke vidieť stav prebiehajúcej synchronizácie Pridať, Upraviť a Odstrániť. ※ Synchronizácia sa spustí po začiarknutí políčka "Automatické zabezpečenie", a poradie synchronizácie bude závisieť od poradia začiarknutých mobilných zariadení a poradia v zozname zariadení.

3) Po dokončení synchronizácie sa zobrazí hlásenie Synchronizácia dokončená. Kliknutím na tlačidlo **Zatvoriť** zavrite okno Synchronizácia.

4) Kliknutím na tlačidlo **Zastaviť** v okne synchronizácia sa zosynchronizuje len to, čo bolo zosynchronizované do okamihu kliknutia a proces synchronizácie sa zastaví.

## **Výnimky pri synchronizácii**

1) Niekedy aplikácia E-mailová synchronizácia nerozpozná, keď sa priečinok programu Outlook počas synchronizácie odstráni z programu Outlook. V tomto prípade sa po kliknutí na tlačidlo **Synchronizovať** zobrazí nasledujúce chybové hlásenie: "Osobný priečinok 'Názov odstráneného priečinka' už nie je platný. Poštový priečinok bol odstránený."

2) Keď sa vyskytne neznáma chyba a importovanie informácií o priečinkoch z programu Outlook zlyhá, zobrazí sa nasledujúce hlásenie: "Importovanie informácií o priečinkoch z programu Outlook zlyhalo z dôvodu neznámej chyby."

### **Nastavenia e-mailovej synchronizácie**

1) Kliknutím na tlačidlo **Ponuka** v hornej časti aplikácie E-mailová synchronizácia zobrazte kontextovú ponuku.

2) Kliknutím na položku **Nastavenia e-mailu** zobrazte okno Nastavenia.

3) Zvyčajne nie je žiadne obmedzenie veľkosti e-mailu, ale odporúča sa nastaviť 500 kB ako predvolenú veľkosť,

- pretože toto nastavenie by malo byť založené na veľkosti e-mailu v mobilnom telefóne.
- 4) Posledný deň na synchronizáciu by sa mal predvolene nastaviť na 30.

5) Zvyčajne nie je žiadne obmedzenie veľkosti prílohy e-mailu, ale odporúča sa nastaviť 500 kB ako predvolenú veľkosť, pretože toto nastavenie by malo byť založené na veľkosti e-mailu v mobilnom telefóne.

6) Kliknutím na tlačidlo **Obnoviť**vrátite nastavenia na predvolené hodnoty a kliknutím na tlačidlo **OK** zavriete okno Nastavenia.

## **Ukončenie aplikácie**

1) Ak chcete ukončiť aplikáciu E-mailová synchronizácia, kliknite na tlačidlo **Ukončiť**.

# **5.20. Správca médií**

### **Prehľad**

Aplikácia **Správca médií** umožňuje používateľom spravovať a upravovať multimediálne súbory (hudobné súbory, fotografie a videosúbory) a jednoducho odosielať hudobné súbory do iných zariadení. Taktiež umožňuje ich nastavenie ako zvonenie.

Aplikácia **Správca médií** obsahuje ďalšie aplikácie **Hudba/Fotografie/Video**. Požadovanú aplikáciu môžete vybrať kliknutím na jej ikonu.

※ Niektoré aplikácie nemusia byť dostupné v závislosti od nastavenia krajiny.

※ Správca médií je samostatná plocha na spravovanie médií, ktorá nepodporuje funkciu Nástroje.

## **Štruktúra aplikácie**

1) Správca hudby

2) Správca fotografií

3) Správca videa

## **Priečinky so súbormi aplikácie NPS**

1) Inštaláciou aplikácie **Správca médií** sa v priečinku aplikácie NPS priečinka Moje dokumenty v počítači vytvoria priečinky **Hudba aplikácie NPS**, **Videoklipy aplikácie NPS** a **Fotografie aplikácie NPS**.

Multimediálne súbory z počítača alebo súbory z iných zariadení sa ukladajú a spravujú v týchto priečinkoch. Aplikácia Správca médií prehľadáva súbory v priečinkoch a vytvára adresáre prehliadača.

2) Môžete určiť aj iné ako predvolené priečinky, prehľadávať ich a importovať z nich súbory.

(Cestu k súboru môžete určiť v ponuke Globálne **>** Nastavenia.)

3) Súbor importovaný z pripojeného zariadenia do aplikácie sa automaticky pridá do predvolených priečinkov.

4) Po pridaní súborov do predvolených priečinkov a ukončení a reštartovaní aplikácie **Správca médií** sa automaticky aktualizujú súbory v prehliadačoch.

Ak ukončíte a reštartujete aplikáciu Správca médií, zachová sa posledná obrazovka pred reštartovaním.

## **Presúvanie a ukladanie súborov medzi prieskumníkmi**

1) Pomocou myši môžete presúvať súbory medzi oknom Tento počítač a prieskumníkom zariadenia.

2) Pri presúvaní súboru do zariadenia sa súbor automaticky uloží v pamäti prieskumníka zariadenia.

3) Ak má súbor pri odosielaní do zariadenia odlišnú veľkosť alebo príponu, súbor sa automaticky skonvertuje.

## **Zmena veľkosti aplikácie Správca médií**

Nemožno meniť veľkosť **oblasti s ikonami úvodnej ponuky** ani zvislú dĺžku oblasti na triedenie ponúk.

※ Výška a šírka sa menia podľa veľkosti oblasti s obsahom.

※ Nemožno meniť výšku oblasti s ponukou, košíka ani panela s nástrojmi.

## **Obnoviť**

V zozname sa automaticky zobrazia súbory, ktoré sa pridali do priečinka **Tento počítač > Moje dokumenty > NPS > Hudba aplikácie NPS** alebo sa z neho odstránili.

1) Kliknite na tlačidlo ponuky **Globálne** na ľavej strane panela s vedľajšou ponukou pod ponukou aplikácie.

2) V ponuke **Globálne** vyberte položku **Obnoviť**.

3) Obnovia sa položky zoznamu.

### **Importovať súbor z počítača**

1) Kliknite na tlačidlo ponuky **Globálne** na ľavej strane panela s vedľajšou ponukou pod ponukou aplikácie.

2) V **ponuke** vyberte položku **Importovať súbor z počítača**.

3) Po otvorení okna **Tento počítač** vyberte jeden alebo viacero (stlačením klávesu Ctrl + kliknutím) súborov a kliknite na tlačidlo **Otvoriť**.

※ Kliknutím na jednotlivé políčka môžete filtrovať typy súborov.

4) V zobrazenom dialógovom okne kliknite na tlačidlo **OK**.

※ Ak nechcete, aby sa toto dialógové okno v budúcnosti zobrazovalo, začiarknite políčko **Nabudúce túto správu nezobrazovať** a potom kliknite na tlačidlo **OK**.

5) Súbory sa pridajú do zoznamu v aplikácii **Správca hudby**.

※ Kontrola pridaných súborov:

Kliknite na položku **Zoznam skladieb** v priečinku **Hudba** v ponuke **Globálne** a potom na položku **Naposledy pridané**

vo vedľajšej ponuke.

Kontrola pridaných súborov: kliknite na položku **Album** v priečinku **Fotografie/Video** v ponuke **Globálne** a potom na položku **Naposledy pridané** vo vedľajšej ponuke.

※ Súbory môžete jednoducho pridať kliknutím na ikonu **Tento počítač** a následným presunutím súborov pomocou myši do zoznamu v aplikácii **Správca médií**.

※ Ak chcete zrušiť importovanie, kliknite na ikonu **X** na paneli zobrazenia **ovládacieho panela prehrávania**.

### **Importovať priečinok z počítača**

1) Kliknite na tlačidlo ponuky **Globálne** na ľavej strane panela s vedľajšou ponukou pod ponukou aplikácie.

2) V **ponuke** vyberte položku **Importovať priečinok z počítača**.

3) Po otvorení okna **Tento počítač** vyberte jeden alebo viacero (stlačením klávesu Ctrl + kliknutím) priečinkov a kliknite na tlačidlo **Otvoriť**.

4) V zobrazenom dialógovom okne kliknite na tlačidlo **OK**.

※ Ak nechcete, aby sa toto dialógové okno v budúcnosti zobrazovalo, začiarknite políčko **Nabudúce túto správu nezobrazovať** a potom kliknite na tlačidlo **OK**.

5) Súbory sa pridajú do zoznamu v aplikácii **Správca médií**.

※ Kontrola pridaných súborov:

Kliknite na položku **Zoznam skladieb** v priečinku **Hudba** v ponuke **Globálne** a potom na položku **Naposledy pridané** vo vedľajšej ponuke.

Ak chcete skontrolovať pridané súbory, kliknite na položku **Album** v priečinku **Fotografie/Video ponuky Globálne** a potom na položku **Naposledy pridané** vo vedľajšej ponuke.

※ Priečinky môžete jednoducho pridať kliknutím na ikonu **Tento počítač** a následným presunutím priečinkov pomocou myši do zoznamu v aplikácii **Správca médií**.

※ Ak chcete zrušiť importovanie, kliknite na ikonu **X** na paneli zobrazenia ovládacieho panela prehrávania.

## **Odoslať súbor do zariadenia**

Odošle hudobný súbor z lokálneho disku počítača do zariadenia.

※ Pri používaní mobilného telefónu v Kórejskej republike nie je možné odoslať hudobný súbor v prípade, že sa jeho autentifikačný kód nezhoduje s autentifikačným kódom aplikácie Správca médií a zariadenia.

1) Vyberte jeden alebo viacero (stlačením klávesu Ctrl + kliknutím) hudobných súborov v zozname.

2) Kliknite na tlačidlo ponuky **Globálne** na ľavej strane panela s vedľajšou ponukou pod ponukou aplikácie.

3) V **ponuke** kliknite na položku **Odoslať do zariadenia** a vyberte zariadenie, do ktorého chcete odoslať hudobné súbory.

※ Ak nie je pripojené žiadne zariadenie, táto položka ponuky je neaktívna.

4) Vybraté hudobné súbory sa odošlú do zadaného hudobného priečinka v zariadení.

※ Hudobné súbory nemožno odoslať, ak ich zdrojové súbory boli odstránené alebo prepojenia na zdrojové súbory nie sú dostupné.

※ Hudobné súbory môžete odosielať aj presunutím myšou do okna **Prieskumník zariadení** v aplikácii **Správca médií**.

## **Importovať súbor zo zariadenia**

Slúži na importovanie súboru zo zariadenia na lokálny disk počítača.

※ Ak používate mobilný telefón v Kórejskej republike, nie je možné importovať hudobný súbor zo zariadenia do počítača.

1) Kliknite na tlačidlo ponuky **Globálne** na ľavej strane panela s vedľajšou ponukou pod ponukou aplikácie. 2) V **ponuke** kliknite na položku **Importovať súbor zo zariadenia** a vyberte zariadenie, z ktorého chcete importovať hudobný súbor.

※ Ak nie je pripojené žiadne zariadenie, táto položka ponuky je neaktívna.

3) Po otvorení prieskumníka zariadenia vyberte jeden alebo viacero (stlačením klávesu Ctrl + kliknutím) súborov a kliknite na tlačidlo OK.

4) V zobrazenom dialógovom okne kliknite na tlačidlo OK.

※ Ak nechcete, aby sa toto dialógové okno v budúcnosti zobrazovalo, začiarknite políčko **Nabudúce túto správu nezobrazovať** a potom kliknite na tlačidlo **OK**.

5) Súbory sa pridajú do zoznamu v aplikácii **Správca médií**.

※ Súbory môžete jednoducho pridať kliknutím na ikonu **Zariadenie** a následným presunutím súborov pomocou myši do zoznamu v aplikácii **Správca médií**.

### **Nastavenia**

Ponúka rozličné nastavenia pre položky obsahu (Hudba/Fotografie/Video) v aplikácii Správca médií. ※ Ďalšie informácie o obsahu nájdete v pomocníkovi položky **Nastavenia**.

### **Zdieľanie súborov so serverovým zariadením Connected Home**

Umožňuje prehľadávať alebo prehrávať hudbu, fotografie alebo videosúbory spravované aplikáciou **Správca médií** v zariadení s certifikátom DLNA.

※ Zdieľanie súborov je predvolene ZAPNUTÉ.

1) V časti **Všetko** vyberte súbor, ktorý chcete zdieľať, a pomocou myši ho presuňte do zoznamu **Zoznam zdieľania prehrávača Connected Home** v **ponuke Zoznam skladieb/Album**.

※ Prípadne vyberte jeden alebo niekoľko súborov (stlačte kláves Ctrl a klikajte na súbory), kliknite pravým tlačidlom myši a v ponuke vyberte položky **Pridať do zoznamu skladieb** (v aplikáciách Správca fotografií a Správca videa vyberte položku **Pridať do albumu) > Zoznam zdieľania prehrávača Connected Home**.

2) Kliknite na ponuku **Zoznam skladieb/Album** a potom na položku **Zoznam zdieľania prehrávača Connected Home**. 3) Môžete skontrolovať položky pridané do zoznamu.

4) Zdieľanie súborov je predvolene ZAPNUTÉ. Ak je VYPNUTÉ, môžete ho ZAPNÚŤ v ponuke **Globálne > Nastavenia.**

※ Zdieľanie súborov možno nastaviť odlišne pre jednotlivé typy médií (hudobné skladby, fotografie, videá).

※ Ak je zdieľanie súborov ZAPNUTÉ, v pravej časti názvu **Zoznam zdieľania prehrávača Connected Home** sa zobrazuje ikona ZAPNUTIA.

# **5.20.01. Správca hudby**

### **Prehľad**

Aplikácia **Správca hudby** umožňuje spravovať, ukladať, zdieľať a prehrávať hudobné súbory v počítači a exportovať a importovať súbory do a z mobilných telefónov Samsung a prehrávačov súborov MP3.

※ Podporované formáty: MP3, OGG, WMA, ASF (len zvuk), 3GP (len zvuk), WAV, AMR, AAC, M4A, MMF, MID (MIDI), QCP, PMD, MP4 (len zvuk)

※ Podporované formáty na prenos súborov do mobilných telefónov v Kórejskej republike: MP3, SMP, SAP

## **Štruktúra aplikácie**

1) **Horné tlačidlo ponuky**

- Ponuka Globálne
- Všetka hudba: zoradí a zobrazí všetky súbory v aplikácii Správca hudby.

- Typ zoznamu skladieb: pozostáva najmä z ponuky naposledy pridaných alebo prehrávaných súborov, zoznamov Moje zvonenie, Odoslať do zariadenia a **Zoznam zdieľania prehrávača Connected Home** (súbory v tomto zozname sa zdieľajú so zariadením s certifikátom DLNA) a z ponuky zoznamu skladieb vytvorenej používateľom.

### ※ Predvolené zoznamy skladieb sa môžu líšiť v závislosti od nastavenia krajiny.

- Zoradiť podľa dátumu vydania: zoradí súbory podľa dátumu vydania uvedeného v značke ID3.

- Zoradiť podľa žánru: zoradí súbory podľa žánru uvedeného v značke ID3.
- Zoradiť podľa interpreta: zoradí súbory podľa interpreta uvedeného v značke ID3.
- Zvukový disk CD: prehrá vložený disk CD.

### 2) **Tlačidlo ponuky Globálne**

- Obnoviť
- Importovať súbor z počítača
- Importovať priečinok z počítača
- Odoslať do zariadenia
- Importovať súbor zo zariadenia
- Importovať zoznam skladieb
- Exportovať zoznam skladieb
- Odstrániť chýbajúce súbory
- Nastavenia - Pomoc
- 
- Informácie o verzii

### 3) **Vedľajšia ponuka**

- Vedľajšia ponuka položky Zoznam skladieb
- Vedľajšia ponuka položky Dátum vydania
- Vedľajšia ponuka položky Žáner
- Vedľajšia ponuka položky Interpret

### 4) **Okno s informáciami o súbore**

- V tomto okne sa zobrazuje názov skladby, interpret, obal albumu, predvoľba, číslo disku CD, číslo skladby, názov albumu, dátum vydania, žáner a popis aktuálne prehrávaného hudobného súboru.

- Informácie zmeňte priamo alebo ich importujte z webu kliknutím na tlačidlo **Importovať informácie o albume**.

## 5) **Ovládací panel prehrávania**

▶ Nastavenia opakovania

- výber typu opakovania prehrávania.

- Bez opakovania, Opakovať všetko, Opakovať jednu skladbu.

▶ Nastavenia náhodného výberu

- Po výbere možnosti Náhodný výber sa skladby v zozname skladieb budú prehrávať v náhodnom poradí. Táto možnosť umožňuje vybrať typ náhodného výberu.

- Náhodný výber, Bez náhodného výberu.

▶ Stav prehrávania

- Na tlačidle Prehrať sa zobrazí aktuálny stav prehrávania (aktuálny/celkový čas prehrávania).

- Ak sa chcete posúvať v rámci skladby, podržte tlačidlo myši a posúvajte kurzor.

▶ Tlačidlo Predchádzajúce < Shortcut : [left], [z]>

- prehrá predchádzajúcu položku v zozname skladieb.

▶ Tlačidlo Prehrať/pozastaviť < Shortcut : [space], [x]>

- prehrá alebo pozastaví prehrávanie hudobného súboru.

▶ Tlačidlo Zastaviť < Shortcut : [c]>

- zastaví prehrávanie hudobného súboru.

▶ Tlačidlo Nasledujúce < Shortcut : [right], [v]>

- prehrá nasledujúcu položku v zozname skladieb.

▶ Ovládací panel hlasitosti < Shortcut : Volume down [down], [s], [wheel down] / Volume up [up], [d], [wheel up]>

- ak chcete ovládať hlasitosť, podržte tlačidlo myši a posúvajte kurzor doľava a doprava.

▶ Tlačidlo Otvoriť/zatvoriť zoznam hudby < Shortcut : [Alt]+[L]>

- otvorí alebo zavrie okno Zoznam hudby.

▶ Text

- zobrazí text aktuálne prehrávanej skladby.

#### **Automaticky odoslať súbor do zariadenia**

Ak vyberiete možnosť automatického odosielania súborov, po pripojení zariadenia sa automaticky odošlú položky zo zoznamu Odoslať do zariadenia.

\* V priečinku Nastavenia > Pripojené zariadenie > Nastaviť zariadenie, do ktorého sa odošlú súbory môžete vybrať zariadenie, do ktorého sa odošlú súbory.

1) Kliknite na položku Zoznam skladieb a vo vedľajšej ponuke kliknite na zoznam **Odoslať do zariadenia**.

2) Do vedľajšej ponuky presuňte položku, ktorú chcete odoslať do zariadenia.

3) Začiarknite políčko Odoslať automaticky.

4) Pripojte zariadenie.

5) Po zobrazení dialógového okna s otázkou **Chcete po pripojení zariadenia automaticky odoslať položky zo** 

**zoznamu Odoslať do zariadenia?** kliknite na tlačidlo **Áno**.

6) Položky v zozname **Odoslať do zariadenia** sa automaticky odošlú do zariadenia.

### **Odoslanie vlastného zvonenia**

Súbor so zvonením môžete importovať do aplikácie Správca médií a odoslať ho do priečinka so zvoneniami v mobilnom telefóne.

1) Pripojte mobilný telefón k počítaču v režime Správca počítačov.

2) Otvorte priečinok Tento počítač a pomocou myši presuňte súbor so zvonením do aplikácie Správca médií.

3) Presuňte kurzor na súbor, kliknite naň pravým tlačidlom myši a v ponuke Odoslať do priečinka so zvoneniami v zariadení vyberte položku Zariadenie.

4) Súbor sa odošle do zadaného priečinka.

※ Môžete vybrať a odoslať viacero súborov so zvonením. Ak chcete spravovať iba súbory so zvonením, v hornej ponuke môžete tiež vybrať zoznam skladieb a pomocou myši ho presunúť do priečinka Moje zvonenie. ※ Súbory so zvonením nepodporujú presunutie myšou na ikonu Zariadenie. Ak ich chcete odoslať do mobilného telefónu, použite ponuku **Odoslať do priečinka so zvoneniami v zariadení**.

### **Odoslanie do priečinka Podcast v zariadení**

Import hudobných súborov do aplikácie **Správca médií** a ich odoslanie do priečinka Podcast v mobilnom telefóne.

1) Pripojte mobilný telefón k počítaču v režime MTP.

2) Otvorte priečinok **Tento počítač** a pomocou myši presuňte hudobný súbor do aplikácie **Správca médií**.

3) Presuňte kurzor na súbor, kliknite naň pravým tlačidlom myši a v ponuke **Odoslať do priečinka Podcast** 

**v zariadení** vyberte položku Zariadenie.

4) Súbor sa odošle do mobilného telefónu.

※ Môžete vybrať viacero hudobných súborov a odoslať ich naraz.

## **Odstrániť chýbajúce súbory**

Ak sa hudobné súbory po pridaní odstránia alebo presunú do iného priečinka, prepojenia na zdrojové súbory nebudú dostupné a nebude možné ich prehrávať.

Funkcia **Odstrániť chýbajúce súbory** odstráni takéto súbory zo zoznamu.

1) Kliknite na tlačidlo ponuky **Globálne** na ľavej strane panela s vedľajšou ponukou pod ponukou aplikácie.

2) V **ponuke** kliknite na položku **Odstrániť chýbajúce skladby**.

3) Zobrazí sa okno s indikátorom priebehu odstraňovania chýbajúcich položiek zo zoznamu.

4) Chýbajúce skladby sa odstránia zo zoznamu.

## **Typ zobrazenia**

Súbory môžu byť zobrazené ako zoznam.

**- Zobraziť ako zoznam**: zobrazí položky v textovom formáte.

**- Zobraziť ako album (zoznam)**: zoskupí položky do albumu a zobrazí ich v textovom formáte spolu s obalom albumu.

**- Zobraziť ako album (krížový zoznam)**: zoskupí položky do albumu a umožní používateľom vyhľadávať ich podľa dátumu vydania, interpreta a žánru. Položky v albume zobrazí v textovom formáte.

#### **Hľadať**

Vyhľadá hudobné súbory podľa kategórií **Interpret, Žáner, Album, Dátum vydania**.

**-** Vyhľadá hudobné súbory v zostupnom abecednom poradí alebo v poradí podľa arabských číslic.

- Ak vo **vedľajšej ponuke** nie je zobrazený žiadny výber, zobrazí sa iba výsledok hľadania.

- Ak sa chcete vrátiť na predchádzajúcu obrazovku, po vyhľadaní kliknite na požadovanú ponuku alebo **vedľajšiu ponuku**.

- Zmizne po kliknutí na ponuku Obsah alebo **vedľajšiu ponuku**. Výsledky hľadania sa neuchovajú.

1) **Hľadať podľa Interpreta/Žánru/Albumu** - po vložení textu kliknite na tlačidlo Hľadať.

2) **Hľadať podľa dátumu vydania** - ak chcete hľadať napríklad skladby vydané v rokoch 2008 a 2009, kliknite na rozbaľovací zoznam, vyberte dátum vydania a kliknite na tlačidlo Hľadať.

## **Nastaviť položky zoradenia**

#### ■ **Pripojené zariadenie**

Po pripojení zariadenia sa automaticky odošlú hudobné súbory zo zoznamu **Odoslať do zariadenia**.

1) Kliknite na tlačidlo ponuky **Globálne** na ľavej strane panela s vedľajšou ponukou pod ponukou aplikácie.

2) V **ponuke** kliknite na položku **Pripojené zariadenie**.

3) Nastavte položky **Nastavenie režimu, Zariadenie, do ktorého odoslať súbor a Umiestnenie zariadenia**.

※ Aplikácia **New PC Studio** si zapamätá a zobrazí zoznam zariadení, ktoré boli pripojené minimálne raz. Vyberte zariadenie, kam sa majú odoslať hudobné súbory.

4) Kliknutím na tlačidlo **OK** uložte nastavenia.

## ■ **Nastavenie zoradenia**

Slúži na výber položiek, ktoré chcete zobraziť na paneli zoradenia.

1) Kliknite na tlačidlo ponuky **Globálne** na ľavej strane panela s vedľajšou ponukou pod ponukou aplikácie.

2) V **ponuke** kliknite na položku **Nastavenie zoradenia**.

3) Vyberte položky, ktoré chcete zobraziť na paneli zoradenia, a kliknite na tlačidlo **OK**.

4) Na paneli zoradenia sa zobrazia len vybraté položky.

※ Alebo pravým tlačidlom myši kliknite na panel zoradenia a pridajte alebo odstráňte položku zoradenia v zozname.

#### ■ **Automaticky prehľadať**

Kliknutím na tlačidlo Obnoviť v ponuke Globálne importujete súbory pridané do aplikácie Správca hudby a odstránite vymazané súbory zo zoznamu Správca médií.

1) Kliknite na tlačidlo ponuky Globálne na ľavej strane panela s vedľajšou ponukou pod ponukou aplikácie.

2) V **ponuke** kliknite na položku **Automaticky prehľadať**.

3) Vyberte formát súboru, ktorý chcete prehľadať, a zadajte cieľový priečinok.

※ Priečinok Moje dokumenty **>** NPS je predvolene nastavený ako cieľový priečinok, cieľový priečinok však môžete

zmeniť podľa svojho želania. 4) Kliknutím na tlačidlo **OK** uložte nastavenia.

### **Zoznam skladieb**

#### ■ **Importovať zoznam skladieb**

1) Kliknite na tlačidlo ponuky **Globálne** na ľavej strane panela s vedľajšou ponukou pod ponukou aplikácie.

2) V **ponuke** kliknite na položku **Importovať zoznam skladieb**.

※ Alebo v hornej ponuke vyberte položku **Zoznam skladieb**, pravým tlačidlom myši kliknite na vedľajšiu ponuku vľavo a v **ponuke** vyberte položku **Importovať zoznam skladieb**.

3) Po otvorení okna **Tento počítač** vyberte jeden alebo viacero (stlačením klávesu Ctrl + kliknutím) dátových súborov v zozname skladieb a kliknite na tlačidlo **Otvoriť**.

※ Ak už rovnaký zoznam skladieb v aplikácii **Správca hudby** existuje, môže sa zobraziť dialógové okno.

4) Otvorí sa okno **Importovať zoznam skladieb** a spustí sa proces importovania.

5) Po dokončení **importovania zoznamu skladieb** kliknite na tlačidlo **Hotovo**.

6) **Zoznam skladieb** sa pridá do vedľajšej ponuky položky **Zoznam skladieb**.

### ■ **Exportovať zoznam skladieb**

1) Vyberte **zoznam skladieb**.

2) Kliknite na tlačidlo ponuky **Globálne** na ľavej strane panela s vedľajšou ponukou pod ponukou aplikácie.

※ Alebo v hornej ponuke vyberte položku **Zoznam skladieb**, pravým tlačidlom myši kliknite na požadovaný **zoznam skladieb** vo vedľajšej ponuke vľavo a v **ponuke** vyberte položku **Exportovať zoznam skladieb**.

3) V **ponuke** kliknite na položku **Exportovať zoznam skladieb**.

4) Po otvorení Prieskumníka vyberte priečinok, do ktorého chcete uložiť súbory, a kliknite na tlačidlo **OK**.

5) Otvorí sa okno **Exportovať zoznam skladieb** a spustí sa proces exportovania.

6) Po dokončení **exportovania zoznamu skladieb** kliknite na tlačidlo **Hotovo**.

7) Dátové súbory **zoznamu skladieb** sa uložia do zadaného priečinka.

### ■ **Vytvoriť zoznam skladieb**

1) V hornej ponuke kliknite na položku **Zoznam skladieb**.

2) Vo vedľajšej ponuke vľavo kliknite na položku **Pridať**.

※ Alebo pravým tlačidlom myši kliknite na vedľajšiu ponuku a v **ponuke** vyberte položku **Vytvoriť zoznam skladieb**.

3) Keď sa vo vedľajšej ponuke zobrazí okno na zadávanie textu, zadajte názov požadovaného zoznamu skladieb a stlačte kláves **Enter**.

※ Alebo presuňte kurzor mimo okna na zadávanie textu a raz kliknite.

4) Pridá sa **zoznam skladieb**.

### ■ **Odstrániť zoznam skladieb**

1) Z vedľajšej ponuky vyberte **zoznam skladieb**, ktorý chcete odstrániť.

2) Pravým tlačidlom myši kliknite na vybratý **zoznam skladieb** a v **ponuke** kliknite na položku **Odstrániť zoznam** 

**skladieb**.

3) V zobrazenom dialógovom okne kliknite na tlačidlo **OK**.

4) Zoznam skladieb sa odstráni.

## ■ **Premenovať zoznam skladieb**

1) Z vedľajšej ponuky vyberte **zoznam skladieb**, ktorý chcete premenovať.

2) Pravým tlačidlom myši kliknite na vybratý **zoznam skladieb** a v **ponuke** kliknite na položku **Premenovať zoznam skladieb**.

3) Keď sa vybratý **zoznam skladieb** zmení na okno na zadávanie textu, zadajte nový názov a stlačte kláves **Enter**.

※ Alebo presuňte kurzor mimo okna na zadávanie textu a raz kliknite.

4) **Zoznam skladieb** sa premenuje.

※ Pri premenovaní zoznamov skladieb sa poradie ponuky usporiada v zostupnom abecednom poradí alebo v poradí podľa arabských číslic.

### ■ **Vytvoriť rýchly zoznam skladieb**

Automaticky filtruje názvy zoznamov skladieb a pridáva hudobné súbory do zoznamov skladieb.

Hudobné súbory môžete pridať do ponuky nového zoznamu skladieb prehľadaním hudobných súborov a vybratím konkrétnych vlastností.

1) Z vedľajšej ponuky hlavnej ponuky položky **Zoznam skladieb** vyberte **zoznam skladieb**, ktorý chcete uložiť.

2) Pravým tlačidlom myši kliknite na vybratý **zoznam skladieb** a v **ponuke** kliknite na položku **Vytvoriť rýchly zoznam** 

#### **skladieb**.

3) Po otvorení okna **Vytvoriť rýchly zoznam skladieb** zadajte názov zoznamu skladieb a použitím značiek vyberte vlastnosti **zoznamu skladieb**.

4) Kliknite na tlačidlo **OK**.

5) Vytvorí sa nový zoznam skladieb.

※ Nový zoznam skladieb môžete skontrolovať pomocou vedľajšej ponuky položky **Zoznam skladieb**.

#### ■ **Pridať položku do zoznamu skladieb**

1) V zozname vyberte položku, ktorú chcete pridať do zoznamu skladieb.

※ Je možné vybrať viacero položiek.

2) Pravým tlačidlom myši kliknite na vybratú položku a v **ponuke** kliknite na položku **Pridať do zoznamu skladieb**.

3) V ponuke už vytvorených zoznamov skladieb vyberte požadovaný **zoznam skladieb**.

※ Ak ešte nie je vytvorený žiadny **zoznam skladieb**, môžete kliknutím na položku **Nový zoznam skladieb** v ponuke vytvoriť nový zoznam skladieb a automaticky pridať vybratú položku.

4) Položka sa pridá do **zoznamu skladieb**.

### **Zmeniť predvoľbu**

Nastavením predvoľby môžete zoradiť položky podľa svojho želania.

1) Pravým tlačidlom myši kliknite na vybratú položku a v ponuke kliknite na položku Zmeniť predvoľbu.

2) Na stupnici od 5 do 1 vyberte predvoľbu (ak nechcete nastaviť predvoľbu, vyberte položku Odstrániť predvoľbu).

※ Alebo presuňte kurzor na predvoľbu v zozname a presuňte ju.

3) Nastaví sa predvoľba.

### **Získať informácie o nálade**

Poskytuje informácie o nálade, ktorú vyvoláva hudobný súbor pridaný do zoznamu.

1) V zozname informácií o nálade vyberte príslušnú položku.

※ Ak chcete vybrať niekoľko položiek, podržte stlačené klávesy Ctrl+Shift alebo Ctrl+Alt a kliknite na požadované položky.

2) Pravým tlačidlom myši kliknite na položku a potom kliknite na príkaz **Získať informácie o nálade**.

3) Do tabuľky v zozname sa pridá názov nálady a zobrazia sa informácie o nálade týkajúce sa danej položky.

### **Služba informácií o hudbe AMG**

Pravá strana zoznamu hudby v aplikácii Správca médií obsahuje podrobné informácie (odborná recenzia, interpret (alebo skupina), podobné albumy a pod.) o prehrávanej hudbe. ※ Ak chcete túto službu používať, musíte mať sieťové pripojenie.

1) V zozname vyberte požadovanú položku a spustite jej prehrávanie.

2) Informácie o hudbe sa zobrazia na pravej strane.

※ V závislosti od stavu siete sa môžu zobrazovať pomaly.

### **Informácie o hudobnom súbore**

■ **Upraviť informácie o hudbe (značky ID3) uložené v súbore** 

Umožňuje upravovať a spravovať informácie o hudbe uložené v súbore.

1) Pravým tlačidlom myši kliknite na požadovanú položku a v ponuke kliknite na príkaz **Informácie o súbore**.

※ **Ak chcete predvoľby nastaviť** bez toho, aby ste otvorili okno Upraviť informácie o súbore, kliknite pravým tlačidlom myši a vyberte položku **Predvoľba**.

2) Ak chcete pridať predlohu albumu, pravým tlačidlom myši kliknite na oblasť predlohy albumu a potom kliknite na položku **Pridať predlohu albumu**.

3) V Prieskumníkovi vyberte obrazový súbor a kliknite na tlačidlo **OK**.

4) Upravte položky, ktoré chcete zmeniť.

5) Kliknite na tlačidlo **OK**.

6) **Informácie o súbore** sa upravia.

### ■ **Automaticky aktualizovať informácie o hudbe (značky ID3) uložené v súbore**

Automaticky aktualizuje hudobné súbory v zozname, aby obsahovali presnejšie predlohy albumov a údaje.

1) V zozname vyberte položku, ktorej **informácie o hudbe** chcete aktualizovať.

※ Ak chcete vybrať niekoľko položiek, podržte stlačené klávesy Ctrl+Shift alebo Ctrl+Alt a kliknite na požadované položky.

2) Pravým tlačidlom myši kliknite na položku a potom kliknite na príkaz **Aktualizovať informácie o hudbe**.

3) Zobrazí sa okno **Aktualizovať informácie o hudbe** a spustí sa proces aktualizácie.

4) Po dokončení procesu aktualizácie kliknite na tlačidlo **OK**.

5) Aktualizované informácie môžete skontrolovať v časti **Informácie o súbore**.

※ Informácie o hudbe všetkých položiek v zozname môžete aktualizovať aj automaticky, a to kliknutím na tlačidlo Aktualizovať všetky informácie o hudbe v hornej časti aplikácie Správca hudby.

※ Po aktualizácii položky už nemôžete obnoviť predchádzajúce informácie.

## **Získať informácie o disku CD**

Slúži na získanie názvu albumu, interpreta a informácií o skladbách zvukového disku CD.

- 1) Vložte zvukový disk CD.
- 2) V pravej časti hornej ponuky kliknite na tlačidlo **CD**.
- 3) Skontrolujte zoznam skladieb zvukového disku CD (predvolene sa zobrazujú názvy Skladba 1, Skladba 2...).
- 4) Kliknite na tlačidlo **Získať informácie o disku CD**.
- 5) Aktualizujú a zobrazia sa názov albumu, interpret a názvy skladieb zvukového disku CD.
- ※ Ak **databáza služby AMG** neobsahuje informácie o disku CD, môžete informácie o disku CD upraviť a odoslať službe **AMG**. Odoslané údaje pomáhajú službe **AMG** zhromažďovať informácie o disku CD.

## **Nastavenie zoradenia zoznamu**

Slúži na výber typu zoradenia položiek prehrávania v zozname skladieb.

- 1) Na **paneli zoradenia** v hornej časti zoznamu vyberte kritériá zoradenia.
- 2) Položky sa automaticky zoradia na základe kritérií zoradenia.
- ※ Ak trojuholník smeruje nadol, položky sú zoradené zostupne, ak smeruje nahor, sú zoradené vzostupne.
- ※ Po zoradení nemôžete meniť poradie presúvaním položiek myšou.

# **5.20.02. Správca fotografií**

## **Prehľad**

Aplikácia Správca fotografií umožňuje používateľom spravovať, ukladať a zdieľať fotografie v počítači a zobrazovať a upravovať fotografie uložené v mobilných telefónoch Samsung, kamkordéroch a digitálnych fotoaparátoch.

※ Podporované formáty: BMP, JPG (JPEG), GIF, A-GIF, PNG, WBMP, TIF

※ Podporované formáty na prenos súborov do mobilných telefónov v Kórejskej republike: BMP, JPG (JPEG), GIF, A-GIF, PNG, WBMP, TIF

## **Štruktúra aplikácie**

- 1) **Horné tlačidlo ponuky**
- Ponuka Globálne
- Všetky súbory
- Album
- Čas
- Kľúčové slovo
- Predvoľba

### 2) **Tlačidlo ponuky Globálne**

- Obnoviť
- Importovať súbor z počítača
- Importovať priečinok z počítača
- Odoslať do zariadenia
- Importovať súbor zo zariadenia
- Odstrániť chýbajúce skladby
- Úprava fotografií
- Tvorba snímok
- Zobraziť snímku
- Pridať do nástroja Zápis na disk
- Tlač
- Nastavenia

## 3) **Tlačidlo vedľajšej ponuky**

- Všetky súbory
- Vedľajšia ponuka položky Album
- Vedľajšia ponuka položky Čas

- Vedľajšia ponuka položky Kľúčové slovo

- Vedľajšia ponuka položky Predvoľba

### **Typ zobrazenia**

Poskytuje funkcie Ukážka, Zobraziť podrobnosti a Zobraziť otáčajúcu sa snímku, ktoré možno použiť na súbory fotografií.

- **Ukážka** : zobrazí súbory ako miniatúry. Počet zobrazených súborov na jednej obrazovke sa líši v závislosti od veľkosti miniatúry.

- **Zobraziť podrobnosti**: zobrazí miniatúry, ako aj podrobné informácie o súbore.

## **Hľadať**

Vyhľadá fotografie podľa kategórií **Názov súboru, Čas, Kľúčové slovo**.

**-** Vyhľadá fotografie v zostupnom abecednom poradí alebo v poradí podľa arabských číslic.

- Ak vo **vedľajšej ponuke** nie sú zobrazené žiadne skupiny, zobrazí sa iba výsledok hľadania.

- Ak sa chcete vrátiť na predchádzajúcu obrazovku, po vyhľadaní kliknite na požadovanú ponuku alebo **vedľajšiu ponuku**.

- Výsledok hľadania sa neuchová.

1) **Hľadať podľa názvu súboru** - po vložení textu kliknite na tlačidlo Hľadať.

2) **Hľadať podľa času** - ak chcete hľadať súbory s dátumom od 25. augusta 2008 do 19. septembra 2008, kliknite na kalendár, vyberte dátumy a kliknite na tlačidlo Hľadať.

3) **Hľadať podľa kľúčového slova** - po vložení textu kliknite na tlačidlo Hľadať.

## **Zoradiť**

Vyberie typ zoradenia položiek zobrazených v zozname.

1) V hornej časti zoznamu v položke **Zoznam zoradenia** vyberte kritériá zoradenia spomedzi možností **Názov súboru, Čas, Veľkosť**.

2) Položky sa automaticky zoradia na základe kritérií zoradenia.

### **Košík/Funkčný panel s nástrojmi**

**Košík** sa používa na dočasné uloženie súborov zo zoznamu.

※ Na pôvodnej obrazovke **Košík** predvolene obsahuje iba jeden súbor.

1) Pomocou tlačidla **Otvoriť košík** otvorte oblasť košíka.

2) V prehliadači vyberte súbory a presuňte ich do oblasti **Košík**.

※ Možnosti súboru v oblasti **Košík**

1) **Zobraziť snímku:** zobrazí súbory v košíku ako snímky.

# **Úprava fotografií**

### ■ **Spustenie aplikácie Úprava fotografií na účely všeobecných úprav**

1) V ponuke **Globálne** vyberte položku **Úprava fotografií**.

2) Načíta sa aplikácia Úprava fotografií.

### ■ **Spustenie aplikácie Úprava fotografií na účely úprav súborov**

1) Presuňte kurzor na súbor, kliknite naň pravým tlačidlom myši a v ponuke vyberte položku **Úprava fotografií**.

2) Načíta sa aplikácia Úprava fotografií.

## ■ **Spustenie aplikácie Úprava fotografií na účely úprav v košíku**

1) Na **funkčnom paneli s nástrojmi** vyberte položku **Úprava fotografií**.

2) Načíta sa aplikácia Úprava fotografií.

## **Tvorba snímok**

### ■ **Spustenie aplikácie Tvorba snímok na účely všeobecných úprav**

1) V ponuke **Globálne** vyberte položku **Tvorba snímok**.

2) Načíta sa aplikácia Tvorba snímok.

### ■ **Spustenie aplikácie Tvorba snímok na účely úprav v košíku**

1) Na **funkčnom paneli s nástrojmi** vyberte položku **Tvorba snímok**.

2) Načíta sa aplikácia Tvorba snímok.

# **Zobraziť snímku**

## ■ **Zobraziť všeobecnú snímku**

1) V ponuke **Globálne** vyberte položku **Zobraziť snímku**.

2) V poradí zoradenia môžete zobraziť snímku na celú obrazovku.

### ■ **Zobraziť skupinu snímok**

1) V ponuke **Skupina** vykonajte príkaz **Zobraziť snímku**.

2) V poradí zoradenia skupiny môžete zobraziť snímku na celú obrazovku.

### ■ **Zobraziť snímku z košíka**

1) V oblasti **funkčného panela s nástrojmi** vykonajte príkaz **Zobraziť snímku**.

2) V danom poradí zoradenia môžete zobraziť snímku na celú obrazovku.

## **Album**

### ■ **Vytvoriť album**

- 1) V hornej ponuke kliknite na položku **Album**.
- 2) Vo vedľajšej ponuke kliknite na položku **Pridať**.
- ※ Alebo pravým tlačidlom myši kliknite na vedľajšiu ponuku a v **ponuke** kliknite na položku **Vytvoriť album**.
- 3) Keď sa vo vedľajšej ponuke zobrazí okno na zadávanie textu, zadajte názov **albumu** a kliknite na tlačidlo **OK**.
- 4) Pridá sa album.

## ■ **Odstrániť album**

- 1) Z vedľajšej ponuky vyberte **album**, ktorý chcete odstrániť.
- 2) Pravým tlačidlom myši kliknite na vybratý **album** a v **ponuke** kliknite na položku **Odstrániť album**.
- 3) V zobrazenom dialógovom okne kliknite na tlačidlo **OK**.
- 4) Album sa odstráni.

### ■ **Premenovať album**

1) Z vedľajšej ponuky vyberte **album**, ktorý chcete premenovať.

2) Pravým tlačidlom myši kliknite na vybratý **album** a v **ponuke** kliknite na položku **Premenovať album**.

- 3) Keď sa vybratý **album** zmení na okno na zadávanie textu, zadajte nový názov a stlačte kláves Enter.
- ※ Alebo presuňte kurzor mimo okna na zadávanie textu a raz kliknite.
- 4) **Album** sa premenuje.

※ Pri premenovaní albumov sa poradie ponuky usporiada v zostupnom abecednom poradí alebo v poradí podľa arabských číslic.

### ■ **Uložiť album**

Uloží (alebo exportuje) súbory albumov podľa názvu do určeného priečinka v počítači.

1) Z vedľajšej ponuky položky **Album** vyberte **album**, ktorý chcete uložiť.

- 2) Pravým tlačidlom myši kliknite na vybratý **album** a v **ponuke** kliknite na položku **Uložiť album**.
- 3) Po otvorení okna Tento počítač vytvorte nový priečinok alebo vyberte existujúci priečinok, kam chcete uložiť súbory.
- 4) Kliknite na tlačidlo **Uložiť**.
- 5) Všetky položky **albumu** sa uložia do zadaného priečinka.

### ■ **Vytvoriť rýchly album**

Automaticky filtruje názvy albumov a pridáva súbory do albumov.

- 1) Z vedľajšej ponuky hlavnej ponuky položky **Album** vyberte **album**, ktorý chcete uložiť.
- 2) Pravým tlačidlom myši kliknite na vybratý **album** a v **ponuke** kliknite na položku **Vytvoriť rýchly album**.
- 3) Po otvorení okna **Vytvoriť rýchly album** zadajte názov albumu a vyberte vlastnosti albumu.
- 4) Kliknite na tlačidlo **OK**.

5) Vytvorí sa nový album.

### ■ **Pridať položku do albumu**

1) V zozname vyberte položku, ktorú chcete pridať do albumu.

※ Je možné vybrať viacero položiek.

2) Pravým tlačidlom myši kliknite na vybratú položku a v **ponuke** kliknite na položku **Pridať do albumu**.

3) V ponuke už vytvorených albumov vyberte požadovaný **album**.

※ Ak ešte nie je vytvorený žiadny **album**, môžete kliknutím na položku **Nový album** v ponuke vytvoriť nový album a

automaticky pridať vybratú položku.

4) Položka sa pridá do **albumu**.

# **Kľúčové slovo/Čas/Predvoľba**

## ■ **Konfigurácia ponuky Kľúčové slovo**

Ponuka **Kľúčové slovo** zoradí súbory so zadaným kľúčovým slovom.

1) Pravým tlačidlom myši kliknite na súbor.

2) Kliknutím na položku **Upraviť kľúčové slovo** v ponuke upravte kľúčové slovo.

※ V ponuke Skupina použite ponuku **Dávkové úpravy kľúčových slov**, aby sa úpravy použili na všetky súbory v skupine.

※ Vo **vedľajšej ponuke** kľúčového slova je súbor bez kľúčového slova označený ako **Žiadne informácie**.

### ■ **Konfigurácia ponuky Čas**

Ponuka **Čas** zoradí súbory podľa dátumu, ktorý je automaticky nastavený podľa času vytvorenia. ※ Používatelia nemôžu určiť, odstrániť, kopírovať ani presunúť ponuku Čas.

## **Konfigurácia ponuky Predvoľba**

Ponuka **Predvoľba** zatriedi a zoradí súbory podľa hodnotenia nastaveného používateľmi.

1) Pravým tlačidlom myši kliknite na súbor.

2) Kliknutím na položku **Zmeniť predvoľbu** v ponuke vyberte hodnotenie.

※ Keď nie je vybraté žiadne hodnotenie alebo ak je odstránené hodnotenie súboru, súbor je označený ako **Žiadne informácie**.

## **Spravovať súbory v skupine**

Ak chcete zobraziť ponuku **Skupina**, kliknite na ponuku Skupina napravo od názvu skupiny.

### ■ **Dávkové premenovanie súborov**

1) Kliknutím na položku **Dávkové premenovanie súborov** v ponuke Skupina zobrazte dialógové okno na zadanie názvu.

2) Zadajte nový názov a kliknite na tlačidlo **OK**.

3) Premenujú sa všetky súbory v skupine.

※ Príklad: ABC\_001.avi, ABC\_002.avi…

## ■ **Dávková zmena veľkosti**

1) Kliknutím na položku **Dávková zmena veľkosti** v ponuke Skupina zobrazte dialógové okno na zadanie veľkosti.

2) Vyberte alebo zadajte novú veľkosť a kliknite na tlačidlo **OK**.

3) Zmení sa veľkosť všetkých súborov v skupine.

※ Pomocou možnosti Zachovať zdrojový súbor zachováte zdrojový súbor pri vytváraní súboru so zmenenou veľkosťou.

## ■ **Pridať do albumu**

1) Kliknite na položku **Pridať do albumu** v ponuke Skupina a v zozname názvov albumov vyberte požadovaný album, do ktorého chcete pridať súbory z aktuálnej skupiny albumov.

※ Pomocou ponuky **Nový album** v položke **Pridať do albumu** môžete vytvoriť nový album.

### ■ **Dávkové úpravy kľúčových slov**

1) Kliknutím na položku **Dávkové úpravy kľúčových slov** v ponuke Skupina zobrazte dialógové okno na zadanie kľúčového slova.

2) Kľúčové slovo zadané v dialógovom okne sa použije na všetky súbory v skupine.

### ■ **Dávkové zmeny predvolieb**

1) Ak chcete upraviť hodnotenie všetkých položiek v skupine, vyberte požadované hodnotenie zo zoznamu hodnotení v položke **Dávkové zmeny predvolieb** v ponuke Skupina.

※ Keď nie je vybraté žiadne hodnotenie alebo ak je odstránené hodnotenie súboru, súbor je označený ako **Žiadne informácie**.

# **5.20.03. Správca videa**

### **Prehľad**

Aplikácia Správca videa umožňuje používateľom spravovať, ukladať, zdieľať a prehrávať videosúbory v počítači a zobrazovať a upravovať fotografie uložené v mobilných telefónoch Samsung, kamkordéroch a digitálnych fotoaparátoch.

※ Podporované formáty: 3GP, 3G2, AVI, MP4, MPG (MPEG), DIVX, ASF, WMV, SKM, K3G

※ Podporované formáty na prenos súborov do mobilných telefónov v Kórejskej republike: AVI, 3GP, SKM, MP4, K3G

## **Štruktúra aplikácie**

## 1) **Horné tlačidlo ponuky**

- Ponuka Globálne
- Všetky videá
- Album
- Čas
- Kľúčové slovo
- Predvoľba

## 2) **Tlačidlo ponuky Globálne**

- Obnoviť
- Importovať súbor z počítača
- Importovať priečinok z počítača
- Odoslať do zariadenia
- Importovať súbor zo zariadenia
- Odstrániť chýbajúce súbory
- Úprava videa
- Prehrať vybratý súbor
- Pridať do nástroja Zápis na disk
- Nastavenia

#### 3) **Tlačidlo vedľajšej ponuky**

- **Všetky súbory:**zoradí a zobrazí všetky súbory prehliadača v oblasti obsahu ako miniatúry.

- **Vedľajšia ponuka položky Album:** pozostáva z ponuky **Naposledy pridané**, kde môžete vidieť naposledy pridané súbory a ponuku albumu vytvoreného používateľom.

- **Vedľajšia ponuka položky Čas:** zoradí videosúbory na základe značiek času vytvorenia (informácie o dátume). Používatelia nemôžu upraviť ani odstrániť vedľajšiu ponuku položky Čas.

- **Vedľajšia ponuka položky Kľúčové slovo:** zaradí videosúbory do skupín na základe kľúčových slov, ktoré používateľ priradil súborom. Súbor môže mať veľa kľúčových slov. V takom prípade sa vytvorí viacero ponúk

s kľúčovými slovami, do ktorých patrí jeden súbor.

- **Vedľajšia ponuka položky Predvoľba:** používatelia dajú uprednostňovaným súborom správne hodnotenie, na základe ktorého sa súbory zoradia.

## **Košík/Funkčný panel s nástrojmi**

※ Na pôvodnej obrazovke **Košík** predvolene obsahuje iba jeden súbor.

1) Presuňte tlačidlo **Snímka** do oblasti obsahu (**Košík** je oblasť, kde upravujete súbory zobrazené na obrazovke).

2) V prehliadači videa vyberte súbory a presuňte ich do oblasti **Košík**.

### **Konverzia**

Konvertuje súbor na súbor s odlišnou príponou, kým je jeho zdroj v košíku.

1) Súbor, ktorý chcete konvertovať, presuňte do **košíka**.

2) Stlačením tlačidla **Konvertovať** spustite aplikáciu **Konvertor videa**.

3) Videosúbory v **košíku** sa skonvertujú a uložia v priečinku NPS. Súbory sa neprepíšu a vytvoria sa nové súbory

s rovnakými názvami, ale odlišnými rozlíšeniami.

※ Pred konverziou môžete určiť priečinok, kam sa skonvertované súbory uložia. Ak ste skonvertované súbory uložili do predvoleného priečinka, môžete ich ihneď skontrolovať v ponuke **Naposledy pridané**.
#### **Typ zobrazenia**

Poskytuje funkcie Ukážka, Zobraziť podrobnosti a Zobraziť otáčajúcu sa snímku, ktoré možno použiť na súbory videoklipov.

**- Ukážka 1:** počet zobrazených súborov na jednej obrazovke sa líši v závislosti od veľkosti miniatúry.

Ovládač prehliadača sa nachádza v pravom dolnom rohu. Priblížením a vzdialením miniatúry môžete upraviť jej veľkosť. Teraz je zobrazenie podrobností miniatúry neaktívne. Posunutím ovládača doľava sa veľkosť zmenší, posunutím doprava sa zväčší.

**- Zobraziť podrobnosti:** ak chcete súbor prehrávať na celej obrazovke, dvakrát naň kliknite alebo v kontextovej ponuke vyberte možnosť Prehrať.

### **Hľadať**

Vyhľadá videosúbory podľa kategórií **Názov súboru, Čas, Kľúčové slovo**.

**-** Vyhľadá videosúbory v zostupnom abecednom poradí alebo v poradí podľa arabských číslic.

- Ak vo **vedľajšej ponuke** nie je zobrazený žiadny výber, zobrazí sa iba výsledok hľadania.

- Ak sa chcete vrátiť na predchádzajúcu obrazovku, po vyhľadaní kliknite na požadovanú ponuku alebo **vedľajšiu ponuku**.

- Zmizne po kliknutí na ponuku aplikácie alebo **vedľajšiu ponuku**. Výsledky hľadania sa neuchovajú.

1) **Hľadať podľa názvu súboru** - po vložení textu kliknite na tlačidlo Hľadať.

2) **Hľadať podľa času** - ak chcete hľadať súbory s dátumom od 25. augusta 2008 do 19. septembra 2008, kliknite na kalendár, vyberte dátumy a kliknite na tlačidlo Hľadať.

3) **Hľadať podľa kľúčového slova** - po vložení textu kliknite na tlačidlo Hľadať.

# **Zoradiť**

Vyberie typ zoradenia položiek zobrazených v zozname skladieb.

1) V hornej časti zoznamu v **rozbaľovacom zozname zoradenia** vyberte kritériá zoradenia spomedzi možností **Názov súboru, Čas, Veľkosť**.

2) Položky sa automaticky zoradia na základe kritérií zoradenia.

# **Spustiť videosúbor**

#### ■ **Prehrať jeden vybratý súbor**

Môžete vybrať jeden súbor a stlačením tlačidla Prehrať zobraziť prehliadač na celú obrazovku.

#### ■ **Prehrať súbory skupiny**

1) **Ponuku obsahu skupiny** zobrazíte kliknutím pravým tlačidlom myši na položku **Ponuka albumu > Vedľajšia ponuka >** ponuka vytvorená používateľom.

2) Kliknutím na tlačidlo **Prehrať** v **ponuke obsahu skupiny** prehráte súbory skupiny v ponuke. Videosúbory sa prehrajú v poradí, v akom sú uvedené v skupine.

3) Súbory sa prehrajú na celej obrazovke v aplikácii Správca videa.

# **Úprava videa**

#### ■ **Spustenie aplikácie Úprava videa na účely všeobecných úprav**

- 1) V ponuke **Globálne** vyberte položku **Úprava videa**.
- 2) Načíta sa aplikácia Úprava videa.

#### ■ **Spustenie aplikácie Úprava videa na účely úprav súborov**

1) Presuňte kurzor na súbor, kliknite naň pravým tlačidlom myši a v ponuke vyberte položku **Úprava videa**.

2) Načíta sa aplikácia Úprava videa.

# ■ **Spustenie aplikácie Úprava videa na účely úprav v košíku**

1) Na **funkčnom paneli s nástrojmi** vyberte položku **Úprava videa**.

2) Načíta sa aplikácia Úprava videa.

# **Album**

#### ■ **Vytvoriť album**

- 1) V hornej ponuke kliknite na položku **Album**.
- 2) Vo vedľajšej ponuke vľavo kliknite na položku **Pridať**.

※ Alebo pravým tlačidlom myši kliknite na vedľajšiu ponuku a v **ponuke** kliknite na položku **Vytvoriť album**.

3) Keď sa vo vedľajšej ponuke zobrazí okno na zadávanie textu, zadajte názov **albumu** a kliknite na tlačidlo **Enter**.

※ Alebo presuňte kurzor mimo okna na zadávanie textu a raz kliknite.

4) Pridá sa **album**.

#### ■ **Odstrániť album**

1) Z vedľajšej ponuky vyberte **album**, ktorý chcete odstrániť.

- 2) Pravým tlačidlom myši kliknite na vybratý **album** a v **ponuke** kliknite na položku **Odstrániť album**.
- 3) V zobrazenom dialógovom okne kliknite na tlačidlo **OK**.
- 4) **Album** sa odstráni.

#### ■ **Premenovať album**

1) Z vedľajšej ponuky vyberte **album**, ktorý chcete premenovať.

2) Pravým tlačidlom myši kliknite na vybratý **album** a v **ponuke** kliknite na položku **Premenovať album**.

3) Keď sa vybratý **album** zmení na okno na zadávanie textu, zadajte nový názov a stlačte kláves Enter.

※ Alebo presuňte kurzor mimo okna na zadávanie textu a raz kliknite.

4) **Album** sa premenuje.

※ Pri premenovaní albumov sa poradie ponuky usporiada v zostupnom abecednom poradí alebo v poradí podľa arabských číslic.

#### ■ **Uložiť album**

Uloží (alebo exportuje) videosúbory albumov podľa názvu do určeného priečinka v počítači.

- 1) Z vedľajšej ponuky hlavnej ponuky položky **Album** vyberte **album**, ktorý chcete uložiť.
- 2) Pravým tlačidlom myši kliknite na vybratý **album** a v **ponuke** kliknite na položku **Uložiť album**.
- 3) Po otvorení okna Tento počítač vytvorte nový priečinok alebo vyberte existujúci priečinok, kam chcete uložiť súbory.
- 4) Kliknite na tlačidlo **OK**.
- 5) Všetky položky **albumu** sa uložia do zadaného priečinka.

#### ■ **Vytvoriť rýchly album**

Automaticky filtruje názvy albumov a pridáva hudobné súbory do albumov.

Videosúbory môžete pridať do ponuky nového albumu prehľadaním videosúborov a vybratím konkrétnych vlastností.

- 1) Z vedľajšej ponuky hlavnej ponuky položky **Album** vyberte **album**, ktorý chcete uložiť.
- 2) Pravým tlačidlom myši kliknite na vybratý **album** a v **ponuke** kliknite na položku **Vytvoriť rýchly album**.
- 3) Po otvorení okna **Vytvoriť rýchly album** zadajte názov albumu a použitím značiek vyberte vlastnosti **albumu**.
- 4) Kliknite na tlačidlo **OK**.

5) Vytvorí sa nový album.

※ Nový zoznam skladieb môžete skontrolovať pomocou vedľajšej ponuky položky **Album**.

#### ■ **Pridať položku do albumu**

1) V zozname vyberte položku, ktorú chcete pridať do albumu.

- ※ Je možné vybrať viacero položiek.
- 2) Pravým tlačidlom myši kliknite na vybratú položku a v **ponuke** kliknite na položku **Pridať do albumu**.
- 3) V ponuke už vytvorených albumov vyberte požadovaný **album**.

※ Ak ešte nie je vytvorený žiadny **album**, môžete kliknutím na položku **Nový album** v ponuke vytvoriť nový album a automaticky pridať vybratú položku.

4) Položka sa pridá do **albumu**.

# **Kľúčové slovo/Čas/Predvoľba**

#### ■ **Štruktúra ponuky kľúčových slov**

Ponuka **Kľúčové slovo** zoradí videosúbory so zadaným kľúčovým slovom.

1) Pravým tlačidlom myši kliknite na vybratú položku a v ponuke kliknite na položku Upraviť kľúčové slovo.

2) Ak má jeden videosúbor viac ako dve alebo tri kľúčové slová, na obrazovke prehliadača obsahu kľúčových slov sa vytvoria ponuky s dvoma alebo troma kľúčovými slovami a súbory sa zobrazia v ponukách.

3) Vo **vedľajšej ponuke** kľúčového slova v prehliadači videa je videosúbor bez kľúčového slova označený ako **Žiadne informácie**.

#### ■ **Konfigurácia ponuky Čas**

1) Ponuka **Čas** zoradí súbory podľa dátumu, ktorý je automaticky nastavený podľa časových značiek.

※ Používatelia nemôžu určiť, odstrániť, kopírovať ani presunúť ponuku Čas.

#### ■ **Konfigurácia ponuky Predvoľba**

V ponuke **Predvoľba** môžu používatelia správne ohodnotiť uprednostňované videosúbory, na základe čoho sa súbory zoradia.

#### ■ **Zmeniť predvoľbu**

Nastavením predvoľby môžete zoradiť položky podľa svojho želania.

- 1) Pravým tlačidlom myši kliknite na vybratú položku a v ponuke kliknite na položku Zmeniť predvoľbu.
- 2) Na stupnici od 5 do 1 vyberte predvoľbu (ak nechcete nastaviť predvoľbu, vyberte položku Odstrániť predvoľbu). 3) Nastaví sa predvoľba.

## **Spravovať súbory v skupine**

**Ponuku obsahu skupiny** zobrazíte kliknutím pravým tlačidlom myši na položku **Ponuka albumu > Vedľajšia ponuka >** ponuka vytvorená používateľom.

#### ■ **Dávkové premenovanie súborov**

- 1) Pravým tlačidlom myši kliknite na názov skupiny a v ponuke kliknite na položku Dávkové premenovanie súborov.
- 2) Po otvorení dialógového okna na zadanie názvu zadajte nový názov a kliknite na tlačidlo **OK**.
- 3) Premenujú sa všetky súbory v skupine.
- ※ Príklad: ABC\_001.avi, ABC\_002.avi…

### ■ **Pridať do albumu**

1) Pravým tlačidlom myši kliknite na názov skupiny a v ponuke kliknite na položku Pridať do albumu.

2) Názvy albumov vytvorených používateľmi sa zobrazia v ponuke Album.

3) V zozname názvov albumov vyberte požadovaný album, do ktorého chcete pridať súbory z aktuálnej skupiny albumov.

### ■ **Upraviť kľúčové slovo**

1) Pravým tlačidlom myši kliknite na vybratú položku a v ponuke kliknite na položku Upraviť kľúčové slovo.

- 2) Otvorí sa dialógové okno Upraviť kľúčové slovo.
- 3) Zadajte kľúčové slovo, ktoré sa použije na všetky súbory v skupine.

# **5.21. Správca médií > Úprava fotografií**

#### **Prehľad**

Aplikácia **Úprava fotografií** umožňuje používateľom upravovať fotografie priradené aplikácii Správca médií. Aplikáciu **Úprava fotografií** spustíte kliknutím na tlačidlo Úprava fotografií na paneli s funkciami plochy Správca médií > Fotografia.

- ※ Niektoré aplikácie nemusia byť dostupné v závislosti od nastavenia krajiny.
- ※ Podporované formáty: BMP, JPG (JPEG), GIF, PNG, WBMP, TIF
- ※ Formáty exportovaných súborov: BMP, JPG (JPEG), GIF, PNG, WBMP, TIF
- **Opis obrazovky**
- 1) Horná oblasť
- ▶ Nachádza sa tu názov aplikácie, ikona na ovládanie funkcií okna a tlačidlo ponuky.
- 2) Oblasť s košíkom
- ▶ Zobrazuje fotografie pridané do košíka v aplikácii Správca médií > Fotografia.
- 3) Oblasť prehliadača vľavo
- ▶ Zobrazuje súbory vybraté v košíku.
- 4) Oblasť úprav vpravo
- ▶ Slúži na úpravy, vylepšovanie, ukladanie a tlač fotografií.

### **Ponuka košíka**

Slúži na pridanie alebo odstránenie fotografií do a z košíka.

– Pridanie fotografie: kliknutím na tlačidlo **Pridať** otvorte dialógové okno importovania a vyberte fotografiu, ktorú chcete pridať do košíka.

– Odstránenie fotografie: vyberte fotografiu v košíku a kliknutím na tlačidlo **Odstrániť** ju odstráňte z košíka.

### **Ponuka funkcií**

- Tlačidlo Späť: zruší poslednú operáciu a vráti sa k predchádzajúcej operácii.
- Tlačidlo Znovu: zruší vrátenie posledného úkonu.
- Tlačidlo Obnoviť: zruší úpravy a vráti fotografiu do pôvodného stavu.
- Tlačidlo Zobrazenie informácií: ukáže informácie o súbore zobrazenom na obrazovke úprav.
- Tlačidlo Porovnanie zdroja: porovná upravenú verziu so zdrojovým súborom.
- Tlačidlo Prispôsobiť oblasti: prispôsobí veľkosť zobrazenej fotografie oblasti úprav.
- Tlačidlo Prispôsobiť aktuálnej veľkosti: prispôsobí veľkosť zobrazenej fotografie aktuálnej veľkosti.
- Posúvač priblíženia a vzdialenia: upraví veľkosť zobrazenej fotografie v oblasti úprav.
- Tlačidlo Uložiť: uloží upravenú fotografiu s rovnakou cestou a názvom ako zdrojový súbor.
- Tlačidlo Uložiť ako: po stlačení zadajte cestu a názov upravenej fotografie.
- Tlačidlo Tlačiť: otvorí dialógové okno tlače.

#### **Funkcia Upraviť**

– Kliknutím na každú ponuku funkcií rozbalíte a zobrazíte podrobné funkcie.

– Kliknutím na tlačidlo **Použiť** použijete zadané a upravené údaje. Kliknutím na tlačidlo **Zrušiť** zrušíte zadané údaje.

#### **Funkcia Zmeniť**

– Otočiť: ak kliknete na možnosť obrátenia zhora nadol alebo zľava doprava, fotografia sa obráti podľa stredového bodu. Ak kliknete na možnosť vľavo alebo vpravo, fotografia sa každým kliknutím otočí o 90 stupňov.

– Odstrániť efekt červených očí: nastavením posúvača môžete odstrániť efekt červených očí. Vyberte oblasť

- a posunutím posúvača vľavo alebo vpravo odstráňte efekt červených očí.
- Nastavenie jasu: posuňte posúvače sýtosti, jasu a kontrastu doľava alebo doprava.

– Efekty: pomocou filtrov môžete na fotografie používať efekty. Výberom požadovaného efektu otvorte dialógové okno a potom posuňte posúvač doľava alebo doprava. Ak chcete efekt použiť, kliknite na tlačidlo **OK** v dialógovom okne. Kliknutím na tlačidlo **Zrušiť** zrušíte efekt. Kliknutím na tlačidlo **Obnoviť** vrátite posúvač do pôvodnej polohy.

– Vystrihnúť: vyberte a vystrihnite požadovanú oblasť. Posuňte alebo zmeňte veľkosť oblasti určenej na vystrihnutie a kliknite na tlačidlo **Použiť**.

– Zmena veľkosti: mení veľkosť fotografie. Zadajte požadovanú veľkosť a kliknite na tlačidlo **Použiť**.

## **Funkcia Maľovať**

1) Kreslenie

▶ Vyberte kresliaci nástroj, farbu a veľkosť a nakreslite objekt. Kliknutím na tlačidlo **Použiť** sa maľba použije. ※ Opis nástroja

Ceruzka: ostrá obrysová čiara

Vzduchová pištoľ: nasprejuje konkrétny vzor.

Štetec: hladká obrysová čiara

Plechovka s farbou: vyfarbí vybratú oblasť rovnakou farbou.

Obdĺžnik: vytvorí obdĺžnik a vymaľuje ho.

Kruh: vytvorí kruh a vymaľuje ho.

Mnohouholník: vytvorí mnohouholník a vymaľuje ho.

Guma: vybieli objekt.

Presunúť: presunie namaľovaný objekt (objekt nemôžete presunúť po kliknutí na tlačidlo Použiť).

2) Zadávanie textu

▶ Kliknite na požadovanú oblasť a zadajte text. Dvojitým kliknutím na rám presuňte umiestnenie, zadajte text a kliknite na tlačidlo **Použiť**.

3) Nálepka

▶ Vyberte nálepku a kliknutím na miesto na fotografii ju použite. Kliknutím na rám nálepky presuňte umiestnenie, zmeňte veľkosť a kliknite na tlačidlo **Použiť**.

4) Rám

▶ Vyberte požadovaný rám a kliknite na tlačidlo **Použiť**.

# **Funkcia Tlačiť**

1) Fotografiu určenú na tlač skontrolujte na strane Tlač pod položkou Ukážka.

2) Kliknite na tlačidlo Tlačiť.

3) Vytlačte fotografiu.

# **5.22. Správca médií > Tvorba snímok**

### **Prehľad**

Aplikácia **Tvorba snímok** umožňuje používateľom vytvárať animované súbory použitím súborov priradených aplikácii Správca médií > Fotografia. Aplikáciu Tvorba snímok spustíte kliknutím na tlačidlo **Tvorba snímok** na paneli s funkciami plochy Správca médií > Fotografia.

- ※ Niektoré aplikácie nemusia byť dostupné v závislosti od nastavenia krajiny.
- ※ Podporovaný formát: BMP, JPG (JPEG), GIF, PNG, WBMP, TIF
- ※ Formát exportovaných súborov: GIF

#### **Opis obrazovky**

- 1) Horná oblasť
- ▶ Nachádza sa tu názov aplikácie, ikona na ovládanie funkcií okna a tlačidlo ukončenia.
- 2) Oblasť s košíkom
- ▶ Zobrazuje fotografie pridané do košíka v aplikácii Správca médií > Fotografia.
- ▶ Umožňuje posúvať obrazovku doľava a doprava.
- ▶ Umožňuje pridávať alebo odstraňovať fotografie.
- ▶ Sú tu zobrazené nastavenia snímok.
- ▶ Umožňuje vyberať snímky a meniť ich poradie.
- ▶ Maximálny počet snímok je 20.
- ※ Počet použiteľných stránok sa líši v závislosti od formátu
- 3) Oblasť so stránkou snímky
- ▶ Zobrazuje sa tu snímka vybratá v košíku.
- ▶ Úprava veľkosti fotografie a umiestnenia.
- 4) Oblasť s ikonou funkcie
- ▶ Na úpravu veľkosti fotografie použite tlačidlo **Prispôsobiť oblasti**, **Prispôsobiť aktuálnej veľkosti** a posúvač priblíženia a vzdialenia.

▶ Môžete zmeniť veľkosť snímky, informácie o farbe pozadia a formáte snímky a uložiť alebo odoslať snímku do zariadenia.

### **Tvorba snímok**

- 1) Spustenie
- ▶ Kliknite na tlačidlo **Tvorba snímok** na funkčnom paneli s nástrojmi v aplikácii Správca médií > Fotografia.
- ▶ Po spustení aplikácie Tvorba snímok sa zobrazia fotografie v košíku.
- ※ Ak je snímka prázdna, aplikácia Tvorba snímok sa spustí s prázdnym košíkom.
- 2) Pridanie snímky

▶ Kliknite na tlačidlo **Pridať snímku** v oblasti košíka, vyberte skupinu a súbory fotografií v okne **Importovať** a kliknite na tlačidlo **OK**.

- ※ Súbory nemožno presúvať z okien Zariadenie a Tento počítač.
- ※ Nemožno importovať súbory ASL.
- 3) Odstránenie snímky
- ▶ Vyberte fotografiu a kliknutím na tlačidlo **Odstrániť snímku** ju odstráňte z košíka.
- 4) Zmena poradia snímok
- ▶ Vyberte snímku, ktorej poradie chcete zmeniť, a presúvaním fotografií v požadovanom poradí zmeňte ich poradie.

5) Prehranie snímky

- ▶ Kliknite na tlačidlo **Prehrať snímku**.
- ※ Snímka sa zobrazí v dialógovom okne (s aktuálne nastavenou veľkosťou).
- ※ Kliknutím na tlačidlo **[X]** zatvoríte dialógové okno počas prehrávania.
- 6) Úprava veľkosti
- ▶ Prispôsobiť oblasti: zobrazí fotografiu prispôsobenú nastavenej oblasti.
- ▶ Prispôsobiť aktuálnej veľkosti: zobrazí fotografiu so zachovanou aktuálnou veľkosťou.
- ▶ Priblížiť a vzdialiť: veľkosť fotografie môžete meniť pomocou posúvača.
- ▶ Presunúť fotografiu: presunutím fotografie môžete vybrať, čo sa zobrazí v oblasti.
- 7) Nastavenie efektu prechodu
- ▶ Kliknutím na tlačidlo **Efekt prechodu** nastavte efekt prechodu a potom kliknite na tlačidlo **OK**.
- \* Táto funkcia sa stane dostupnou pri výbere možnosti Kórejská republika v nastavení aplikácie New PC Studio
- **a zmenou typu na** Snímka mobilného telefónu**.**

8) Nastavenie času zmeny

▶ Kliknutím na tlačidlo **Čas** nastavte čas zmeny a potom kliknite na tlačidlo **OK**.

#### **Nastavenia**

1) Veľkosť snímky

▶ Vyberte veľkosť snímky v rámci určeného rozsahu.

2) Farba pozadia snímky

▶ Vyberte farbu, ktorá vyplní priestor medzi snímkou a rámom.

3) Typ

▶ Snímka mobilného telefónu: typ, ktorý sprístupňuje súbory ASL iba pre mobilné telefóny používané v Kórejskej

republike.

※ Možnosť **Snímka mobilného telefónu** sa nezobrazí, ak je nastavenie krajiny iné ako Kórejská republika.

※ Po výbere možnosti Snímka mobilného telefónu sa zobrazí tlačidlo **Odoslať do zariadenia**. Ukladanie v počítači nie je podporované.

▶ Animácia GIF: typ na vytvorenie animovaných súborov GIF.

▶ Môj obrázok: formát dostupný iba pre mobilné telefóny používané v Kórejskej republike.

※ Možnosť Môj obrázok nebude dostupná, ak je nastavená iná krajina než Kórea.

※ Po výbere možnosti Môj obrázok sa zobrazí tlačidlo **Odoslať do zariadenia**. Ukladanie v počítači nie je podporované.

# **5.23. Správca médií > Úprava videa**

#### **Prehľad**

Aplikácia Úprava videa umožňuje používateľom vytvárať alebo upravovať videosúbory použitím súborov priradených aplikácii Správca médií > Video.

Aplikáciu Úprava videa spustíte kliknutím na tlačidlo **Úprava videa** na paneli s funkciami plochy Správca médií > Video. Aplikácia Úprava videa umožňuje importovať súbory určené na úpravu do košíka a upravovať ich pomocou rôznych funkcií z ponuky s funkciami. Môžete tiež pripojiť videosúbory v sérii, použiť videoefekty, upraviť dĺžku videa a použiť funkcie zvuku a textu.

※ Niektoré aplikácie nemusia byť dostupné v závislosti od nastavenia krajiny.

- ※ Podporované formáty: 3GP, 3G2, AVI, MP4, MPG (MPEG), DIVX, ASF, WMV, SKM, K3G
- ※ Formáty exportovaných súborov: AVI, 3GP, SKM, MP4, K3G

#### **Opis obrazovky**

- 1) Horná oblasť
- ▶ Nachádza sa tu názov aplikácie, ikona na ovládanie funkcií okna a tlačidlo ukončenia.
- 2) Oblasť s efektmi
- ▶ Vyberte efekt prechodu, ktorý chcete použiť.
- ▶ Vyberte efekt motívu, ktorý chcete použiť.
- ▶ Upravte jas, kontrast a sýtosť na účely korekcie obrazu.
- ▶ Použite titulky a názov.
- 3) Oblasť prehrávania
- ▶ Skontrolujte upravené časti.
- 4) Oblasť obsahu
- ▶ Importujte video, fotografie a hudobné súbory.
- ▶ Obsahuje funkciu ukážky pridaného obsahu.
- 5) Oblasť úprav
- ▶ Predĺžte alebo skráťte časovú os.
- ▶ Na časovú os použite súbor s obsahom.
- 6) Oblasť časovej osi
- ▶ Spravujte videosúbory, efekty prechodu, zvuky a titulky na časovej osi.
- 7) Spoločná oblasť
- ▶ Nachádzajú sa tu ikony Nastavenie, Uložiť, Odoslať do zariadenia a Zapísať na disk CD.

#### **Ako používať aplikáciu Úprava videa**

- 1) Spustenie
- ▶ Kliknutím na položky Ponuka > Úprava videa spustite aplikáciu Úprava videa. Alebo kliknite na tlačidlo Úprava videa.
- ※ Pri spustení aplikácie Úprava videa
- ▶ Vybratý súbor sa zahrnie do klipu v aplikácii Úprava videa.
- ▶ Po kliknutí na tlačidlo Úprava videa v spoločnej oblasti v spodnej časti aplikácie Správca médií > Video sa súbory
- v košíku zahrnú do klipu.
- 2) Importovanie súboru
- ▶ Importovanie súboru pomocou ponuky celej obrazovky
- : prejdite do kontextovej ponuky Vybrať súbor > Vybrať obsah > otvorte dialógové okno Importovať.
- ▶ Importovanie súboru pomocou ponuky daného obsahu:
- : otvorte okno Importovať pre daný obsah

# **Použitie efektov**

1) Efekt prechodu

▶ K dispozícii sú efekty Dvere, Odkrývanie, Šachovnica, Vyblednutie, Postupné miznutie, Vloženie, Clona, Pixle, Zmiznutie pomocou lúčov, Posunutie, Špirála, Roztiahnutie a Pásiky.

- ▶ Vyberte efekt a kliknutím na tlačidlo **Pridať** zobrazte jeho ikonu na efekte prechodu na časovej osi.
- ▶ Na časovú os môžete efekt presunúť pomocou myši.
- 2) Efekty motívu
- ▶ K dispozícii sú efekty Staré, Hudobné video, Sépia, Zelené, Rozmazané, Šum, Ostré, Sivé a Červené.
- ▶ Vyberte efekt a kliknutím na tlačidlo **Použiť** ho použite na vybratý klip na časovej osi.
- ▶ Kliknutím na tlačidlo **Obnoviť** zrušíte efekt motívu použitý na vybratý klip na časovej osi.
- 3) Korekcia obrazu
- ▶ Upravte jas, kontrast a sýtosť.

▶ Posuňte posúvač doľava alebo doprava a kliknite na tlačidlo **Použiť**. Kliknutím na tlačidlo **Obnoviť** vrátite posúvač späť do pôvodnej polohy.

4) Titulky

- ▶ Vyberte písmo, veľkosť písma, farbu a umiestnenie.
- ▶ Do okna na zadávanie textu zadajte text a kliknite na tlačidlo **Použiť**.
- 5) Názov (úvod alebo záver)
- ▶ Do okna na zadávanie textu zadajte text a kliknite na tlačidlo **Použiť**.
- ▶ Úvod: text sa vloží na začiatok časovej osi.
- ▶ Záver: text sa vloží na koniec časovej osi.

### **Oblasť obsahu**

- 1) Výber záložky súboru
- ▶ Zobraziť všetky importované súbory: zobrazia sa importované súbory fotografií, hudobné súbory a videosúbory.
- 2) Zoznam oblasti zobrazenia importovaných médií
- ▶ Súbory sú zobrazené v každej záložke.
- 3) Ukážka
- ▶ Zobrazenie obsahu v oblasti ukážky.
- 4) Tlačidlá ukážky
- ▶ K dispozícii sú tlačidlá Prehrať, Zastaviť, Naspäť a Ďalej.

# **Časová os**

**Časová os** uľahčuje úpravu videí.

Tlačidlo Späť zruší poslednú operáciu a vráti sa k predchádzajúcej operácii, tlačidlo Znovu zruší vrátenie posledného úkonu.

1) Pridanie súboru na časovú os

- ▶ Z obsahu vyberte súbor, ktorý chcete pridať > myšou presuňte súbor do oblasti časovej osi.
- ▶ Ak sa na časovej osi nachádzajú súbory pre každý obsah, nový súbor sa pridá do posledného obsahu na časovej osi.
- 2) Použitie položiek Video 1 a Video 2
- ▶ Myšou presuňte súbory do položiek Video 1 a Video 2.
- ▶ Vyberte požadovaný efekt prechodu a nastavenie a pridajte súbory na časovú os. Čas môžete upraviť posúvaním
- oboch koncov rámu videa doľava alebo doprava.
- 3) Zvýšenie alebo zníženie
- ▶ Použitím tlačidiel [+] a [–] upravte časovú os.
- ▶ Môžete predĺžiť alebo skrátiť časovú os.
- 4) Úprava dĺžky klipu
- ▶ Kliknite na začiatok alebo koniec klipu a pohybom myši upravte dĺžku klipu.
- 5) Kopírovať, Presunúť a Odstrániť
- ▶ Kopírovať: vyberte klip, ktorý chcete kopírovať. Stlačením klávesov [Ctrl] + C skopírujte klip a pomocou klávesov [Ctrl]

+ V ho prilepte.

▶ Ak kliknete na konkrétny súbor na časovej osi a aktivujete ho, kopírovaný súbor sa prilepí na koniec vybratého súboru.

- ▶ Ak súbor neurčíte, kopírovaný súbor sa prilepí na koniec časovej osi.
- ▶ Presunúť: vyberte klip a myšou ho presuňte na požadované miesto.
- ▶ Odstrániť: vyberte klip, ktorý chcete odstrániť. Stlačením klávesu [Delete] na klávesnici ho odstráňte.
- 6) Správa zvuku
- ▶ Pomocou myši presuňte súbor z obsahu.
- 7) Uloženie videa
- ▶ V spodnej časti kliknite na tlačidlo **Uložiť** > vyberte umiestnenie a formát.
- (Súbor sa uloží na základe predvolených možností.)
- ▶ Skontrolujte uložený súbor.
- 8) Exportovanie do zariadenia
- ▶ V spodnej časti kliknite na tlačidlo **Odoslať do zariadenia** > otvorí sa okno Zariadenie a odošle sa súbor.
- 9) Zápis na disk CD

▶ V spodnej časti kliknite na tlačidlo **Zapísať na disk CD** > súbor sa pridá do zoznamu programov určených na zápis na disk.

#### **Nastavenie informácií o súbore**

▶ V spodnej časti kliknite na tlačidlo **Informácie o súbore** > v dialógovom okne [Nastavenia videa] vyberte formát súboru, veľkosť obrazovky, kvalitu videa a kvalitu zvuku.

# **5.24. Rozvrh**

#### **Prehľad**

Aplikácia Rozvrh umožňuje používateľom pridávať, upravovať a odstraňovať položky školského rozvrhu alebo rozvrhu súkromnej inštitúcie v mobilnom telefóne v reálnom čase.

※ Ak v zozname mobilných telefónov vyberiete mobilný telefón, ktorý nepodporuje rozvrhy súkromných inštitúcií, nebudete mať k takýmto typom rozvrhov prístup.

※ Niektoré aplikácie nemusia byť dostupné v závislosti od nastavenia krajiny.

#### **Výber mobilného telefónu**

1) Kliknite na výberové pole mobilného telefónu s umiestnením pripojenia a názvom zariadenia. Príklad: (Port1) SPH-W5700

2) V rozbalenom poli kliknite na položku rozvrhu, ktorú chcete spravovať.

▶ Ak sa k počítaču pripojí mobilný telefón podporujúci funkciu Rozvrh, automaticky sa zistí a zobrazí v zozname na výber mobilného telefónu.

Ďalšie informácie o vyhľadávaní zariadení nájdete v časti **[4.4. Vyhľadávanie zariadenia].**

▶ Ak sa k počítaču pripojí mobilný telefón podporujúci funkciu Rozvrh a program ho nerozpozná, skontrolujte

nasledujúce skutočnosti:

1. Je zariadenie zapnuté?

2. Je kábel správne pripojený?

#### **Výber školského rozvrhu alebo rozvrhu súkromnej inštitúcie**

1) Kliknutím na kartu Škola prejdete na školský rozvrh.

2) Kliknutím na kartu Súkromná inštitúcia prejdete na rozvrh súkromnej inštitúcie.

### **Školský rozvrh**

#### ■ **Pridanie predmetu**

1) Kliknite na ikonu Pridať predmet v spodnej časti okna Rozvrh.

2) Po zobrazení okna Pridať predmet zadajte požadované informácie a kliknite na tlačidlo OK. Predmet sa pridá do rozvrhu.

※ Ak chcete pridať rovnakú položku viackrát, vykonajte kroky č. 1 a 2, vyberte pridaný predmet, stlačte klávesy Ctrl + C, kliknite na oblasť, kam chcete predmet pridať, a stlačte klávesy Ctrl + V.

#### ■ **Úprava predmetu**

1) V okne Rozvrh dvakrát kliknite na položku, ktorú chcete upraviť.

- ※ Prípadne kliknite pravým tlačidlom myši na položku a v ponuke kliknite na položku Upraviť.
- 2) Po zobrazení okna Upraviť predmet upravte informácie a kliknutím na tlačidlo OK dokončite úlohu.
- ※ Majte na pamäti, že sa tým môžu odstrániť údaje o rozvrhu v mobilnom telefóne.

#### **■ Odstránenie predmetu**

1) Vyberte predmet, ktorý chcete odstrániť, a kliknite na ikonu Odstrániť v spodnej časti okna Rozvrh.

- ※ Prípadne kliknite pravým tlačidlom myši na položku a v ponuke kliknite na položku Odstrániť.
- 2) Po zobrazení kontextového okna Odstrániť kliknite na tlačidlo Áno. Predmet sa odstráni zo zoznamu.
- ※ Majte na pamäti, že sa tým môžu odstrániť údaje o rozvrhu v mobilnom telefóne.

3) Ak chcete odstrániť niekoľko položiek naraz, pri ich výbere podržte stlačený kláves Ctrl a potom kliknite na ikonu Odstrániť v spodnej časti zoznamu.

#### **■ Presunutie predmetu**

- 1) V rozvrhu vyberte predmet, ktorý chcete presunúť.
- ※ Ak chcete vybrať niekoľko položiek, pri ich výbere podržte stlačený kláves Ctrl.
- 2) Pomocou myši presuňte predmet na prázdne miesto.
- ※ Ak predmet presuniete na zaplnené miesto, odstránite z tohto miesta existujúce údaje.
- ※ Údaje o predmete pridané do rozvrhu súkromnej inštitúcie nemôžete presunúť do školského rozvrhu.

#### **■ Nastavenia času**

1) Kliknite na ikonu Nastavenia času v spodnej časti okna Rozvrh.

2) Po zobrazení okna Nastavenia času zadajte požadované informácie a kliknite na tlačidlo OK. Upraví sa čas v rozvrhu. ※ Majte na pamäti, že sa tým môžu upraviť údaje o rozvrhu v mobilnom telefóne.

### **Rozvrh súkromnej inštitúcie**

#### ■ **Pridanie predmetu**

1) Kliknite na ikonu Pridať predmet v spodnej časti okna Rozvrh.

2) Po zobrazení okna Pridať predmet zadajte požadované informácie a kliknite na tlačidlo OK. Predmety sa pridajú do skorších tried v danom poradí.

※ Nemôžete vybrať jeden ani viac predmetov, ku ktorým dochádza v rovnakom čase toho istého dňa.

#### **■ Úprava predmetu**

1) V okne Rozvrh dvakrát kliknite na položku, ktorú chcete upraviť.

- ※ Prípadne kliknite pravým tlačidlom myši na položku a v ponuke kliknite na položku Upraviť.
- 2) Po zobrazení okna Upraviť predmet upravte informácie a kliknutím na tlačidlo OK dokončite úlohu.
- ※ Majte na pamäti, že sa tým môžu upraviť údaje o rozvrhu v mobilnom telefóne.

#### **■ Odstránenie predmetu**

1) Vyberte predmet, ktorý chcete odstrániť, a kliknite na ikonu Odstrániť v spodnej časti okna Rozvrh.

- ※ Prípadne kliknite pravým tlačidlom myši na položku a v ponuke kliknite na položku Upraviť.
- 2) Po zobrazení kontextového okna Odstrániť kliknite na tlačidlo Áno. Predmet sa odstráni zo zoznamu.
- ※ Majte na pamäti, že sa tým môžu odstrániť údaje o rozvrhu v mobilnom telefóne.

3) Ak chcete odstrániť niekoľko položiek naraz, pri ich výbere podržte stlačený kláves Ctrl a potom kliknite na ikonu Odstrániť v spodnej časti zoznamu.

#### **■ Presunutie predmetu**

1) V rozvrhu vyberte predmet, ktorý chcete presunúť.

- ※ Nemôžete vybrať viacero predmetov.
- 2) Pomocou myši presuňte predmet na prázdne miesto. Predmety daného dňa sa zoradia podľa času.
- ※ Predmet nemôžete presunúť do daného dňa, ak máte v rovnakom čase iný predmet.
- ※ Údaje o predmete pridané do rozvrhu súkromnej inštitúcie nemôžete presunúť do školského rozvrhu.

#### **Import**

Keď sa rozvrh vyexportuje a uloží ako dátový súbor, môžete rozvrh importovať a skontrolovať aj v prípade, že mobilný telefón nie je pripojený.

1) V ponuke nachádzajúcej sa v hornej časti okna Rozvrh kliknite na položku Importovať.

2) Po zobrazení okna Import kliknutím na tlačidlo Prehľadávať vyberte súbor, ktorý chcete importovať, a kliknite na tlačidlo Otvoriť.

- 3) Súbor na importovanie sa pridá do zoznamu. Kliknite na tlačidlo Ďalej.
- 4) Spustí sa import pridaného súboru s rozvrhom. Po dokončení úlohy sa aktivuje tlačidlo Dokončiť.
- 5) Kliknutím na tlačidlo Dokončiť skontrolujte údaje importované z rozvrhu.

#### **Export**

- 1) V ponuke nachádzajúcej sa v hornej časti okna Rozvrh kliknite na položku Exportovať.
- 2) Po zobrazení okna Export kliknutím na tlačidlo Prehľadávať vyberte cieľovú cestu a kliknite na tlačidlo Uložiť.
- 3) Cieľová cesta sa pridá do zoznamu. Kliknite na tlačidlo Ďalej.
- 4) Spustí sa export súboru s rozvrhom do počítača. Po dokončení úlohy sa aktivuje tlačidlo Dokončiť.
- 5) Kliknutím na tlačidlo Dokončiť zavrite okno. V zadanej ceste sa vytvorí súbor s rozvrhom.

# **5.25. Hlasová poznámka**

#### **Prehľad**

Funkcia Hlasová poznámka umožňuje importovať súbory z mobilného telefónu do počítača, ako aj ich spravovanie a prehrávanie v aplikácii New PC Studio.

※ Niektoré aplikácie nemusia byť dostupné v závislosti od nastavenia krajiny.

## **Importovanie súboru hlasovej poznámky**

1) Kliknite na tlačidlo Z telefónu do počítača.

- ※ Ak je pripojených viacero zariadení, vyberte mobilný telefón, z ktorého chcete importovať súbor hlasovej poznámky.
- Ak chcete importovať všetky súbory hlasových poznámok, vyberte možnosť Importovať všetky.
- ※ Hlasové poznámky je možné importovať len z mobilných telefónov, ktoré podporujú hlasové poznámky.
- 2) Vyberte priečinok, do ktorého chcete uložiť súbor v Prieskumníkovi pre Tento počítač, a kliknite na tlačidlo Otvoriť.
- 3) Vyberte priečinok, do ktorého chcete uložiť súbor v Prieskumníkovi pre Tento počítač, a kliknite na tlačidlo Otvoriť.
- ※ Do zoznamu môžete pridať iba jeden rovnaký názov súboru, aj keď je miesto uloženia odlišné.

#### **Otvorenie súboru**

1) Kliknite na položku Otvoriť súbor v ponuke v hornej časti okna Hlasová poznámka.

- 2) Keď sa zobrazí Prieskumník pre Tento počítač, vyberte súbor, ktorý chcete importovať, a kliknite na tlačidlo Otvoriť. ※ Požadovaný typ súboru môžete vybrať v rozbaľovacom zozname.
- 3) Výberom typu súboru sa súbor načíta do zoznamu.

#### **Odstránenie súboru**

1) Vyberte súbor hlasovej poznámky, ktorý chcete odstrániť, a kliknite na ikonu Odstrániť v spodnej časti okna Hlasová poznámka.

- 2) Keď sa zobrazí okno Odstrániť, kliknutím na možnosť Áno odstráňte súbor zo zoznamu.
- ※ Zdrojový súbor sa neodstráni.

#### **Prehrávanie**

- 1) V zozname dvakrát kliknite na súbor hlasovej poznámky, ktorý chcete prehrať.
- ※ Alebo pravým tlačidlom myši kliknite na súbor a v ponuke kliknite na položku Prehrať.

※ Súbor hlasovej poznámky sa nedá prehrať, ak bol odstránený zdrojový súbor, alebo ak zmenil názov súboru alebo cesta k nemu.

#### **Otvorenie zdrojového priečinka**

1) Pravým tlačidlom myši kliknite na súbor a v ponuke vyberte položku Otvoriť zdrojový priečinok.

2) V Prieskumníkovi pre Tento počítač sa otvorí priečinok, ktorý obsahuje zdrojový priečinok.

※ Zdrojový súbor sa nedá nájsť, ak bol zdrojový súbor odstránený, alebo ak sa zmenil názov súboru alebo cesta k nemu.

#### **Premenovanie**

1) Pravým tlačidlom myši kliknite na súbor a v ponuke vyberte položku Premenovať.

2) Keď sa vo vstupnom okne zmení názov súboru, upravte názov, podľa potreby posuňte kurzor na iné miesto a kliknite. 3) Súbor sa premenuje.

## **Zoradenie zoznamu**

1) Na paneli Zoradiť kliknite na niektorú z položiek zoradenia (dátum, názov a čas) a zoznam sa zoradí podľa danej položky.

※ Ďalším kliknutím na tú istú položku sa automaticky zmení poradie zo zostupného na vzostupné alebo naopak.

# **5.26. Zálohovanie a obnovenie**

#### **Prehľad**

Funkcia **Zálohovanie a obnovenie** umožňuje používateľom zálohovať údaje, a tak sa pripraviť na prípadnú stratu údajov v dôsledku výmeny alebo poškodenia mobilného telefónu, a v prípade potreby tieto údaje obnoviť. Umožňuje používateľom uchovávať vlastné údaje a jednoducho obnovovať predchádzajúci stav mobilných telefónov bez nutnosti návštevy servisných stredísk.

※ Niektoré aplikácie nemusia byť dostupné v závislosti od nastavenia krajiny.

### **Spustenie zariadenia**

- 1) Pripojte zariadenie a kliknite na ikonu **Zálohovanie a obnovenie** na paneli s nástrojmi.
- 2) Vyberte typ mobilného telefónu, ktorý používate.
- 3) Vyberte kartu **Zálohovať (alebo Obnoviť)** a v spodnej časti kliknite na tlačidlo **Zálohovať (alebo Obnoviť)**.

#### **Proces zálohovania**

Pri spúšťaní procesu zálohovania dodržiavajte upozornenia. V prípade problému postupujte podľa hlásenia na obrazovke.

#### **Krok č. 1) Upozornenia**

Pozorne si prečítajte upozornenia týkajúce sa zálohovania. V spodnej časti začiarknite políčko Prečítal (-a) som si všetky informácie a kliknite na tlačidlo **Ďalej**.

#### **Krok č. 2) Výber položiek**

Vyberte dátové položky, ktoré chcete zálohovať, a kliknutím na tlačidlo **Ďalej** prejdite na nasledujúci krok.

#### **Krok č. 3) Výber umiestnenia**

Vyberte, kam sa majú zálohovať údaje. Na obrazovke kliknite na tlačidlo **Prehľadávať**, vyberte umiestnenie a kliknite na tlačidlo **Ďalej**.

#### **Krok č. 4) Spustenie zálohovania**

V okne priebehu zálohovania sa budú zobrazovať informácie o zálohovaní. Tieto informácie zahŕňajú súbory, spracované údaje, celkové množstvo údajov, počet spracovaných súborov, celkový počet súborov a priebeh.

#### **Krok č. 5) Dokončenie zálohovania**

Kliknutím na tlačidlo **Dokončiť** dokončite zálohovanie.

#### **Proces obnovenia**

Pri spúšťaní procesu obnovenia dodržiavajte upozornenia. V prípade problému postupujte podľa hlásenia na obrazovke.

#### **Krok č. 1) Upozornenia**

Pozorne si prečítajte upozornenia týkajúce sa obnovenia. V spodnej časti začiarknite políčko Prečítal (-a) som si všetky informácie a kliknite na tlačidlo **Ďalej**.

### **Krok č. 2) Výber súboru**

Kliknutím na tlačidlo **Prehľadávať** vyberte súbor, ktorý chcete obnoviť, a potom prejdite na nasledujúci krok.

#### **Krok č. 3) Výber položiek**

Vyberte dátové položky, ktoré chcete obnoviť, a kliknutím na tlačidlo **Ďalej** prejdite na nasledujúci krok.

#### **Krok č. 4) Spustenie obnovenia**

V okne priebehu zálohovania sa budú zobrazovať informácie o obnovovaní. Tieto informácie zahŕňajú súbory, spracované údaje, celkové množstvo údajov, počet spracovaných súborov, celkový počet súborov a priebeh.

#### **Krok č. 5) Dokončenie obnovenia**

Kliknutím na tlačidlo **Dokončiť** dokončite obnovenie.

# **Zobrazenie denníka**

Po pripojení zariadenia kliknutím na ikonu Zálohovanie a obnovenie na paneli s nástrojmi otvorte okno a potom kliknite na tlačidlo **Zobraziť denník**. Môžete zobraziť denník zálohovania a obnovenia a potom ho odstrániť. ※ Ak zariadenie nie je pripojené, tlačidlo Zobraziť denník nebude fungovať.

# **5.27. Inštalácia a odinštalovanie aplikácií v mobilnom telefóne**

#### **Prehľad**

Aplikácia Samsung New PC Studio umožňuje inštaláciu a odinštalovanie aplikácií v mobilnom telefóne.

- ※ Inštalovať a odinštalovať môžete iba aplikácie v mobilnom telefóne.
- ※ Táto funkcia je k dispozícii iba pre mobilné telefóny vybavené operačným systémom Windows Mobile alebo Symbian.
- ※ Niektoré aplikácie nemusia byť dostupné v závislosti od nastavenia krajiny.

#### **Zmena mobilného telefónu**

1) Kliknite na oblasť zobrazenia pripojeného mobilného telefónu.

- 2) V zozname pripojených mobilných telefónov vyberte požadovaný model mobilného telefónu.
- 3) Podrobnosti o vybratom mobilnom telefóne sa zobrazia na obrazovke.
- ※ V zozname sa zobrazujú iba mobilné telefóny vybavené operačným systémom Windows Mobile alebo Symbian.

※ Informácie o mobilnom telefóne zobrazené na obrazovke: operačný systém, kapacita pamäte, nainštalované aplikácie.

# **Inštalácia aplikácie**

#### **1. možnosť**

- 1) V ponuke vyberte položku **Inštalovať aplikáciu**.
- 2) V okne Otvoriť vyberte súbor aplikácie, ktorú chcete inštalovať, a kliknite na tlačidlo **Otvoriť**.
- 3) Podľa pokynov na displeji mobilného telefónu dokončite inštaláciu.
- 4) Po dokončení inštalácie sa zobrazí kontextové okno. Kliknutím na tlačidlo **OK** zobrazíte novú aplikáciu v zozname.

#### **2. možnosť**

- 1) Kliknite na tlačidlo **Inštalovať aplikáciu** v spodnej časti.
- 2) V okne Otvoriť vyberte súbor aplikácie, ktorú chcete inštalovať, a kliknite na tlačidlo **Otvoriť**.
- 3) Podľa pokynov na displeji mobilného telefónu dokončite inštaláciu.
- 4) Po dokončení inštalácie sa zobrazí kontextové okno. Kliknutím na tlačidlo **OK** zobrazíte novú aplikáciu v zozname.

#### **3. možnosť**

- 1) V okne **Tento počítač** vyberte inštalačný súbor a myšou ho presuňte do oblasti so zoznamom aplikácií.
- 2) Podľa pokynov na displeji mobilného telefónu dokončite inštaláciu.
- 3) Po dokončení inštalácie sa zobrazí kontextové okno. Kliknutím na tlačidlo **OK** zobrazíte novú aplikáciu v zozname.
- ※ Ak sa inštalácia nepodarí, zobrazí sa kontextové okno upozorňujúce na chybu.

※ Aplikáciu, ktorú možno opätovne inštalovať, vyberte v zozname, kliknite na tlačidlo **Inštalovať aplikáciu** v spodnej časti a postupujte podľa pokynov na displeji mobilného telefónu.

※ Dostupné prípony súborov: \*.CAB (Windows Mobile), \*.SIS (Symbian)

#### **Odinštalovanie aplikácie**

#### **1. možnosť**

- 1) V zozname aplikácií vyberte aplikáciu, ktorú chcete odinštalovať.
- 2) V ponuke vyberte položku **Odinštalovať aplikáciu**.
- 3) V okne s potvrdením odinštalovania aplikácie kliknite na tlačidlo **Áno**.
- 4) Spustí sa proces odinštalovania.
- 5) Po dokončení odinštalovania sa zobrazí kontextové okno. Kliknutím na tlačidlo **OK** odstránite aplikáciu zo zoznamu.

#### **2. možnosť**

1) V zozname programov vyberte aplikáciu, ktorú chcete odinštalovať.

- 2) Kliknite na tlačidlo **Odinštalovať aplikáciu** v spodnej časti.
- 3) V okne s potvrdením odinštalovania aplikácie kliknite na tlačidlo **Áno**.
- 4) Spustí sa proces odinštalovania.
- 5) Po dokončení odinštalovania sa zobrazí kontextové okno. Kliknutím na tlačidlo **OK** odstránite aplikáciu zo zoznamu.
- ※ Ak sa odinštalovanie nepodarí, zobrazí sa kontextové okno upozorňujúce na chybu.

※ Ak chcete odinštalovať aplikáciu, ktorú možno opätovne inštalovať, vyberte ju v zozname a kliknutím na tlačidlo **Odinštalovať aplikáciu** v spodnej časti spustite proces odinštalovania. Aplikácia sa potom v zozname zobrazí ako odinštalovaný program.

# **Obnovenie**

**1. možnosť**

1) V ponuke vyberte položku **Obnoviť**.

2) Zoznam sa obnoví.

# **2. možnosť**

1) Kliknite na tlačidlo **Obnoviť** v spodnej časti.

2) Zoznam sa obnoví.

# **5.28. Prehrávač Connected Home**

#### **Prehľad**

V zariadení podporujúcom funkciu DLNA môžete prostredníctvom siete Wi-Fi prehrávať multimediálne súbory (hudbu, obrázky alebo videosúbory).

#### **Konfigurácia aplikácie**

#### **Video, hudba (predvolené ovládanie)**

- 1) **Tlačidlo Ponuka**
- ▶ Poskytuje pomoc a informácie o verzii.
- 2) **Zobrazenie názvu súboru. Typ súboru – veľkosť súboru**
- ▶ Zobrazuje názov, typ a veľkosť súboru médií, ktorý sa zobrazuje alebo prehráva.
- 3) **Obrazovka prehrávania**
- ▶ Zobrazuje obrázok alebo prehrávané video.
- 4) **Stav prehrávania**
- ▶ Zobrazuje aktuálny stav prehrávania (aktuálny čas prehrávania a celkový čas prehrávania).
- ▶ Ak sa chcete rýchlo presúvať v rámci videa, kliknite ľavým tlačidlom myši a posúvajte kurzor doľava alebo doprava.
- (Na obrazovke sa zobrazí čas prehrávania.)
- 5) **Tlačidlo Prehrať/pozastaviť**
- ▶ Prehrá alebo pozastaví aktuálne video alebo skladbu.
- 6) **Tlačidlo Zastaviť**
- ▶ Zastaví prehrávanie.
- 7) **Tlačidlo Vypnúť zvuk**
- ▶ Vypne alebo zapne zvuk.
- 8) **Ovládací panel hlasitosti** <Skratka: [↓], [s], [koliesko myši nadol]/[↑], [d], [koliesko myši nahor]>
- ▶ Ak chcete ovládať hlasitosť, kliknite ľavým tlačidlom myši a posúvajte kurzor doľava alebo doprava.

#### **Obrázok**

- 1) **Tlačidlo Ponuka** <Skratka: F10>
- ▶ Otvorenie súboru a zobrazenie informácií o verzii.
- 2) **Zobrazenie Názov súboru. Typ súboru (aktuálne poradie/celkový počet)**
- ▶ Zobrazenie názvu a typu aktuálne prezeraného obrázka, ako aj celkového počtu obrázkov v priečinku a poradia
- aktuálneho obrázka.
- 3) **Okno obrázka**
- ▶ Zobrazenie vybratého obrázka.
- 4) **Okno so zobrazením informácií o súbore**
- ▶ Zobrazenie veľkosti, veľkosti súboru a dátumu posledných úprav aktuálneho obrázka.
- ▶ Pri zmene veľkosti súboru sa informácie o veľkosti zobrazujú v %.
- 5) **Tlačidlo Naspäť** <Skratka: [‹], [z], [Page Up]>
- ▶ Otvorenie obrázka, ktorý predchádza aktuálnemu obrázku.
- 6) **Tlačidlo Ďalej** <Skratka: [›], [x], [Page Down]>
- ▶ Otvorenie obrázka, ktorý nasleduje po aktuálnom obrázku.
- 7) **Tlačidlo Otočiť doľava/doprava** <Skratka: [c]/[v]>
- ▶ Otočenie obrázka o 90 stupňov v smere alebo proti smeru hodinových ručičiek.
- 8) **Tlačidlo Prispôsobiť veľkosti okna**
- ▶ Úprava obrázka tak, aby sa prispôsobil veľkosti okna.
- 9) **Tlačidlo Vzdialiť** <Skratka: [ˇ], [koliesko myši nadol], [s]>
- ▶ Postupné vzďaľovanie obrázka.
- ▶ 15 krokov: 5/10/15/20/30/50/70/100/150/200/300/500/700/1000/1500 %
- 10) **Tlačidlo Priblížiť** <Skratka: [^], [koliesko myši nahor], [d]>
- ▶ Úprava obrázka tak, aby sa prispôsobil veľkosti okna.
- ▶ 15 krokov: 5/10/15/20/30/50/70/100/150/200/300/500/700/1000/1500 %

### **Celá obrazovka**

1) Pravým tlačidlom myši kliknite na oblasť obrazovky prehrávania.

2) V zobrazenej ponuke kliknite na položku **Celá obrazovka**.

※ Pri prehrávaní na celej obrazovke sa ovládací panel zobrazí len vtedy, keď sa kurzor nachádza v hornej alebo dolnej časti obrazovky.

※ Ak sa chcete vrátiť k predchádzajúcej veľkosti obrazovky, stlačte kláves ESC alebo kliknite na tlačidlo Všeobecný režim vpravo hore.

### **Prehrať**

1) K sieti Wi-Fi pripojte zariadenie podporujúce funkciu DLNA.

2) Keď sa v zozname skladieb zobrazí zoznam serverov pripojených k sieti, kliknite na požadovaný server.

3) Prehľadajte priečinky a vyberte požadovaný súbor.

※ Pohyb si môžete uľahčiť pomocou tlačidiel **Späť, Dopredu, Nahor a Domovský priečinok mediálneho servera**. 4) Kliknite na tlačidlo **Prehrať**.

※ Pri prehrávaní videosúboru alebo hudobného súboru funguje ovládací panel prehrávania inak než pri prezeraní obrazových súborov.